IBM CL/SuperSession for z/OS Version 3 Release 1

*Operator's Guide*

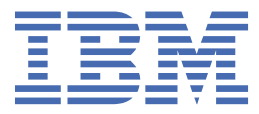

#### **Note**

Before using this information and the product it supports, be sure to read the general information under ["Notices" on page 107.](#page-116-0)

#### **Third Edition (November 2020)**

This edition applies to Version 3 Release 1 of IBM CL/SuperSession for z/OS (program number 5698-CL3) and to all subsequent releases and modifications until otherwise indicated in new editions.

Order publications through your IBM representative or the IBM branch office serving your locality.

IBM welcomes your comments. For information about how to send comments, see ["How to send your comments to IBM"](#page-6-0) [on page vii](#page-6-0).

#### **© Copyright International Business Machines Corporation 1993, 2020.**

US Government Users Restricted Rights – Use, duplication or disclosure restricted by GSA ADP Schedule Contract with IBM Corp.

# **Contents**

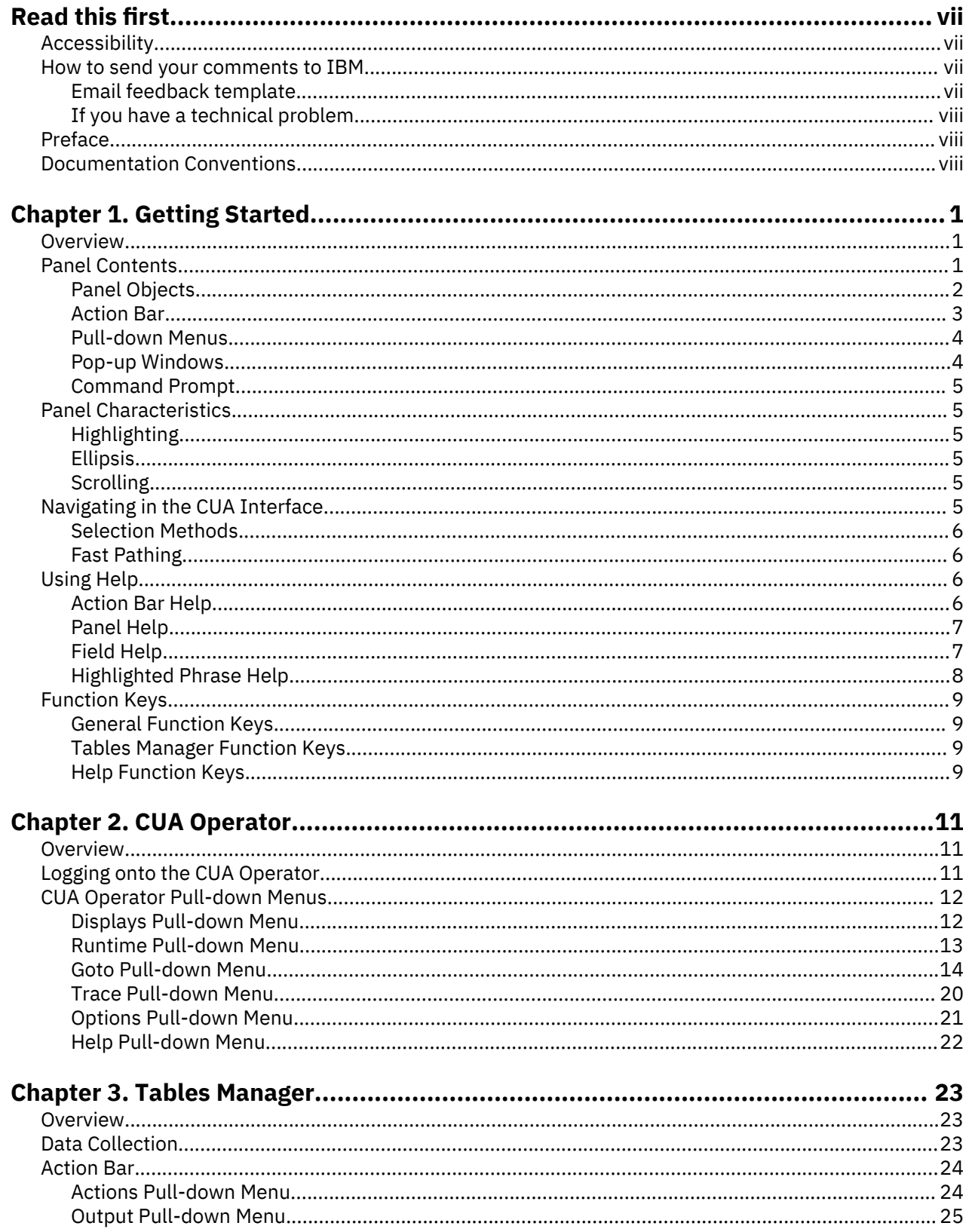

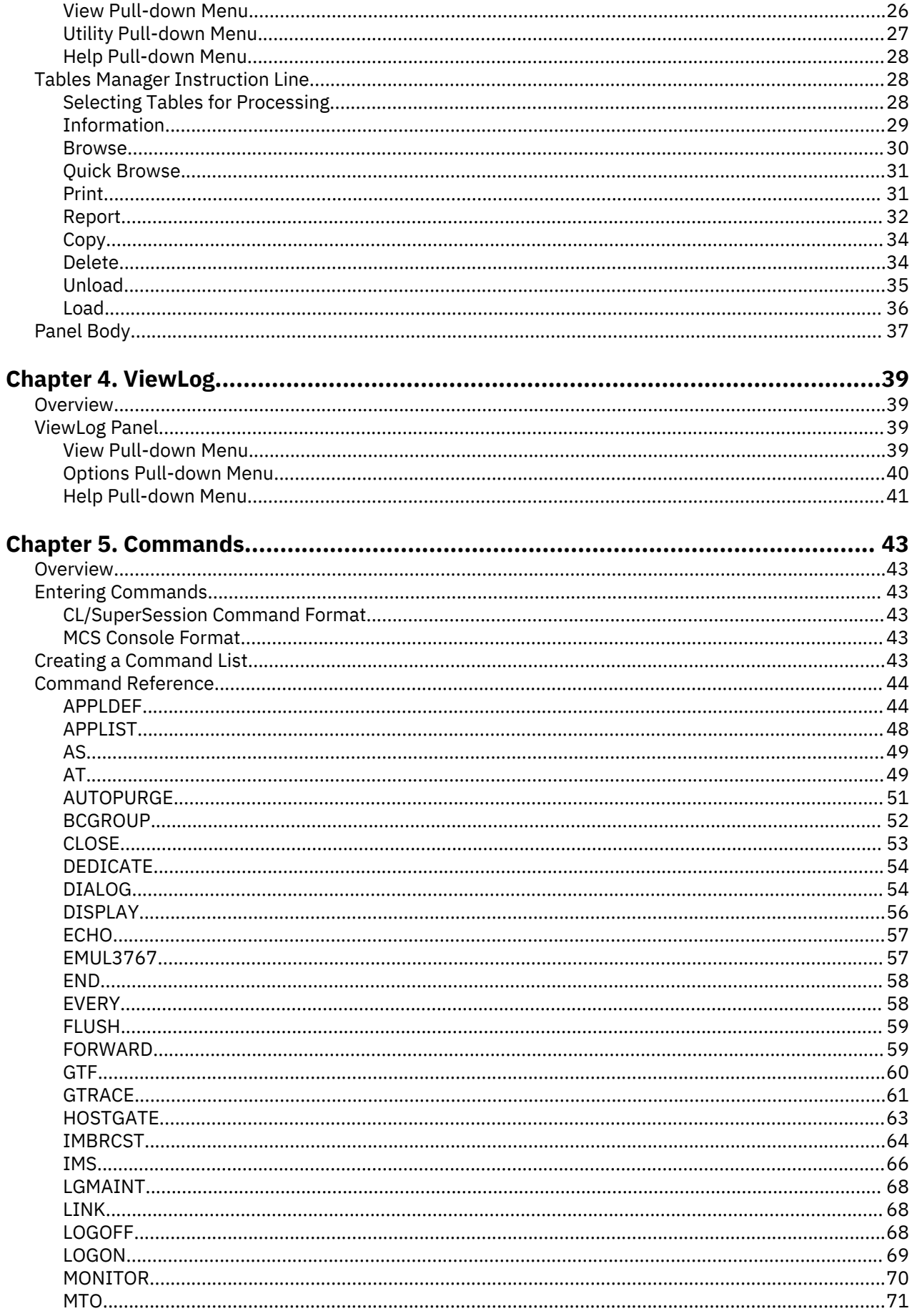

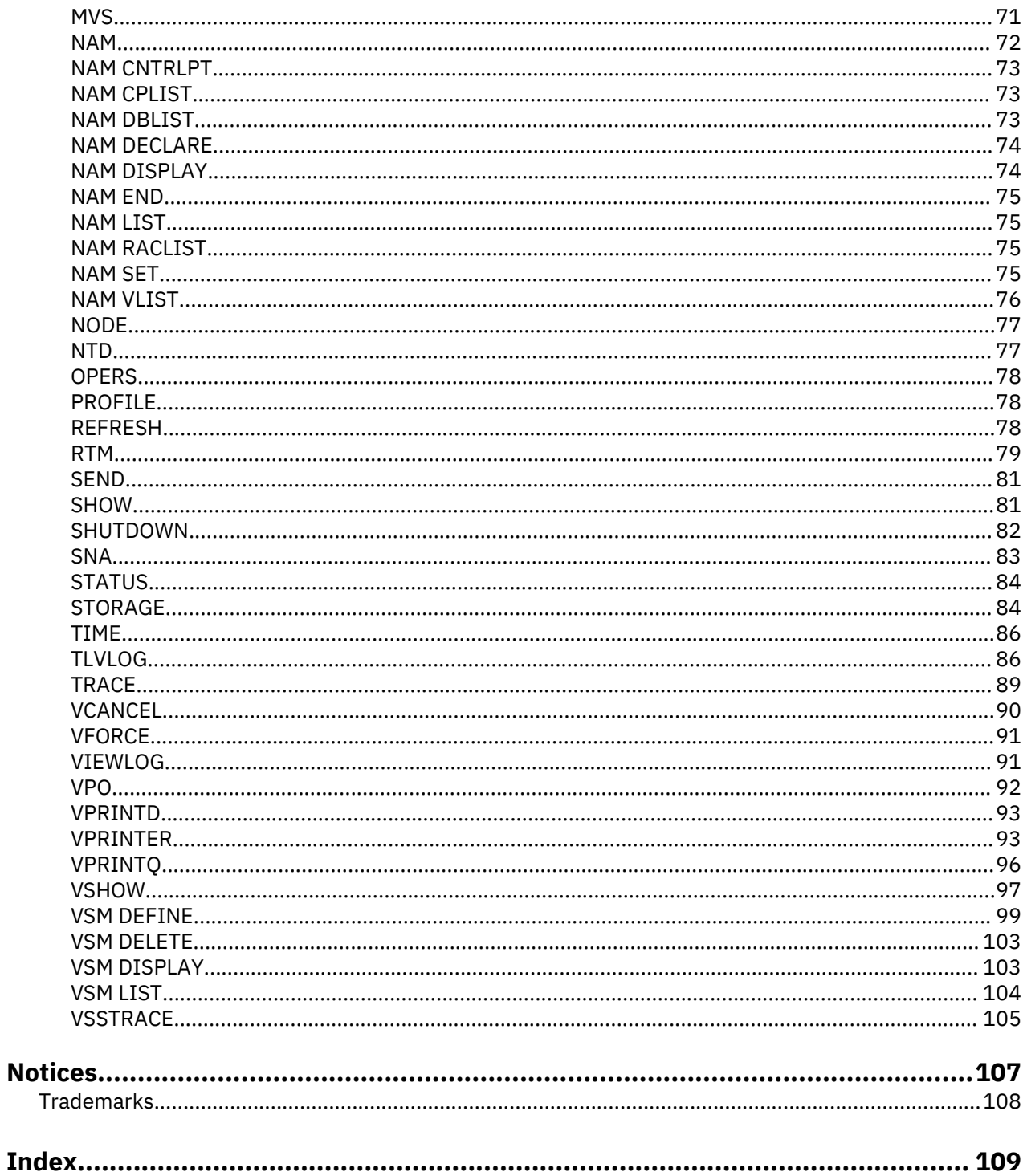

# <span id="page-6-0"></span>**Read this first**

# **Accessibility**

Accessibility features help a user who has a physical disability, such as restricted mobility or limited vision, to use software products successfully. The major accessibility features in CL/SuperSession enable users to:

- Use assistive technologies such as screen readers and screen magnifier software. Consult the assistive technology documentation for specific information when using it to access z/OS® interfaces.
- Customize display attributes such as color, contrast, and font size.
- Operate specific or equivalent features using only the keyboard.

You can perform most tasks required to set up and run CL/SuperSession using a 3270 emulator logged on to TSO.

IBM® Personal Communications for Windows provides 3270 emulation with accessibility features for people with disabilities. You can use this product to provide the accessibility features you need.

# **How to send your comments to IBM**

We appreciate your input on our publications. Feel free to comment on the clarity, accuracy, and completeness of the information or provide any other feedback that you have.

Use one of the following methods to send your comments:

- 1. Use the feedback link at the bottom of Knowledge Center.
- 2. Use the feedback template below and send us an email at ["mhvrcfs@us.ibm.com"](Mailto:mhvrcfs@us.ibm.com)
- 3. Mail the comments to the following address:

IBM Corporation Attention: MHVRCFS Reader's Comments Department H6MA, Building 707 2455 South Road Poughkeepsie, NY 12601-5400 US

# **Email feedback template**

Please cut and paste the template below into your email. Then fill in the required information.

- My name:
- My Company, University or Institution:
- The URL of the topic or web page you are commenting on:
- The text of your comment

If you are willing to talk to us about your comment, please feel free to include a phone number and the best time to reach you.

When you send comments to IBM, you grant IBM a nonexclusive right to use or distribute the comments in any way appropriate without incurring any obligation to you.

IBM or any other organizations use the personal information that you supply to contact you only about the issues that you submit.

# <span id="page-7-0"></span>**If you have a technical problem**

Do not use the feedback methods that are listed for sending reader's comments. Instead, take one of the following actions:

- Contact your IBM service representative
- Call IBM technical support
- Visit the IBM support portal at <https://www.ibm.com/support/home/>.

# **Preface**

#### **About this document**

This guide is an introduction to the CL/SuperSession Operator facility. It describes the CUA interface and helps you monitor, control, and dynamically reconfigure the CL/SuperSession environment.

This manual is organized as follows:

#### **Getting Started**

Describes CL/SuperSession's operator interface design which adheres to the IBM Systems Application Architecture/Common User Access (SAA/CUA) guidelines.

#### **CUA Operator**

Explains how to log onto the CUA Operator and use its features.

#### **Tables Manager**

Describes the Tables Manager, which is a set of dialogs written in SSPL (Structured Session Procedure Language), to report on and manage the contents of the CL/SuperSession tables database.

#### **Viewlog**

Describes the Viewlog for displaying information from the CL/SuperSession log file.

#### **Commands**

Presents operator commands in alphabetic order with a description of each command parameter.

# **Documentation Conventions**

#### **Introduction**

The following typographical conventions are used for command syntax in this documentation.

#### **Panels and figures**

The panels and figures in this document are representations. Actual product panels may differ.

#### **Revision bars**

Revision bars (|) may appear in the left margin to identify new or updated material.

#### **Variables and literals**

In examples of command syntax, uppercase letters are actual values (literals) that the user should type; lowercase letters are used for variables that represent data supplied by the user. Default values are underscored.

#### **LOGON APPLID(cccccccc)**

In the above example, you type **LOGON APPLID** followed by an application identifier (represented by *cccccccc* ) within parentheses. The application identifier can have at most eight characters.

**Note:** In ordinary text, variable names appear in italics.

# **Symbols**

The following symbols may appear in command syntax.

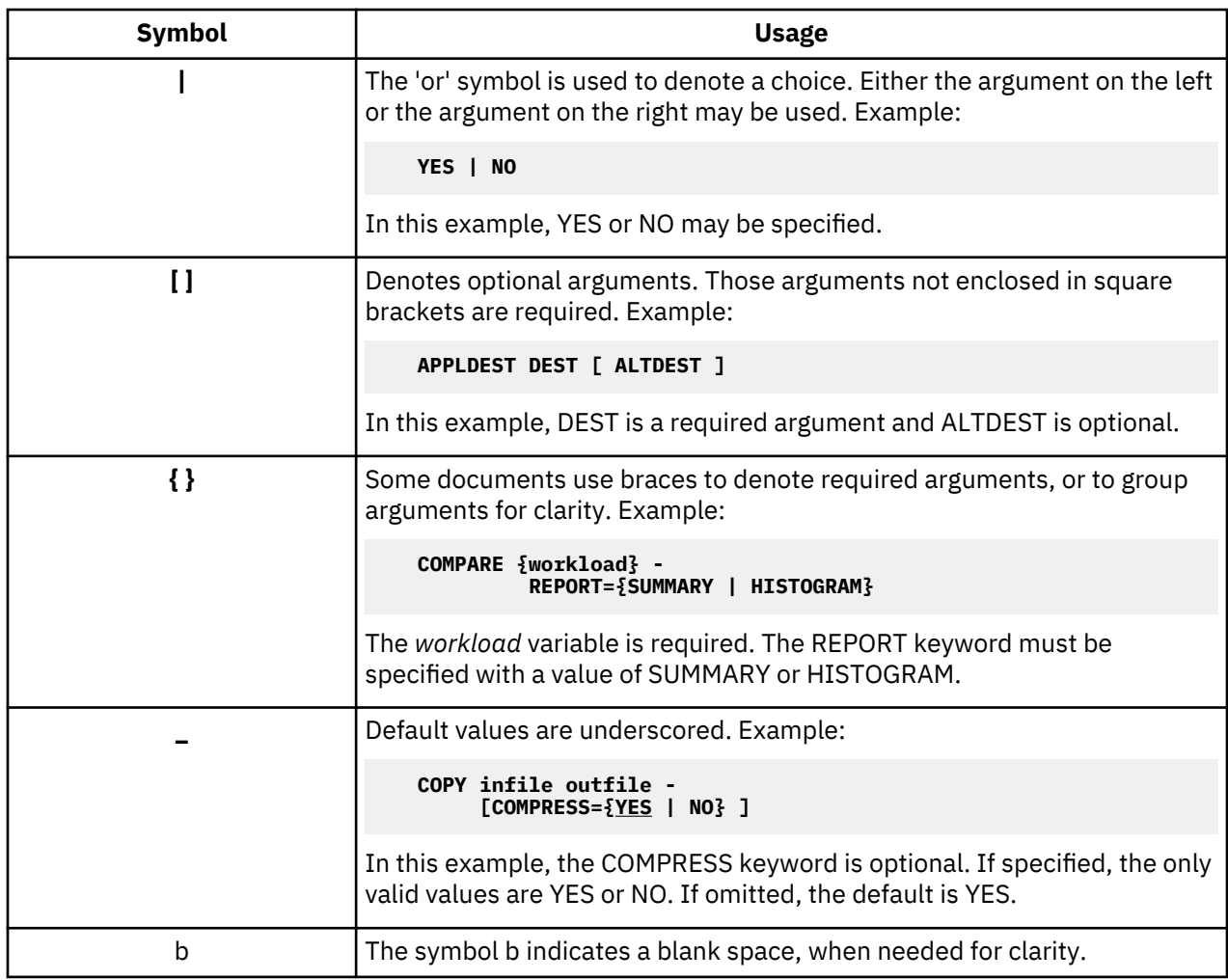

**Documentation Conventions**

# <span id="page-10-0"></span>**Chapter 1. Getting Started**

# **Overview**

This chapter introduces you to the CUA Operator interface (from here on referred to as the CUA Operator). It summarizes the features of the interface, describes how to navigate from one screen to another, and provides an overview of how to operate CL/SuperSession at your site.

We recommend that you read this chapter before you access the CL/SuperSession Operator. For procedures when logging onto the facility and using its features, refer to "CUA Operator".

# **Panel Contents**

The CUA Operator complies with IBMs System Application Architecture/Common User Access (SAA/CUA) guidelines, which promote ease of use in software interfaces. For more information about CUA, see the IBM manual *Common User Access: Basic Interface Design Guide*.

This chapter introduces you to the CUA interface. It describes how to navigate from one panel to another using the CUA interface.

**Note:** If you are using 3270 emulation hardware and software on a personal computer, various panel attributes (such as color, highlight, underline, and reverse video) may appear significantly different from the way they appear on a native 3279 display. You may have to change definitions in your 3270 emulator to achieve desired results. Refer to the appropriate manuals or consult your system administrator.

Figure 1 shows the format of CUA Operator panels.

#### *Figure 1. CUA Operator Screen Format*

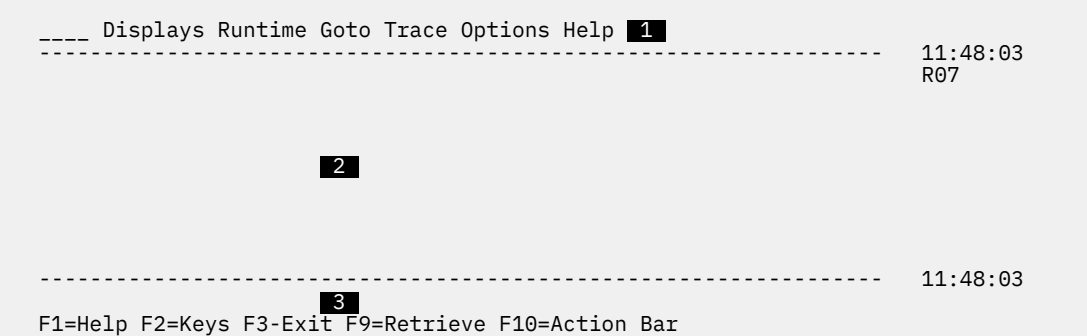

Each CUA Operator panel consists of three areas:

## **1**

**Action bar.** Every CUA Operator panel has an action bar on the top line. The action bar contains keyword choices that lead to pull-down menus when selected. "Action Bar" explains how to use the action bar.

## **2**

**Panel body.** The CUA Operator displays its data here. The format of the data varies depending on its type. Some fields in the panel body are preceded by an underscore (\_) to indicate that you can select the field as the object of some action. "Action Bar" explains more about actions.

## **3**

**Function key area.** The CUA Operator displays the active function keys for the current panel on this line. Inactive function keys are not displayed. "Function Keys" lists all CL/SuperSession Operator function keys.

# <span id="page-11-0"></span>**Panel Objects**

Each CUA Operator panel consists of *panel objects*. A panel object is anything in the panel — text strings, lines, boxes, and designated keys. Panel objects allow you to easily navigate from one panel and function to another.

Figure 2 illustrates the objects comprising a typical CUA Operator panel.

#### *Figure 2. CUA Operator Panel*

```
 01____ Displays Runtime Goto Trace Options Help
   02 ------------------------------------------------------------09/16/20 14:20:65
  03 CUA Operator<br>04
   04 User: USER99
                                                                Auto More:
   06 Select an Action Bar item or enter a command, then press Enter.
  07 08 KLKOP071 USER99 Profile Options: LOCAL,FOLD,SCP
   09 KLKOP111 IBM ENGINE TIME: 14:20:65.09
                                                 10 ----------------------------------------------------------------
   11
   12
 13
 14
   15
 16
 17
   18
   19
   20
 21 Command ===> ___________________________________________________
 22 ----------------------------------------------------------------
   23
   24 F1=Help F2=Keys F3-Exit F9=Retrieve F10=Action Bar
```
**Note:** The line numbers are for reference only; they do not appear on the panel.

#### **01**

Action bar.

#### **02**

Panel area separator with date and time stamp.

# **03**

Panel ID and title.

### **04**

User ID.

#### **05**

Scroll indicator. Scrolling is either:

#### **Auto**

The CUA Operator scrolls the output automatically.

#### **Manual**

The CUA Operator fills the terminal screen with output, then stops and waits for you to press Enter.

#### **06**

Instruction line.

### **07**

Blank.

#### **08**

A CL/SuperSession message that specifies the operator ID and current profile options. (Messages are described in *Messages Manual*.)

#### **09**

A CL/SuperSession message that specifies the system time.

#### <span id="page-12-0"></span>**10**

A line of dashes indicating where CL/SuperSession displays the next line of output.

#### **21**

The Command prompt. The command prompt is the field where you type CUA Operator commands. For a discussion of the command prompt, see command prompt. This line also displays

- the command as you enter it
- the last command you entered
- the message **< LOCKED >** if the terminal is in manual mode and there is more output

Press Enter to unlock the terminal and view the next lines of output.

#### **24**

The function key line which lists each function key available on this panel and its use.

# **Action Bar**

The action bar is the menu line at the top of the panel. It displays a list of keyword choices used to access pull-down menus. The keyword choices on the CUA Operator panel are:

### **Displays**

Provides access to commands that generate output panels.

#### **Runtime**

Provides access to frequently used commands.

#### **Goto**

Provides access to commands that are grouped into generic categories.

### **Trace**

Provides access to trace facilities.

#### **Options**

Provides access to user and scrolling options.

#### **Help**

Provides access to the online help facility.

Refer to "CUA Operator" for more information about keyword choices and to the online help panels (which you can access by pressing F1).

#### **Using the Action Bar**

To use the action bar, move the cursor to the top line by pressing

• F10 to move the cursor to the action bar from the panel body

The cursor position is stored, and the cursor is returned to that position in the panel body when you press F10 again.

- the Home key to move the cursor from the panel body to the action bar The position of the cursor is *not* retained.
- the Tab key to move from one action bar choice to the next

To make a selection from the action bar:

- 1. Move the cursor to the left of the desired choice or type the first letter of the choice in the home position.
- 2. Press Enter.

Other techniques for making selections are described in "Selection Methods".

# <span id="page-13-0"></span>**Pull-down Menus**

When you select a choice from the action bar, a pull-down menu is displayed. A pull-down menu provides a list of further selections that you can make. Figure 3 shows a typical CUA Operator panel that displays after you select Trace from the action bar.

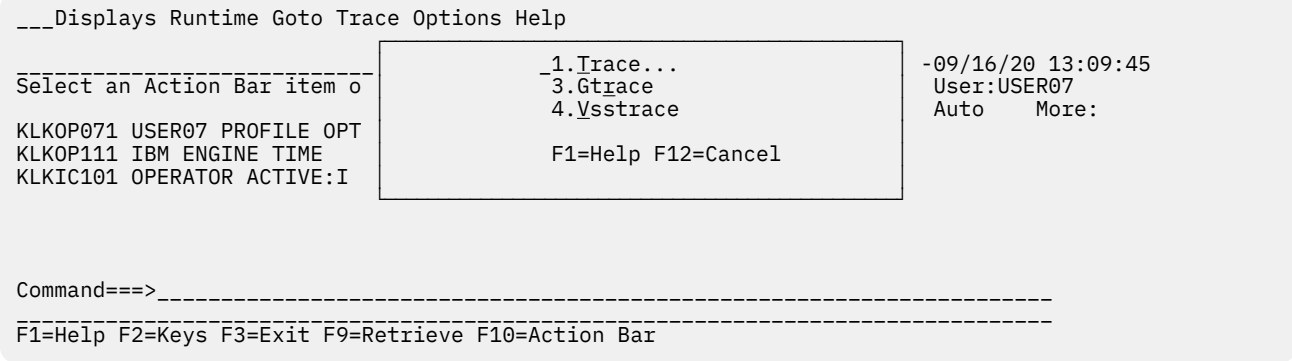

#### *Figure 3. Trace pull-down menus*

Although part of the underlying panel is visible, its selections and entry fields are unavailable. If you move the cursor outside the pull-down menu area and press a key, the cursor returns to the pull-down menu.

## **Pop-up Windows**

Pop-up windows (Figure 4 on page 4) present information related to the panel over which they are superimposed. The CUA Operator may display a pop-up window when you make a selection from a pulldown menu, press a function key, or type an action code. Pop-up windows prompt for further selections, provide messages for possible error conditions, or display help or security information.

Even though more than one pop-up window may appear at one time (overlapping each other), only the last pop-up displayed accepts data.

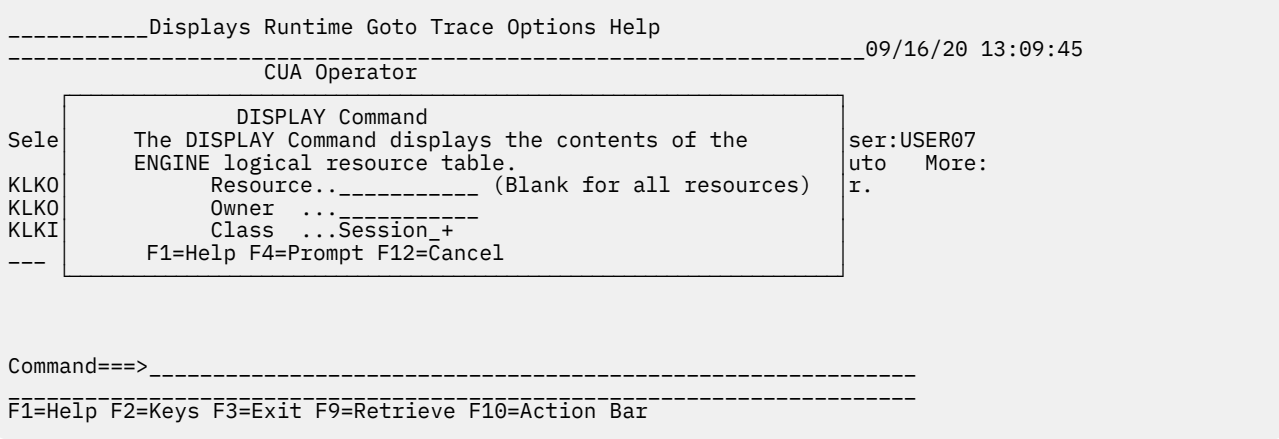

#### *Figure 4. DISPLAY Command Pop-up Window*

The pop-up window appears to lie on top of the current panel or menu. You cannot use the options of the underlying panel while the pop-up window is displayed.

Pop-up windows and pull-down menus share a number of common features. The principal differences are that

- a pull-down menu appears when you make a selection from the action bar
- a pop-up window appears when additional information is required to complete a function

# <span id="page-14-0"></span>**Command Prompt**

At the bottom of some menu, pull-down menu, or pop-up window is a line labeled **Command ===>** . This field enables you to enter commands. Available commands vary from panel to panel. You can display a description of available commands for a panel by moving the cursor to the field and pressing F1 to display the Help for Commands panel.

Commands are described in "Commands".

# **Panel Characteristics**

This section describes the features of the CUA interface panels.

# **Highlighting**

Attributes such as color, highlighting, and underlining, as well as certain characters, are used in these panels to identify types of text and fields. On a color terminal, colors are used as follows:

#### **Yellow**

Emphasis. On some terminals (such as 3290s), emphasized fields appear in reverse video. On monochrome terminals, emphasized fields appear brighter.

#### **Green with underscore**

Fields that accept input. On a monochrome terminal, the field is underscored.

#### **White**

Items that are available for selection. On a monochrome terminal, the field is the display color for that terminal.

#### **Blue**

Items that are unavailable for selection, either temporarily or permanently. On a monochrome terminal, an asterisk (\*) appears as the first character of the selection.

#### **Reverse Video**

Invalid or expired password. This condition occurs when the CUA Operator is running when a valid password expires. When this happens, data is no longer collected for the session.

**Note:** If you are using 3270 emulation hardware and software on a personal computer, various panel attributes (such as color, highlight, underline, and reverse video) may appear significantly different from the way they appear on an actual 3279 terminal. You may have to change definitions in your 3270 emulator to achieve desired color mapping. Refer to the appropriate manuals or consult your system administrator.

## **Ellipsis**

An ellipsis (...) following a selection indicates that further information is available after you make the selection. You make selections from another menu or add data to complete the task.

## **Scrolling**

When more information is available than can be displayed on one panel, a scroll indicator is displayed in the upper right corner of the panel. The scroll indicator is either More followed by a plus (+) sign, a minus (-) sign, or both, or the phrase **Line n to nn of nn** . The plus (+) sign means that pressing F8 scrolls forward to display more data. A minus (-) sign means that pressing F7 scrolls backward to display more data. When both plus and minus display next to More, you can scroll forward or backward.

When a display list is wider than can be displayed on the panel, the word **More** and a < or >, or both, appear next to More. To display data to the right (>) of the panel, press F20 to scroll the panel to the right. Press F19 to display data to the left  $(<)$  of the panel.

# **Navigating in the CUA Interface**

The CUA interface gives you several ways to use the CUA Operators features and functions.

#### <span id="page-15-0"></span>**Selection Methods**

Use one of the following methods to select an item from a panel, a pull-down menu, and a pop-up window:

- Type the number of the desired selection on the underscore next to the first selection, and press Enter.
- Type the *mnemonic* (underscored character on the pull-down menu) that represents the desired selection, and press Enter. (On a monochrome terminal, the mnemonic is displayed in parentheses beside the selection.)
- Move the cursor to the left of the desired selection, and press Enter.

## **Selection Methods**

The CUA interface allows you to make both single and multiple selections from lists.

#### **Single Selections**

You can select one (and only one) item from a menu or list by using the methods described in "Navigating in the CUA Interface."

#### **Multiple Selections**

You can select more than one item from a list by using one of the following methods:

- Type a slash (/) on the underscore to the left of each selection, and press Enter. The CUA Operator processes each selection sequentially. For example, use this method to select a series of NAM subcommands.
- Type an action code (**B** for Browse, or **I** for Information) on the underscore to the left of each selection, and press Enter. (Use actions codes from the Actions choice on the action bar or displayed on the instruction line.) After viewing the pop-up window for the first item selected, press F12 to cancel the current window or press Enter to process it. The CUA Operator then displays the second selection from the list.

## **Enter vs. F12**

When you press Enter, the CUA Operator processes selections or entries made from a pull-down menu or on a pop-up window. When you press F12, the CUA Operator cancels the pull-down or pop-up without processing the selections or entries.

## **Fast Pathing**

To save steps, you can use fast pathing to access pull-down menus and pop-up windows, and to display selections.

As a further shortcut, you can type the mnemonic of a selection on the pull-down menu. For example, Send Messages is the second selection on the Goto menu. Its mnemonic is **M**. To select Send Messages directly, follow these instructions:

1. Type **GM** or **G2** in the home position on the action bar.

The G stands for Goto, and the M or 2 stands for Send Messages.

2. Press Enter.

The Send Messages submenu displays allowing you to select a method for message processing.

# **Using Help**

Help is provided in several ways in the CUA interface: from the action bar, for a panel, and for an input field.

## **Action Bar Help**

To display help from the action bar:

<span id="page-16-0"></span>1. Move the cursor next to or anywhere on the Help choice or type H in the home position and press Enter.

The Help pull-down menu is displayed as shown in Figure 5 and lists seven kinds of help.

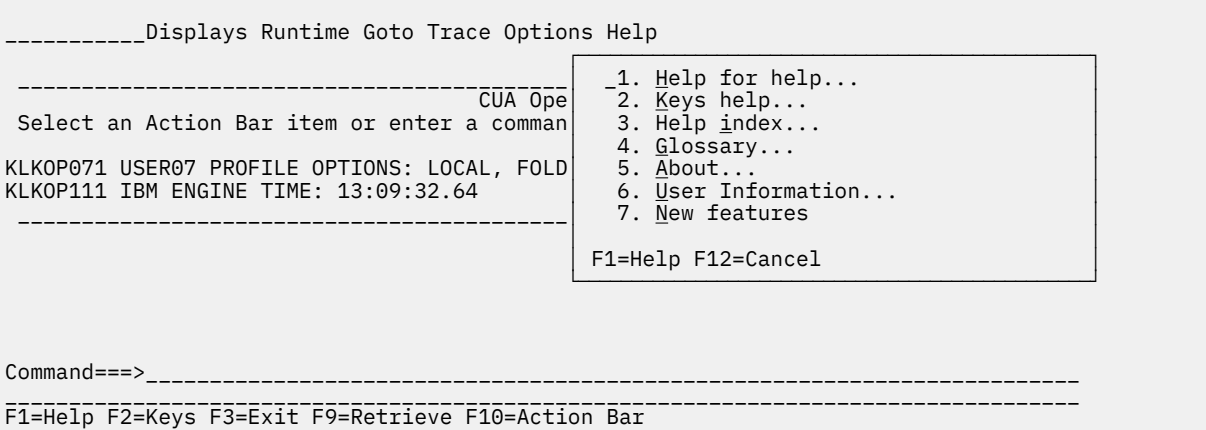

#### *Figure 5. Help Pull-down Menu*

2. To display one of these move the cursor to your selection or type its number or mnemonic, and press Enter. The following selections are available from the Help pull-down menu:

#### **Help for help**

Explains how to navigate through the CUA Operator help panels.

#### **Keys help**

Describes the function keys and special purpose keys used in the CUA interface.

#### **Help index**

Provides an alphabetic index of help information.

#### **Glossary**

Lists words and phrases alphabetically that have special meaning to CUA Operator.

#### **About**

Shows logo, copyright, and product version information.

#### **User Information**

Shows information about your current session such as user ID, terminal ID, system ID, VTAM® logmode name, and current ACB name.

#### **New Features**

Shows the new features available for the current version.

### **Panel Help**

To display help for a panel, move the cursor to a non-input field and press F1. A pop-up window displaying general panel help is displayed.

When you finish viewing help, press F12 to return to the previous panel, or press F3 to exit Help.

#### **Field Help**

To select a particular type of help, position the cursor to the left of the selection, or type its associated line number, and press Enter. You can select help from any CUA Operator panel with F1. Pressing F1 on an input field provides

context-sensitive help for that specific field; pressing F1 anywhere else on the panel displays general panel help. Help information appears in a pop-up window.

To display help for an input field, move the cursor to the input field and press F1. A pop-up window displaying help for that field is displayed.

<span id="page-17-0"></span>For example, if you press F1 when the cursor is in the Resource field of the DISPLAY Command pop-up window (select Resources from the Displays pull-down menu), a pop-up window is displayed. See Figure 6.

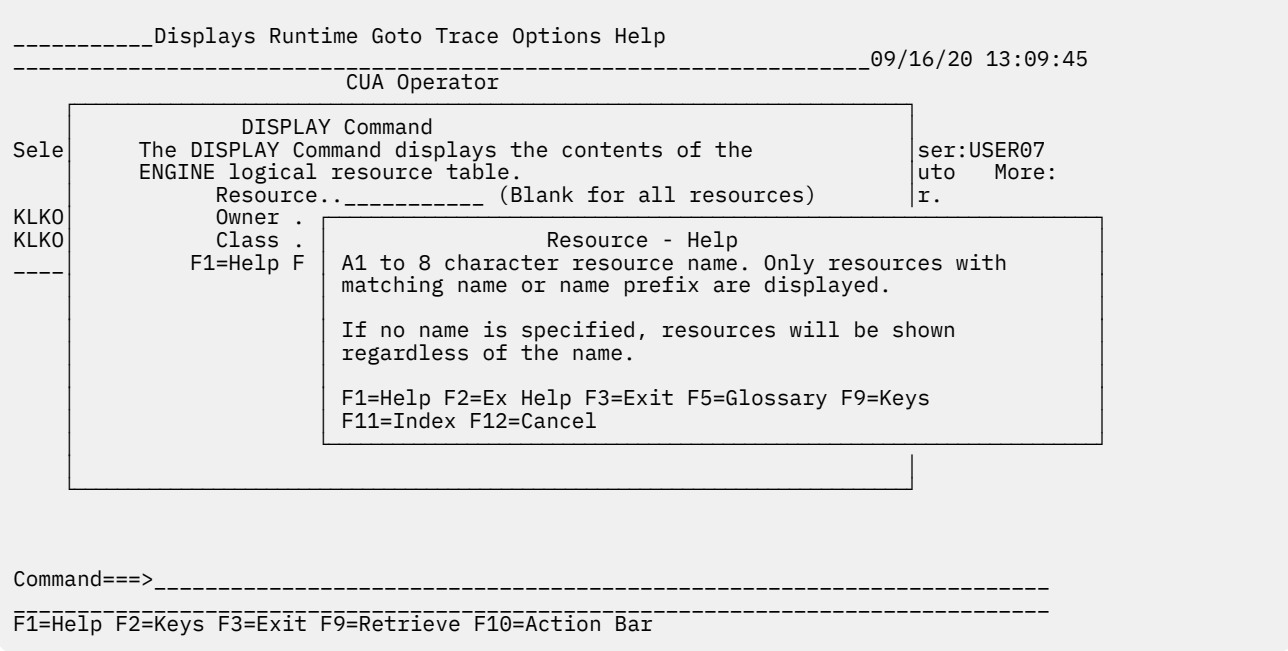

#### *Figure 6. Resource Field Help Pop-up Panel*

When you finish viewing help, press F12 to return to the previous panel, or press F3 to exit Help. If you position the cursor on the input fields for Resource, Owner or Class, you obtain help for these fields. If you move the cursor anywhere else on the panel and press F1, a general help panel for the DISPLAY command appears.

After you select help for a field, you can get extended help by pressing F2. The extended help facility provides general information about the feature or panel you are using. When you have finished viewing a help item, press F12 to return to the previous panel, or press F3 to exit Help.

You can also select help from the action bar by positioning the cursor next to or anywhere on the action bar item labeled Help , and pressing Enter. A pull-down menu displays a list of types of help [Figure 5 on](#page-16-0) [page 7](#page-16-0).

# **Highlighted Phrase Help**

Additional help is provided for a phrase displayed in yellow within help text. (On a monochrome terminal, a phrase that has associated help is displayed in brighter contrast.)

To display help for a phrase:

- 1. Move the cursor to the highlighted phrase.
- 2. Press Enter.

A pop-up window containing help text is displayed.

3. Press F12 to return to the previous panel, or press F3 to exit Help.

You can obtain information about any entry shown in the list by moving the cursor in front of the entry and pressing Enter. To find a command or field name that is not on the display, press F6 and the Search popup window appears. Type the command or field name you want to find in the panel field, and press Enter.

# <span id="page-18-0"></span>**Function Keys**

Function keys are used to perform many tasks in the CUA Operator. The keys and their uses are displayed at the bottom of each panel. Function keys have the same uses on all CUA interface panels. For example, pressing F1 displays a pop-up window containing help.

Only the function keys that are available for a panel are displayed. For example, panels with data that may continue over several screens display the backward and forward function keys, F7 and F8, while singlescreen panels do not.

To display online descriptions of help, select **Keys help** from the Help pull-down menu.

# **General Function Keys**

The following keys are generally active for all CUA Operator panels:

**F1**

**Help.** Displays a help window for the current panel, window, or field.

**F2**

**Keys.** Toggles (turns on or off) the function key display at the bottom of the panel.

**F3**

**Exit.** Exits the current panel, saving all changes and additions made in any of the fields.

**F4**

**Prompt.** Displays a list of valid selections for an input field. Promptable fields are indicated by the presence of a plus (+) sign. Where there are only two valid selections for an input field, such as yes/no or on/off, F4 acts as a toggle, switching between the two selections.

**F7**

**Bkwd.** Scrolls backward if more lines exist than can be displayed on the current panel. If no previous information exists, the CUA Operator displays two asterisks (\*\*) instead of the function key name.

**F8**

**Fwd.** Scrolls forward if more lines exist than can be displayed on the current panel. If no additional information exists, the CUA Operator displays two asterisks (\*\*) instead of the function key name.

#### **F9**

**Retrieve.** Retrieves the previous command issued and displays it on the command line.

**F10**

**Action Bar.** Moves the cursor to the action bar at the top of the panel or back to where it was in the panel body the last time F10 was pressed.

## **F12**

**Cancel.** Closes the current pull-down menu or pop-up entry panel without processing it.

# **Tables Manager Function Keys**

The Tables Manager allows you to view and manage the contents of the CL/SuperSession tables database (refer to "Tables Manager"). The following keys are specific to the Tables Manager:

## **F21**

**PrevRow.** Displays the previous row in the table. If the display is at the first variable, no action is performed.

## **F22**

**NextRow.** Displays the next row in the table. If the display is at the last row, no action is performed.

# **Help Function Keys**

The following keys are specific to the Help system:

## **F1**

**Help for Help.** Displays information about the Help system.

### **Help Function Keys**

#### **F2**

**Extended Help.** Provides general information about the contents of the panel from which help was requested.

# **F3**

**Exit.** Exits the Help system.

# **F5**

**Glossary.** Displays an alphabetic list of glossary terms.

### **F6**

**Search.** Searches the help index or glossary for specific topics or terms.

### **F9**

**Keys.** Provides a list of frequently used function keys.

# **F11**

**Index.** Displays an alphabetical list of help topics.

# <span id="page-20-0"></span>**Chapter 2. CUA Operator**

# **Overview**

There are two methods for entering CUA Operator command: through CUA interface panels and at the command prompt. See ["Command Prompt" on page 5](#page-14-0) for entering commands at the command prompt.

In this chapter you will learn how to log onto the CUA Operator, pull down menus on the CUA Operator panel, and enter commands through the CUA interface for the CUA Operator.

Commands are described in "Commands".

# **Logging onto the CUA Operator**

To log onto the CUA Operator:

- 1. Select the CUA Operator facility from your CL/SuperSession selection list. (Refer to the *Users Guide* for procedures when adding a session to your selection list.)
- 2. Press Enter.

The Sign On Panel appears (refer to Figure 7 on page 11).

```
 CUA Operator - V310
                                     CUA format
                                    Sign On Panel
  Type the requested information, then press Enter.
    Identification
Userid . . . . . . ____________
 Password. . . . . 
      Change Password.. __+ Yes/No
    Additional Information
Group . . . . . . _____________
Account . . . . . <u>_____________________</u>___
```
F1=Help F3=Exit F4=Prompt F6=Panel ID

*Figure 7. CL/SuperSession Sign On Panel*

- 3. Type your user ID (1–8 characters).
- 4. Type your password (1–8 characters). Your password does not display as you type it.
- 5. If you must change your password, type **Y** (Yes) in the Change Password field. A pop-up window displays prompting you to type your new password and then retype it for confirmation.
- 6. Complete Additional Information. (Optional, depending on your site.)

If your site uses an external security system such as RACF that requires additional information, contact your security administrator.

- a. Type your security group ID in the Group field.
- b. Type your security account number in the Account field.
- 7. Press Enter. The CUA Operator panel appears. (Refer to [Figure 8 on page 12](#page-21-0).)

```
Diaplays Runtime Goto Trace Options Help
                                                       ----09/16/20 14:20:65 CUA Operator
                                                             User: USER07<br>Auto More:
Auto More: Auto More: Auto More: Auto More: Auto More: Auto More: Auto More: Auto More: Auto More: Auto More: 
 Select an Action Bar item or enter a command, then press Enter.
   KLKOP071 USER07 PROFILE OPTIONS: LOCAL, FOLD
   KLKOP111 CL/SuperSession TIME: 14:20:65.09
 ---------------------------------------------------
   Command ====> ____________________________________________________
 __________________________________________________________________
 F1=Help F2=Keys F3=Exit F9=Retrieve F10=Action Bar
```
#### *Figure 8. CUA Operator Panel*

# **CUA Operator Pull-down Menus**

The action bar for the CUA Operator offers six choices, each of which has its own menu:

#### **Displays**

Provides access to commands that display operator IDs, storage information, user and device status, resource table content, applications from CL/SuperSession , gateway and virtual session information, and lines of the ViewLog. Commands available from this menu do not update or modify existing information.

#### **Runtime**

Provides access to commands used frequently while CL/SuperSession is running.

#### **Goto**

Provides access to commands that are grouped into generic categories. Selections include ViewLog, message processing, and file and database functions.

#### **Trace**

Provides access to the function that records events that are useful for problem determination.

#### **Options**

Allows you to set preferences about panel display options and scrolling.

#### **Help**

Provides access to online explanations for panels and fields. For more information, see ["Using Help"](#page-15-0) [on page 6.](#page-15-0)

#### **Displays Pull-down Menu**

When you select **Displays** from the CUA operator panel action bar, a the Displays pull-down menu, shown in , appears.

<span id="page-22-0"></span>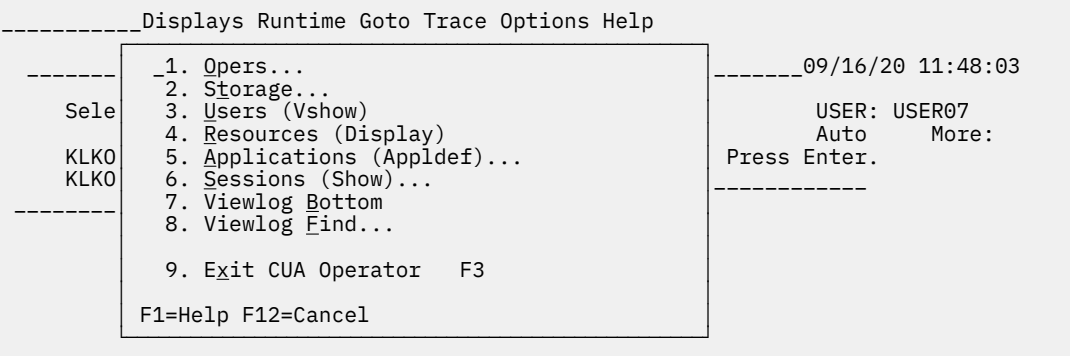

Command===>\_\_\_\_\_\_\_\_\_\_\_\_\_\_\_\_\_\_\_\_\_\_\_\_\_\_\_\_\_\_\_\_\_\_\_\_\_\_\_\_\_\_\_\_\_\_\_\_\_\_\_\_\_\_\_\_\_\_\_\_\_\_\_\_\_\_\_\_\_\_\_\_\_

\_\_\_\_\_\_\_\_\_\_\_\_\_\_\_\_\_\_\_\_\_\_\_\_\_\_\_\_\_\_\_\_\_\_\_\_\_\_\_\_\_\_\_\_\_\_\_\_\_\_\_\_\_\_\_\_\_\_\_\_\_\_\_\_\_\_\_\_\_\_\_\_\_\_\_\_\_\_\_\_\_\_\_\_ F1=Help F2=Keys F3=Exit F9=Retrieve F10=Action Bar

#### *Figure 9. Displays Pull-down Menu*

You select options from this menu to display information about the CL/SuperSession environment.

#### **Opers**

Displays all active CUA Operator IDs.

#### **Storage** Displays information about CL/SuperSession such as panel use, module use, and units of work.

**Users (Vshow)**

Displays the status of CL/SuperSession users or devices.

#### **Resources (Display)**

Displays the contents of the CL/SuperSession logical resource table.

#### **Applications (Appldef)**

Displays applications accessible from CL/SuperSession.

#### **Sessions (Show)**

Displays gateway and virtual session information.

#### **ViewLog Bottom**

Displays the last 10 lines of the VIEWLOG.

#### **ViewLog Find**

Searches for and displays 10 lines of the VIEWLOG, starting from a specific date or time.

#### **Exit CL/SuperSession**

Logs off the CUA Operator.

## **Runtime Pull-down Menu**

Select the **Runtime** action bar choice to display the pull-down menu shown in [Figure 10 on page 14.](#page-23-0)

<span id="page-23-0"></span>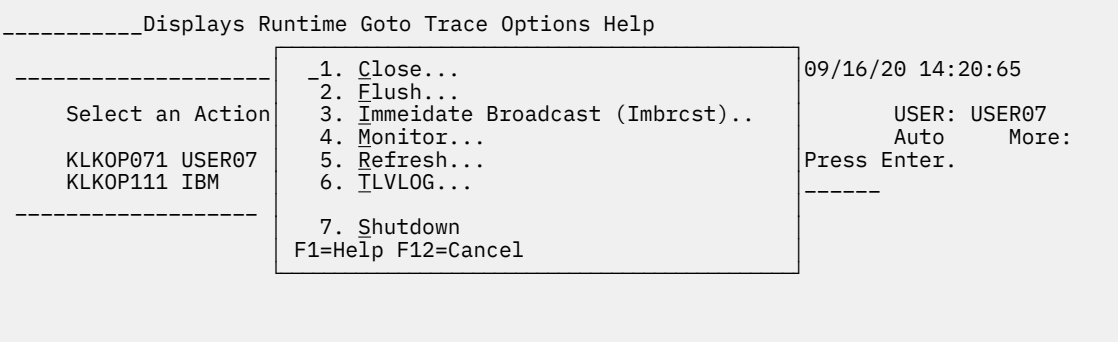

Command===>\_\_\_\_\_\_\_\_\_\_\_\_\_\_\_\_\_\_\_\_\_\_\_\_\_\_\_\_\_\_\_\_\_\_\_\_\_\_\_\_\_\_\_\_\_\_\_\_\_\_\_\_\_\_\_\_\_\_\_\_\_\_\_\_\_\_\_\_\_\_\_\_\_

\_\_\_\_\_\_\_\_\_\_\_\_\_\_\_\_\_\_\_\_\_\_\_\_\_\_\_\_\_\_\_\_\_\_\_\_\_\_\_\_\_\_\_\_\_\_\_\_\_\_\_\_\_\_\_\_\_\_\_\_\_\_\_\_\_\_\_\_\_\_\_\_\_\_\_\_\_\_\_\_\_\_\_\_ F1=Help F2=Keys F3=Exit F9=Retrieve F10=Action Bar

#### *Figure 10. Runtime Pull-down Menu*

You can use these commands throughout the day to execute CL/SuperSession functions.

#### **Close**

Terminates an active application resource.

#### **Flush**

Forces all deferred VSAM writes to DASD.

#### **Immediate Broadcast (Imbrcst)**

Sends a message to a specified set of users.

#### **Monitor**

Varies the message types received by the CUA Operator.

#### **Refresh**

Compiles a dialog or panel and causes the CL/SuperSession to execute this new version.

#### **Shutdown**

Terminates CL/SuperSession execution and stops the CL/SuperSession started task and its address space.

## **Goto Pull-down Menu**

Select the **Goto** to display the Goto pull-down menu shown in Figure 11 on page 14 .

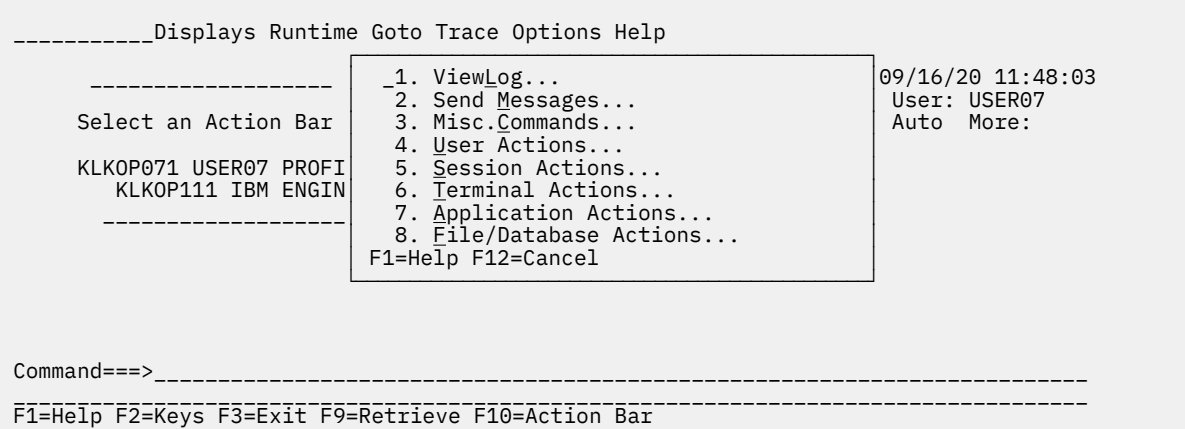

# *Figure 11. Goto Pull-down Menu*

Use the Goto options to navigate to the following CL/SuperSession features and functions.

#### **ViewLog**

Displays information from the CL/SuperSession log file. You can also access this facility from the File/ Database Actions panel (selection 8 on this menu).

#### **Send Messages**

Displays commands related to message processing.

#### **Misc. Commands**

Displays commands that are not listed under other categories.

#### **User Actions**

Displays user-related commands.

#### **Session Actions**

Displays session-related commands.

#### **Terminal Actions**

Displays terminal-related commands.

#### **Application Actions**

Displays application-related commands.

#### **File/Database Actions**

Displays commands that are related to file or database functions.

ViewLog is described in detail in [Chapter 4, "ViewLog," on page 39.](#page-48-0) When you select any other option from this list, a submenu displays a list of commands. The following sections describe each of these submenus and their options.

#### **Send Messages Submenu**

When you select **Send Messages** from the Goto pull-down menu, a submenu similar to Figure 12 on page 15 appears.

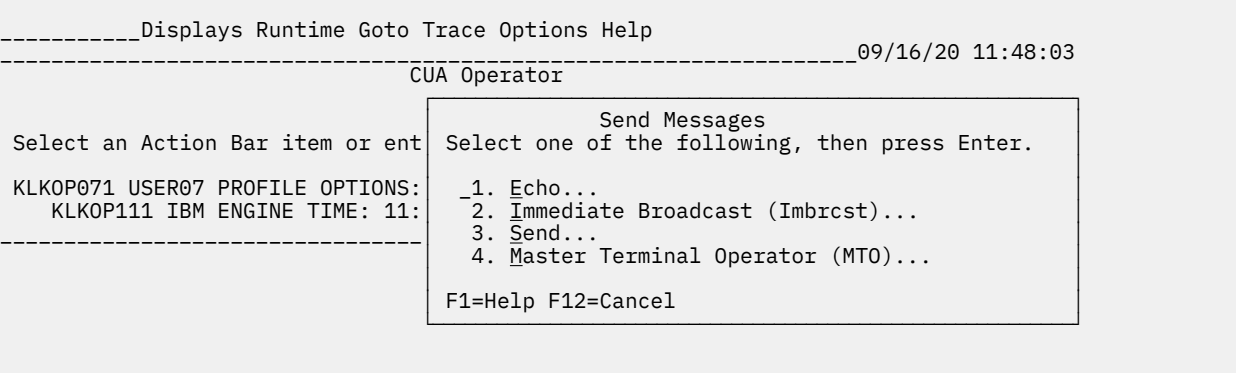

 $Commond==>=>$ 

\_\_\_\_\_\_\_\_\_\_\_\_\_\_\_\_\_\_\_\_\_\_\_\_\_\_\_\_\_\_\_\_\_\_\_\_\_\_\_\_\_\_\_\_\_\_\_\_\_\_\_\_\_\_\_\_\_\_\_\_\_\_\_\_\_\_\_\_\_\_\_\_\_\_\_\_\_\_\_\_\_\_\_\_ F1=Help F2=Keys F3=Exit F9=Retrieve F10=Action Bar

#### *Figure 12. Send Messages Submenu*

The message commands on this submenu are:

#### **Echo**

Displays the ECHO command pop-up window that allows you to send text back to the issuing terminal. The text appears just below the messages on the first CUA Operator panel.

#### **Immediate Broadcast (Imbrcst)**

Displays the IMBRCST command pop-up window that allows you to send a message to a specified set of users (a *broadcast group*).

#### **Send**

Displays the SEND command pop-up window that allows you to send a message to one or all active CUA Operators.

#### **Master Terminal Operator (MTO)**

Displays the MTO command pop-up window that allows you to send and receive IMS messages through CL/SuperSession.

For a complete explanation of these commands, see [Chapter 5, "Commands," on page 43.](#page-52-0)

#### **Miscellaneous Commands Submenu**

When you select **Misc. Commands** from the Goto pull-down menu, the Misc. Commands submenu, shown in Figure 13 on page 16, appears. This submenu lists commands that are not listed under other categories.

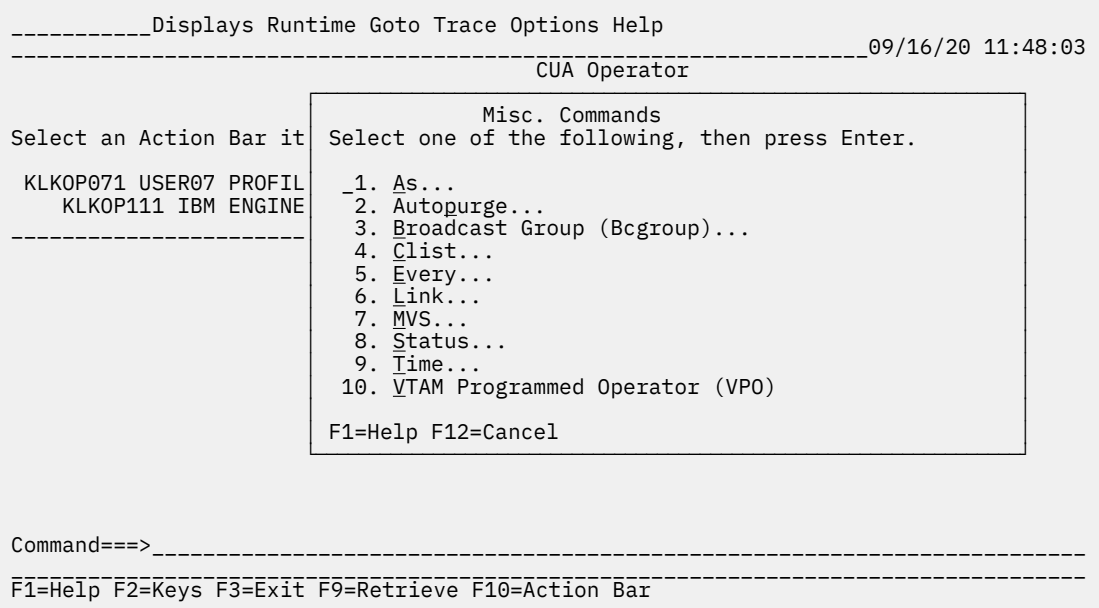

#### *Figure 13. Miscellaneous Commands Submenu*

The miscellaneous commands are as follows:

#### **As**

Displays the AS command pop-up window that allows you to issue a CL/SuperSession command under another operators ID.

#### **AutoPurge**

Displays the AUTOPURGE command pop-up window. AUTOPURGE frees resources that are hung due to unknown reasons.

## **Broadcast Group (Bcgroup)**

Displays the BCGROUP command pop-up window. BCGROUP defines, alters, or deletes a message in a broadcast group.

#### **Clist**

Displays the CLIST command pop-up window. The CLIST command issues commands contained in a TLVCMDS member.

#### **Every**

Displays the EVERY command pop-up window that allows you to schedule a command for periodic execution.

#### **Link**

Displays the LINK command pop-up window. LINK loads and executes a load module.

#### **MVS**

Displays the MVS command pop-up window that allows you to issue any valid MVS command.

#### **Status**

Executes the CL/SuperSession STATUS command that displays information related to CL/ SuperSession (such as module usage, panel usage, threads). The status information displays on the primary CUA Operator panel.

#### **Time**

Displays the system time on the primary CUA Operator panel.

#### **VTAM Programmed Operator (VPO)**

Displays the VPO command pop-up window that allows you to issue any valid VTAM command.

For a complete explanation of these commands, see [Chapter 5, "Commands," on page 43.](#page-52-0)

#### **User Actions Submenu**

When you select **User Actions** from the Goto pull-down, the User Actions submenu, shown in Figure 14 on page 17, appears. This submenu lists user-related commands.

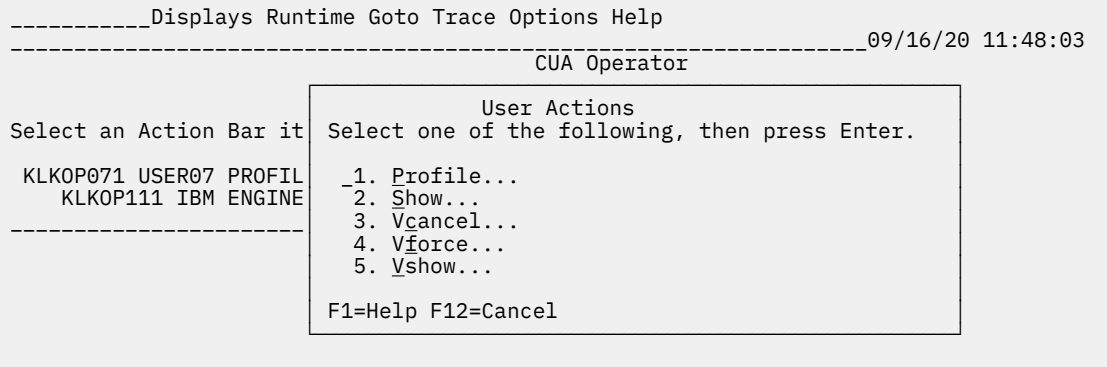

Command===>

\_\_\_\_\_\_\_\_\_\_\_\_\_\_\_\_\_\_\_\_\_\_\_\_\_\_\_\_\_\_\_\_\_\_\_\_\_\_\_\_\_\_\_\_\_\_\_\_\_\_\_\_\_\_\_\_\_\_\_\_\_\_\_\_\_\_\_\_\_\_\_\_\_\_\_\_\_\_\_\_\_\_\_\_ F1=Help F2=Keys F3=Exit F9=Retrieve F10=Action Bar

#### *Figure 14. User Actions Submenu*

#### **Profile**

Displays the PROFILE command pop-up window. PROFILE allows you to display or modify the characteristics of the operator session.

#### **Show**

Provides access to the SHOW command pop-up window that allows you to display gateway and virtual session information by resource type and/or user ID.

#### **Vcancel**

Displays the VCANCEL command pop-up window. VCANCEL cancels the session of a selected user or users.

#### **Vforce**

Displays the VFORCE command pop-up window. VFORCE cancels the terminal session of a single user.

#### **Vshow**

Displays the VSHOW command pop-up window that allows you to display the status of selected CL/ SuperSession users or devices.

For a complete explanation of these commands, see [Chapter 5, "Commands," on page 43.](#page-52-0)

#### **Session Actions Submenu**

When you select **Session Actions** from the Goto pull-down menu, the Session Actions submenu, shown in Figure 15 on page 18, appears. This submenu provides access to session-related commands.

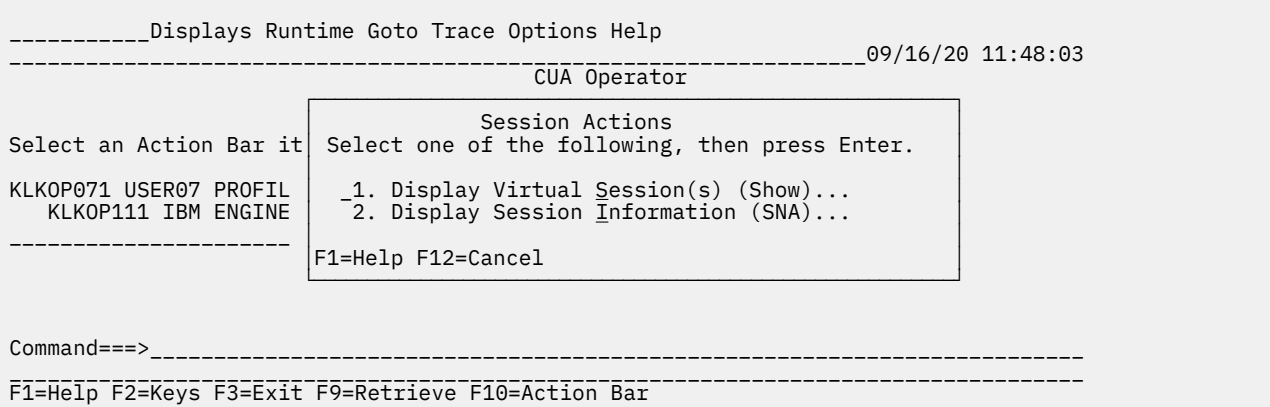

#### *Figure 15. Session Actions Submenu*

#### **Display Virtual Session(s) (Show)**

Provides access to the SHOW command pop-up window that allows you to display gateway and virtual session information by resource type and/or user ID.

#### **Display Session Information (SNA)**

Provides access to the SNA command pop-up window that displays session information.

For a complete explanation of these commands, see [Chapter 5, "Commands," on page 43.](#page-52-0)

#### **Terminal Actions Submenu**

When you select **Terminal Actions** from the Goto pull-down menu, the Terminal Actions submenu, shown in Figure 16 on page 18, appears. This submenu provides access to terminal-related commands.

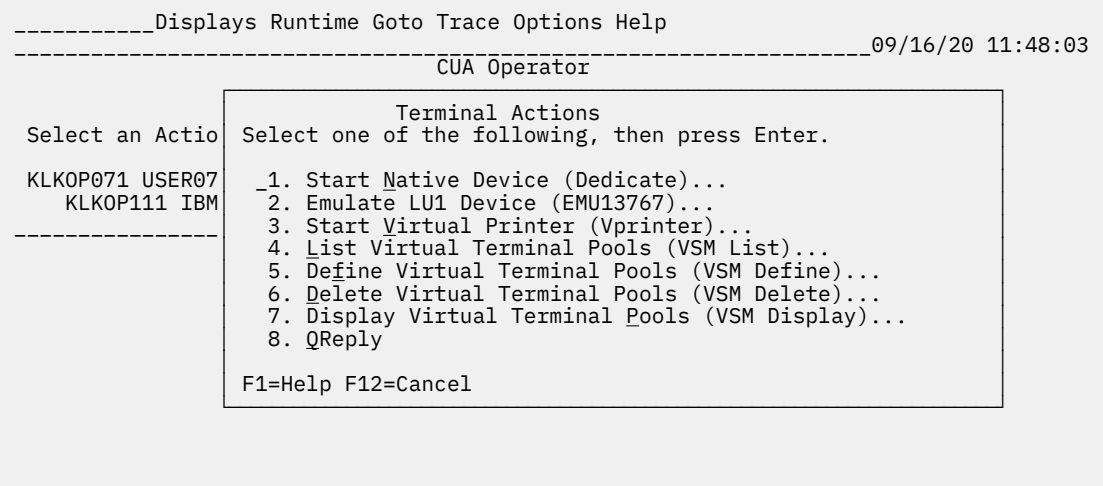

 $Common and == >$ \_\_\_\_\_\_\_\_\_\_\_\_\_\_\_\_\_\_\_\_\_\_\_\_\_\_\_\_\_\_\_\_\_\_\_\_\_\_\_\_\_\_\_\_\_\_\_\_\_\_\_\_\_\_\_\_\_\_\_\_\_\_\_\_\_\_\_\_\_\_\_\_\_\_\_\_\_\_\_\_\_\_\_\_

F1=Help F2=Keys F3=Exit F9=Retrieve F10=Action Bar

#### *Figure 16. Terminal Actions Submenu*

#### **Start Native Device (Dedicate)**

Displays the DEDICATE command pop-up window that allows you to start a Dialog Manager session with a non-VTAM local non-SNA 3270 using EXCP.

#### **Emulate LU1 Device (Emul3767)**

Displays the EMUL3767 command pop-up window that allows you to set up a SINGLE session between the operator terminal and a logical unit.

#### **Start Virtual Printer (Vprinter)**

Displays the VPRINTER command pop-up window. VPRINTER associates a virtual printer with a physical printer.

#### **List Virtual Terminal Pools (VSM List)**

Displays the VSM LIST command pop-up window. VSM LIST displays information about a virtual terminal pool.

#### **Define Virtual Terminal Pools (VSM Define)**

Displays the VSM DEFINE command pop-up window that allows you to define a new terminal pool or add terminals to an existing pool.

#### **Delete Virtual Terminal Pools (VSM Delete)**

Displays the VSM DELETE command pop-up window. VSM DELETE deletes a virtual terminal pool.

#### **Display Virtual Terminal Pools (VSM Display)**

Displays the VSM DISPLAY command pop-up window that displays information about specific virtual terminals.

For a complete explanation of each command, see [Chapter 5, "Commands," on page 43](#page-52-0).

#### **Application Actions Submenu**

When you select **Application Actions** from the Goto pull-down menu, the Application Actions submenu, shown in Figure 17 on page 19, appears. This submenu provides access to application-related commands.

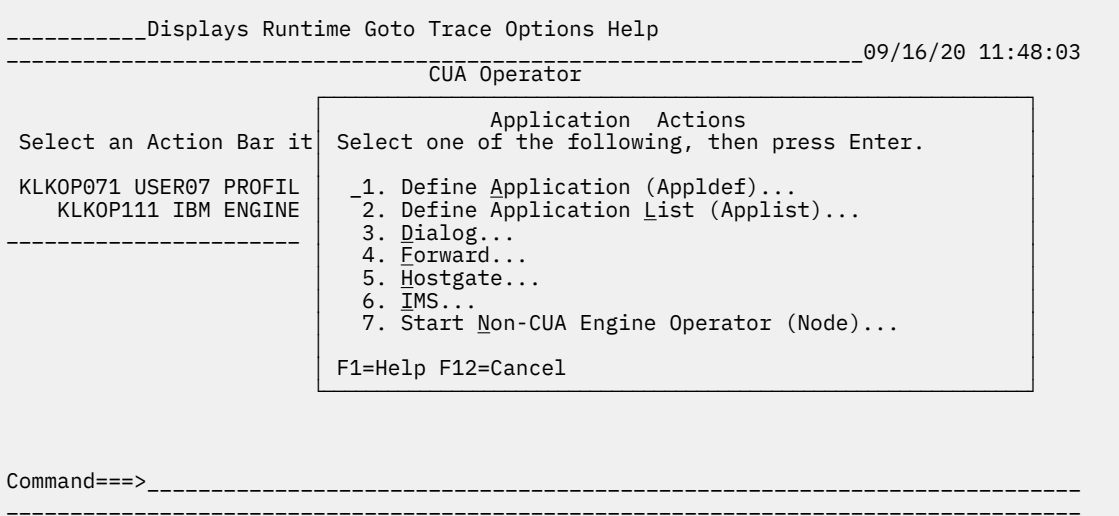

F1=Help F2=Keys F3=Exit F9=Retrieve F10=Action Bar

#### *Figure 17. Application Actions Submenu*

#### **Define Application (Appldef)**

Displays the APPLDEF command pop-up window that allows you to define an application.

#### **Define Application List (Applist)**

Displays the APPLIST command pop-up window that allows you to create an authorized application list.

#### **Dialog**

Displays the DIALOG command pop-up window. DIALOG opens a specified ACB and identifies the entry point dialog for sessions started with the new application.

#### <span id="page-29-0"></span>**Forward**

Displays the FORWARD command pop-up window. FORWARD forces an application to automatically pass a session to another application.

#### **Hostgate**

Displays the HOSTGATE command pop-up window. HOSTGATE defines an application entry point.

#### **IMS**

Displays the IMS command pop-up that defines an IMS subsystem.

#### **Start Non-CUA Engine Operator (Node)**

Displays the NODE command pop-up that establishes a VTAM-CUA operator interface.

For a complete explanation of these commands, see [Chapter 5, "Commands," on page 43.](#page-52-0)

#### **File/Database Actions Submenu**

When you select **File/Database Actions** from the Goto pull-down menu, the File/Database Actions submenu, shown in Figure 18 on page 20, appears. This submenu provides access to commands that display or modify files or databases allocated to CL/SuperSession.

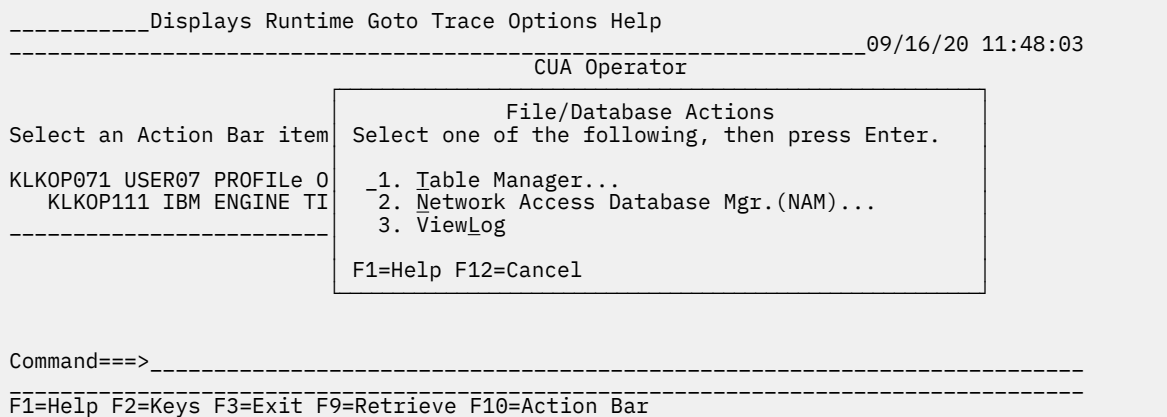

#### *Figure 18. File/Database Actions Submenu*

The File/Database Actions submenu contains the following options:

#### **Tables Manager**

Allows you to display and delete CL/SuperSession tables. For more information about this facility, see [Chapter 3, "Tables Manager," on page 23.](#page-32-0)

#### **Network Access Database Mgr. (NAM)**

Displays the NAM command pop-up window that allows you to display and modify NAM database information. For a complete explanation of this command, see [Chapter 5, "Commands," on page 43.](#page-52-0)

#### **ViewLog**

Displays the ViewLog database. See [Chapter 4, "ViewLog," on page 39](#page-48-0) for information about this facility.

# **Trace Pull-down Menu**

When you select **Trace** from the action bar, a pull-down menu, similar to the example in [Figure 19 on](#page-30-0) [page 21](#page-30-0), appears.

```
Displays Runtime Goto Trace Options Help
 _________________________________┌────────────────────────────────────────────────────────────┐
                                                 File/Database Actions (48:03<br>
∴48:03 f the following, then press Enter. More:
                                     Select one of the following, then press Enter.
                                   │ │
                                      _1. Trace...
                                       2. <u>G</u>TF...<br>3. Gt<u>r</u>ace...
     Select an Action Bar item or
                                       4. Vsstrace...
KLKOP071 USER07 PROFILe OPTI
KLKOP111 CL/SuperSession TIME:14:20│ F1=Help F12=Cancel │
 └────────────────────────────────────────────────────────────┘
Command===>_________________________________________________________________________
```
\_\_\_\_\_\_\_\_\_\_\_\_\_\_\_\_\_\_\_\_\_\_\_\_\_\_\_\_\_\_\_\_\_\_\_\_\_\_\_\_\_\_\_\_\_\_\_\_\_\_\_\_\_\_\_\_\_\_\_\_\_\_\_\_\_\_\_\_\_\_\_\_\_\_\_\_\_\_\_\_\_\_\_\_ F1=Help F2=Keys F3=Exit F9=Retrieve F10=Action Bar

#### *Figure 19. Trace Pull-down Menu*

Tracing is a function that records events that can be used for problem determination. The Trace option provides access to the following:

#### **Trace**

Displays the TRACE command pop-up window. TRACE modifies and displays the eligibility mask of the internal trace table.

#### **GTF**

Displays the GTF command pop-up window that controls GTF (Generalized Trace Facility) tracing.

#### **Gtrace**

Displays the GTRACE command pop-up window. GTRACE collects trace data and passes it to GTF.

#### **Vsstrace**

Displays the VSSTRACE command pop-up window. VSSTRACE traces all physical and virtual session activity related to a CL/SuperSession user.

# **Options Pull-down Menu**

When you select **Options** from the action bar, a pull-down menu, similar to the example in Figure 20 on page 21, appears.

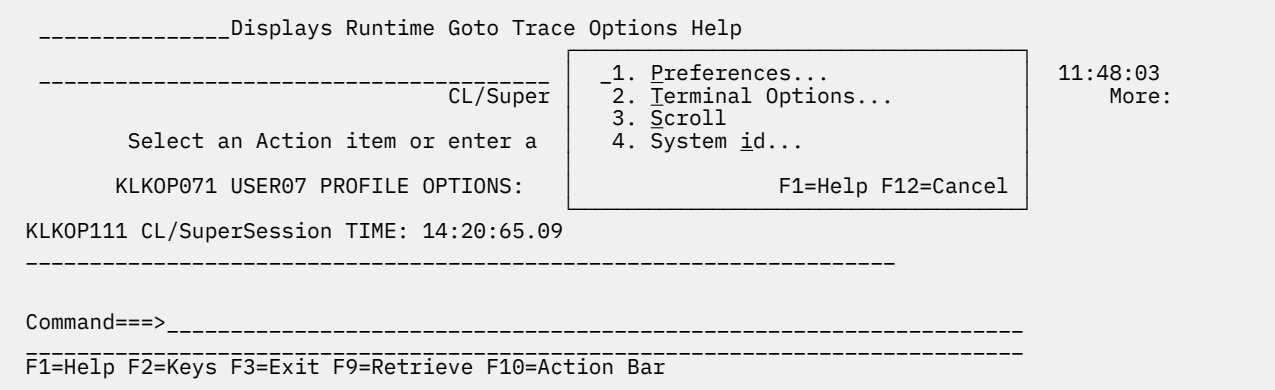

### *Figure 20. Options Pull-down Menu*

The Options action bar choice allows you to control panel appearance, special features, and scrolling:

#### **Preferences**

Allows you to turn on and off display options such as beep, panel ID, function key area, date format, and national language selection.

### <span id="page-31-0"></span>**Scroll**

Toggles the CUA Operator scroll indicator between manual and auto. In manual mode, you must press Enter to display the next screen when the current screen becomes full.

For a complete explanation of these commands, press F1 for the online help facility.

# **Help Pull-down Menu**

See ["Using Help" on page 6](#page-15-0) for a complete explanation of the help options.

# <span id="page-32-0"></span>**Chapter 3. Tables Manager**

# **Overview**

The Tables Manager is a set of Structured Session Procedure Language (SSPL) dialogs that report and manage the contents of the CL/SuperSession tables database. The tables database contains profile tables and may also contain user-defined tables. The profile tables contain information needed to set up the environment for the CL/SuperSession user. (Refer to your *Basic Configuration Guide* and *Customization Guide* for more information when setting up profiles.

Refer to the *SSPL Reference Manual* for more information about SSPL.)

The Tables Manager allows you to

- display a list of all tables on DASD from which you can perform specific functions
- display structural information about a table
- print structural information about a table to a PDS member or to a sysout file
- browse the contents of a table
- delete a table from the database
- copy a tables structure and contents to another table
- print the contents of a table
- unload a table to a PDS
- load the contents of a PDS to a table

# **Data Collection**

To use the Tables Manager, follow these steps:

- 1. Select **Goto** from the action bar.
- 2. From the Goto pull-down menu, select **File/Database Actions**.
- 3. Select **Table Manager** from the File/Database Actions pull-down menu.

Tables Manager displays a pop-up window, shown in Figure 21 on page 23 requesting that you specify the search argument for a table name or names.

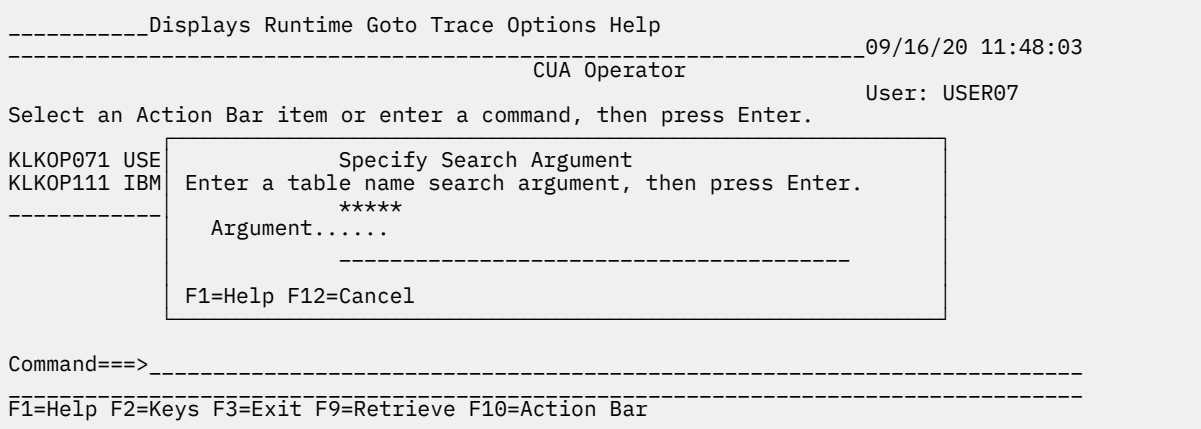

*Figure 21. Specify Search Argument Pop-up Window*

Type your search argument, or type asterisk wildcard characters (\*.\*.\*.\*.\* ), to display all tables. (The panel defaults to wildcard characters.)

<span id="page-33-0"></span>Tables Manager searches the index for all tables that match the search argument you typed in the search field. While the data is being collected, the following message displays:

**Please wait. Extracting table statistics.**

After specifying the tables search argument, the Tables Manager panel is displayed.

The Tables Manager panel (refer to Figure 22 on page 24) contains an action bar, a scrollable list of permanent tables, and a list of active function keys.

\_\_\_\_\_\_\_Actions Output View Utility Help ----------------------------------------------------------09/16/20 10:00:02 Tables Manager Enter an action or or select an Action Bar item, then press Enter. I=Information, B=Browse Lines 1 to 9 of 35 Act Table name  $\sim$  Rows Last modified --- ---------------------------------------------- ---- --------------- \_\_ABCD001.USER.TABLE 1 12/19/19 14:26 \_\_ABCD01.USER.TABLE 25 11/07/19 09:26 \_\_ABCD01.LOGON.TABLE 10 12/19/19 14:26 \_\_DEFG001.GROUP.TABLE 1 11/16/19 12:15<br>DEFG01A.USER.TABLE 10 11/10/19 12:15 \_\_DEFG01A.USER.TABLE 10 11/10/19 12:15 \_\_DEFG01A.LOGON.TABLE 6 11/10/19 12:14 \_\_USERAB.USER.TABLE 1 01/24/20 09:42 \_\_USERCD.USER.TABLE 12 02/13/20 08:42 \_\_USEREF.USER.TABLE 15 02/13/20 06:46 F1=Help F2=Keys F3=Exit F7=Bkwd F8=Fwd F10=Action Bar

*Figure 22. Tables Manager Panel*

# **Action Bar**

There are five choices on the Tables Manager action bar:

#### **Actions**

Allows you to display information, browse tables, print information from the tables, send table information to a PDS or sysout, copy information from one table to another, and delete tables from the tables database.

#### **Output**

Allows you to set the default destination for the report and print functions.

#### **View**

Allows you to sort the list of tables or position the list to a specific entry.

# **Utility**

Allows you to unload and load tables.

#### **Help**

Provides access to the online help facility.

# **Actions Pull-down Menu**

Select **Actions** from the Tables Manager action bar to display the Actions pull-down menu, shown in [Figure 23 on page 25.](#page-34-0)

<span id="page-34-0"></span>Actions Output View Utility Help  $09/16/20 10:00:02$  ┌──────────────────────────────────────────────────────┐ │ -1.Information Display... │ er  $2.\overline{B}$ rowse... Ent│ 3.Quick Browse... │ , then press Enter. I│ 4.Print Information... │ Lines \_\_1 to 9 of 35 <u>EIN</u> 3. QUILK BLOWSE...<br>
1 4. Print Information...<br>
5. Report...<br>
Act 6. Copy...<br>
∴ Rows Last modified<br>
Act 6. Copy... Act│ 6.Copy... │ \_\_\_\_ \_\_\_\_\_\_\_\_\_\_\_\_\_\_\_ \_\_\_│ 7.Delete... │ 8.Unload... 9. Load... │ 11/07/19 09:26 12/18/19 10:32<br>12/19/19 14:26 10.Exit Tables Manager F3 11/16/19 12:15<br>11/16/19 12:15<br>11/15/19 12:14 F1=Help F12=Cancel F1=Help F12=Cancel └──────────────────────────────────────────────────────┘ \_\_USERAB.USER.TABLE 1 01/24/20 09:42 \_\_USERCD.USER.TABLE 12 02/13/20 08:42 USEREF.USER.TABLE

F1=Help F2=Keys F3=Exit F7=Bkwd F8=Fwd F10=Action Bar

#### *Figure 23. Actions Pull-down Menu*

Use the options on this panel to execute an action on a single table or multiple tables.

#### **Information Display**

Provides a list of information about the table.

#### **Browse**

Displays a list of the variables in the table and the associated values.

#### **Quick Browse**

Displays a list of the variables in the table and the associated values in a row/column format.

#### **Print Information**

Prints the information about the table to a sysout or a PDS.

#### **Report**

Prints the information in the table to a sysout or a PDS.

#### **Copy**

Copies the selected table to another table.

#### **Delete**

Deletes the selected table from the tables database.

# **Unload**

Unloads a table to a PDS.

#### **Load**

Loads a PDS to a table.

#### **Exit Tables Manager**

Returns to the CUA Operator.

**Note:** These actions are also available as instruction line actions. See ["Tables Manager Instruction Line"](#page-37-0) [on page 28](#page-37-0) for more information.

# **Output Pull-down Menu**

When you select **Output** from the Tables Manager panel, the Output pull-down menu, shown in [Figure 24](#page-35-0) [on page 26,](#page-35-0) displays.

<span id="page-35-0"></span>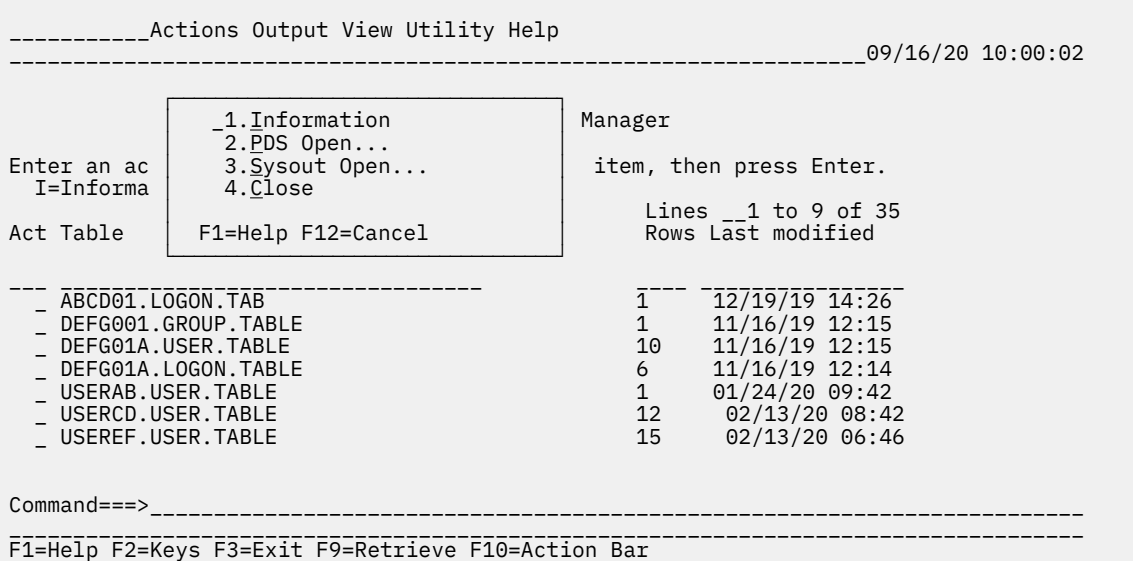

#### *Figure 24. Output Pull-down Menu*

Use the options on this pull-down menu to set the print and report output destinations.

#### **Information**

Provides information on the current output destination status.

#### **PDS Open**

Allocates and opens the requested partitioned dataset (PDS) member as the output destination.

#### **Sysout Open**

Allocates and opens the desired sysout class as the output destination.

#### **Close**

Allows you to close the output destination. The destination is automatically closed when you exit from the Tables Manager. If the output destination is currently closed, a pop-up window appears with a message that explains that this option is unavailable.

If either output destination is already open, selecting PDS Open or Sysout Open will display a message indicating these options are not available. If neither destination is open, selecting Close will display the same message.

# **View Pull-down Menu**

When you select **View** from the Tables Manager action bar, the View pull-down menu, shown in [Figure 25](#page-36-0) [on page 27,](#page-36-0) appears.
Actions Output View Utility Help \_\_\_\_\_\_\_\_\_\_\_\_\_\_\_\_\_\_\_\_\_\_\_\_\_\_\_\_\_\_\_\_\_\_\_\_\_\_\_\_\_\_\_\_\_\_\_\_\_\_\_\_\_\_\_\_\_\_\_\_\_\_\_\_\_\_\_09/16/20 10:00:02 ┌──────────────────────────────────────────────────────┐ │ \_1.All │  $\overline{2.5}$ ome... Enter an action or a  $|$  3. Locate a table name...  $I=Information, B=B$ ACT Table name │ 4.Sort by table name │ \_\_\_\_1 to 9 of 35<br>ACT Table name │ 5.Sort by modified date ACT Table name │ 5.Sort by modified <u>d</u>ate │ Last modified \_\_\_ \_\_\_\_\_\_\_\_\_\_\_\_\_\_\_\_ │ 6.Sort by number of <u>r</u>ows │ \_\_\_\_\_\_\_\_\_\_\_\_\_\_\_\_\_\_\_\_\_\_\_\_\_\_\_\_\_\_\_\_\_\_ │ │ \_ABCD01.LOGON.TAB│ F1=Help F12=Cancel │ 12/19/18 14:26 └──────────────────────────────────────────────────────┘ \_DEFG001.GROUP.TABLE 1 12/19/19 12:15 \_DEFG01A.USER.TABLE 10 11/16/19 12:15<br>\_DEFG01A.LOGON.TABLE 6 11/16/19 12:14<br>\_0 11/16/19 12:14 \_DEFG01A.LOGON.TABLE 6 11/16/19 12:14 \_USERAB.USER.TABLE 1 01/24/20 09:42 \_USERCD.USER.TABLE 12 02/13/20 08:42  $\overline{\phantom{a}}$  USEREF.USER.TABLE F1=Help F2=Keys F3=Exit F7=Bkwd F8=Fwd F10=Action Bar

#### *Figure 25. View Pull-down Menu*

The available options let you specify the names of tables to be shown in the Tables Manager panel, position the list to a specific entry, or arrange the tables listed in a different order.

#### **All**

Displays all tables on the tables database.

**Note:** The Tables Manager displays the following message while constructing the tables list:

#### **Please wait. Extracting table statistics.**

#### **Some**

Displays a pop-up window that prompts you for a new search argument and then displays a set of tables based on that new search argument. The Tables Manager displays the message above while it constructs the new list.

#### **Locate a table name**

Displays a pop-up window that prompts you for a table name, then locates and positions the display to that table name. Note that you can use the asterisk (\*) wildcard character to specify a generic table name.

#### **Sort by table name**

Sorts the display alphabetically by table name, in ascending order (AA through ZZ). (This is the default sort order.)

## **Sort by modified date**

Sorts the display by the date and time the table was last written back to the database, in descending order (most recent to oldest).

#### **Sort by number of rows**

Sorts the display by the number of rows in the table, in descending order (greatest to least number of rows).

## **Utility Pull-down Menu**

When you select **Utility** from the Tables Manager action bar, the Utility pull-down menu, shown in [Figure 26 on page 28,](#page-37-0) appears.

<span id="page-37-0"></span>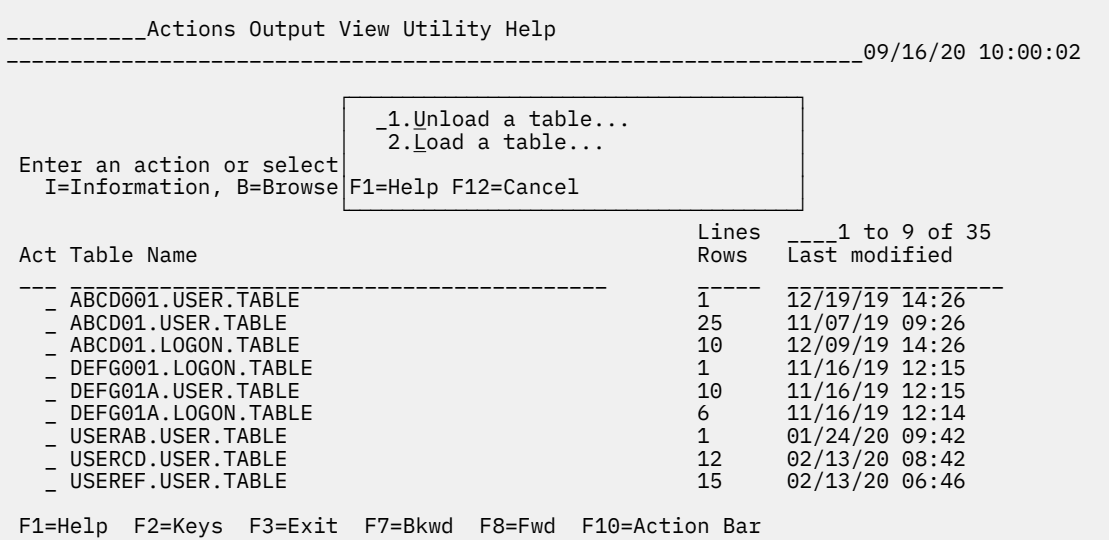

## *Figure 26. Utility Pull-down Menu*

Use the options on this pull-down menu to unload and load tables.

#### **Unload a table**

Displays the Unload Parameters pop-up window, where you specify the name of the table to be unloaded and the PDS and member name that receives the table.

## **Load a table**

Displays the Load Parameters pop-up window, where you specify the PDS and member name to be loaded and the name of the table that receives the data.

#### **Help Pull-down Menu**

See ["Using Help" on page 6](#page-15-0)for an explanation of the Help pull-down options.

# **Tables Manager Instruction Line**

The Tables Manager instruction line displays only two actions: Information (I) and Browse (B). However, all actions available in the Actions pull-down menu may be used for a table, except for Exit (X). Other actions include:

- Quick Browse (Q)
- Copy (C)
- Delete (D)
- Print (P)
- Report (R)
- Unload (U)
- Load (L)

To use any of these actions, type the appropriate action code in the Act column of the panel next to the table name. Each action is explained in detail on the following pages.

## **Selecting Tables for Processing**

The slash action code (/) allows you to select multiple tables for processing. To process multiple tables:

- 1. Type a slash (/) to the left of each table name you wish to select.
- 2. Perform one of the following actions:

a. Position the cursor to the home position of the action bar and type **A** (Actions). Press Enter.

- b. Position the cursor next to the Actions item on the action bar. Press Enter.
- c. Press Enter.
- 3. The Actions pull-down menu displays. Select the action code for the selected tables and press Enter.

## **Information**

When you enter **I** or ? in the Act column next to a table listed on the Tables Manager panel, a pop-up window similar to Figure 27 on page 29 displays.

 Table Information Lines 1 to 26 of 29 Table Name. . . . . . . . . .: ABCD001.USER.TABLE Data Base Information Created . . . . . . . . . .: 01/16/20 at 12:17 Last Updated. . . . . . . . 09/19/20 at 08:42 Current number of Rows . .: 12 Initial number of Rows . .: 3 Modified number of rows . .: 8912 Data length . . . . . . . .: 729 Storage required . . . . . : 3640 In-Core Information: Current number of rows . . : 12 Current row pointer . . . : 0 Storage in use . . . . . . : 4272 Opens with WRITE . . . . . : 1 Opens with SHARE . . . . . : 1 Structural Information: Number of key variables . : 2 Keys . :USERNAME USERID Number of name variables .: 13 Names . :ORDER APPL APLID APLDESC APLINIT APLSTAT F1=Help F7=Bkwd F8=Fwd F12=Cancel

#### *Figure 27. Table Information Pop-up Window*

The main body of the panel displays the table name and three sections of information:

- Data Base Information
- In-Core Information
- Structural Information

These are explained in greater detail in "Data Base Information", "In-Core Information" and "Structural Information".

The panel allows you to scroll using F7 and F8.

#### **Data Base Information**

The Data Base Information section contains

- the date and time the table was first written to the database and last updated
- the current and initial number of rows, and the number of rows modified over the life of the table
- the length of the actual data and the amount of storage required for the table.

This includes the data and table control information.

## **In-Core Information**

The In-Core Information section contains information about current table use. This section reports on all open copies of the table.

**Note:** If you do not have the table open, the In-Core Information will not be available.

In-Core Information includes

- the current number of rows in the table and current row pointer (CRP) position
- the amount of storage the table is occupying

This includes data and control information, and every open copy of the table.

• the number of copies of the table opened with WRITE access and with SHARE access

Refer to the *CL/SuperSession SSPL Reference Manual* for more information about WRITE and SHARE access.

## **Structural Information**

This section displays information about the key and name variables used to organize the table information, including

- the number and names of key variables
- the number and names of name variables

## **Browse**

When you enter **B** in the command input area of a table listed on the Tables Manager panel, a panel similar to Figure 28 on page 30 displays.

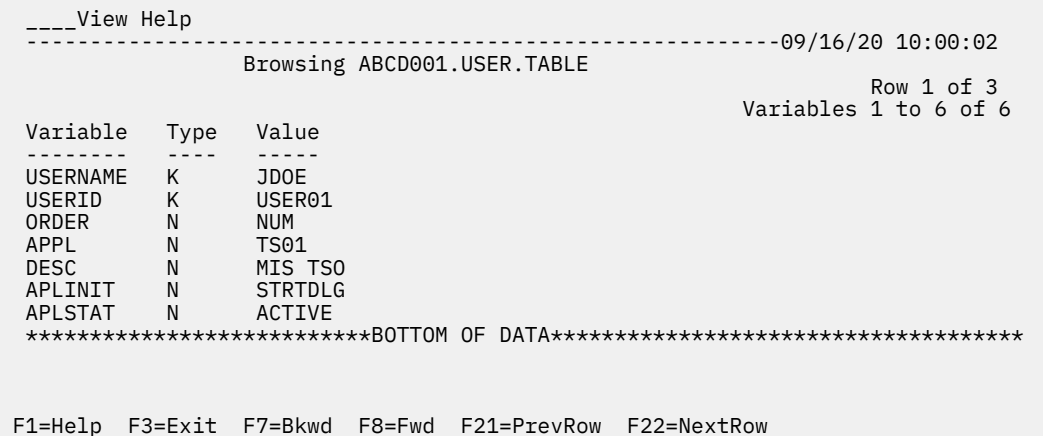

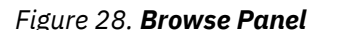

#### **Action Bar**

The Browse panel action bar provides these functions:

**View**

Displays a pop-up window that allows you to locate a specific value (by variable name or variable contents) or exit Browse.

#### **Help**

Displays various types of online help.

## **Panel Fields**

The main body of the panel provides the following information:

#### **Row n of n**

The current number of the table row within the total number of rows.

## **Variables n to n of n**

The line position of the variable within the total list of variables.

## **Variable**

The variable name.

## **Type**

The variable type (K=key; N=name).

#### **Value**

The contents of the variable. The variable contents are truncated if the number of characters exceeds the rightmost column of the display.

## **Quick Browse**

When you enter **Q** in the Act column next to a table listed on the Tables Manager panel, a panel similar to Figure 29 on page 31 appears.

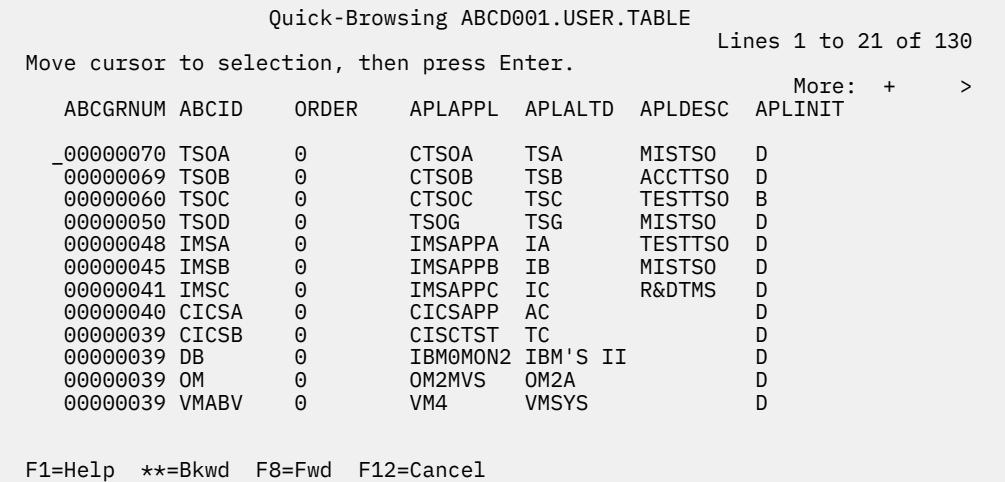

#### *Figure 29. Quick Browse Panel*

The Quick Browse panel shows as much of each variable value as possible and always shows at least 8 characters. If there are more variables than can fit on the panel, use F7 and F8 to scroll through the screens. If you position the cursor at a particular row and press Enter, you invoke the browse function that allows you to browse the table one row at a time with all values displayed.

**Note:** Only the first 20 key and name variables display. Additional variables and extension variables can be displayed by selecting a row for full-browse.

## **Print**

You may request that information about a table be written to a PDS or sysout. Enter **P** in the Act column next to the table(s) you want to select, then press Enter. If you have not previously selected a print destination, a pop-up window similar to [Figure 30 on page 32](#page-41-0) appears.

<span id="page-41-0"></span>

|                                                        | Actions Output View Utility                                                                                                    |  |                       | Help                                                  |                                                                        |                                                                                                    | 09/16/20 10:00:02 |
|--------------------------------------------------------|----------------------------------------------------------------------------------------------------|--|-----------------------|-------------------------------------------------------|------------------------------------------------------------------------|----------------------------------------------------------------------------------------------------|-------------------|
|                                                        |                                                                                                    |  |                       | Tables Manager                                        |                                                                        |                                                                                                    |                   |
| Enter a<br>$I = Inf$<br>Act Tab<br>$-$ ABC<br>ABC<br>p | F1=Help F4=Prompt F12=Cancel<br>ABCD01.LOGON.TABLE<br>DEFG001.LOGON.TABLE<br>DEFG01A.USER.TABLE<br>DEFG01A.LOGON.TABLE<br>USERAB.USER.TABLE<br>USERCD.USER.TABLE<br>USEREF.USER.TABLE |  | Set Print Destination | Select print output destination Sysout + (Sysout/PDS) | 10<br>$\mathbf{1}$<br>10<br>6<br>$\mathbf{1}$<br>12 <sup>2</sup><br>15 | 12/19/19 14:26<br>11/16/19 12:15<br>11/16/19 12:15<br>11/16/19 12:14<br>$01/24/20$ 09:42<br>$02/13/20$ 08:42<br>$02/13/20$ 06:46 |                   |

F1=Help F2=Keys F3=Exit F7=Bkwd F8=Fwd F10=Action Bar

*Figure 30. Set Print Destination Pop-up Window*

The pop-up window allows you to select either sysout or a PDS as your output destination. Use F4 to toggle between the two selections available. Sysout is the default.

When you press Enter, a second pop-up window appears requesting that you enter the sysout destination or PDS name. Enter the destination name, and then press Enter.

A message in a pop-up window appears to confirm successful completion (see Figure 31 on page 32).

The output destination you select remains in effect until you exit the Tables Manager or select another destination through the Output action bar item.

| Actions Output View<br>Utility<br>Help<br>09/16/20 10:00:02<br>Tables Manager  |                                |  |  |  |                |  |                                      |
|--------------------------------------------------------------------------------|--------------------------------|--|--|--|----------------|--|--------------------------------------|
| Enter a<br>Message<br>$I = Inf$<br>Information about 1 tables has been written |                                |  |  |  |                |  | nter.<br>1 to 9 of 35                |
| Act Tabl                                                                       | to sysout=A                    |  |  |  |                |  | st modified                          |
| ABC<br>F12=Cancel<br>ABC<br>p                                                  |                                |  |  |  |                |  | $/16/20$ 14:26<br>07/19 09:26        |
| ABCD01.LOGON.TABLE<br>10                                                       |                                |  |  |  |                |  | 12/19/19 14:26                       |
| $\mathbf{1}$<br>DEFG001.LOGON.TABLE                                            |                                |  |  |  |                |  | 11/16/19 12:15                       |
| 10<br>DEFG01A.USER.TABLE                                                       |                                |  |  |  |                |  | 11/16/19 12:15                       |
| DEFG01A.LOGON.TABLE<br>6                                                       |                                |  |  |  |                |  | 11/16/19 12:14                       |
| $\mathbf{1}$<br>USERAB.USER.TABLE<br>$12 \overline{ }$<br>USERCD.USER.TABLE    |                                |  |  |  |                |  | $01/24/20$ 09:42<br>$02/13/20$ 08:42 |
| $02/13/20$ 06:46<br>USEREF.USER.TABLE<br>15                                    |                                |  |  |  |                |  |                                      |
| F1=Help                                                                        | F2=Keys F3=Exit F7=Bkwd F8=Fwd |  |  |  | F10=Action Bar |  |                                      |

*Figure 31. Print Confirmation Pop-up Window*

# **Report**

When you type **R** in the Act column to the left of a table listed on the Tables Manager panel, the Report Layout panel, shown in [Figure 32 on page 33,](#page-42-0) appears.

<span id="page-42-0"></span>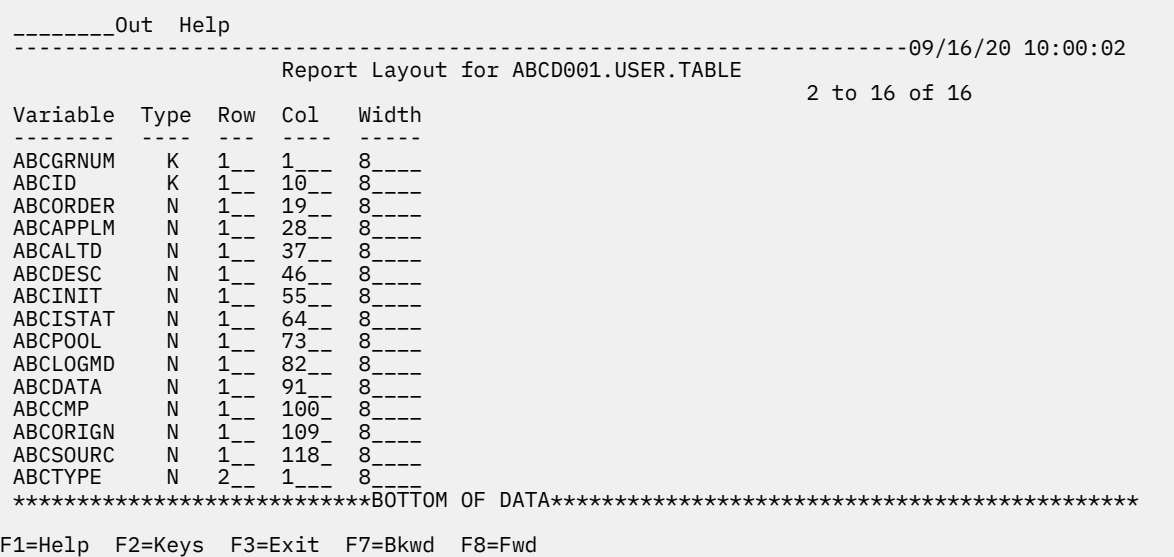

## *Figure 32. Report Layout Panel*

#### **Action Bar**

The action bar on this panel offers two options:

#### **Output**

Controls the report destination, requests report generation, and allows you to exit Report.

#### **Help**

Provides access to the online help facility. For a complete discussion of help, see ["Using Help" on](#page-15-0) [page 6](#page-15-0).

#### **Panel Fields**

The body of the panel allows you to specify where in each group of output lines a rows variables are placed. The initial values are set so that the first 8 characters of each variable display across the output page. The panel includes the following information and input fields:

## **n to n of n**

The line count and total number of lines in the table.

# **Variable**

The variable name.

#### **Type**

The variable type (K=key; N=name; E=extension). This is provided for information only; the values are not printed.

**Note:** Only the contents of key and name variables can be printed.

#### **Row**

A table row may occupy one or more lines of output. This input field allows you to specify on which row within the group the variable is to be located.

## **Col**

The starting column where the variable is to be printed.

#### **Width**

The width of the variable data to be printed.

# **Copy**

When you type **C** in the Act column to the left of a table on the Tables Manager panel, a pop-up window, such as the one in Figure 33 on page 34, displays.

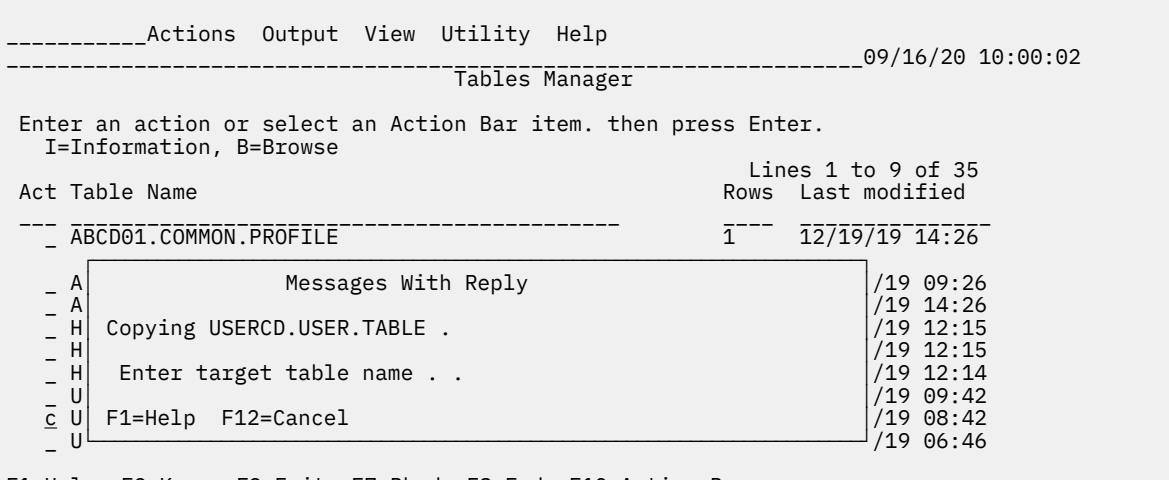

F1=Help F2=Keys F3=Exit F7=Bkwd F8=Fwd F10=Action Bar

## *Figure 33. Copy Pop-up Window*

The pop-up window displays the name of the table being copied and prompts for the name of the table to which you want it copied. If the table already exists, a message displays asking for permission to write over the target table.

When the copy operation is complete, a message in a pop-up window appears confirming successful completion (see Figure 34 on page 34).

| Actions Output View Utility Help                                                                        | 09/16/20 10:00:02                                          |  |  |  |  |  |
|----------------------------------------------------------------------------------------------------|------------------------------------------------------------|--|--|--|--|--|
| Tables Manager                                                                                          |                                                            |  |  |  |  |  |
| Enter an action or select an Action Bar item. then press Enter.<br>I=Information, B=Browse              |                                                            |  |  |  |  |  |
| Act Table Name                                                                                          | Lines $1$ to $9$ of $35$<br>Rows Last modified             |  |  |  |  |  |
| ABCD01.COMMON.PROFILE                                                                                   | 12/19/19 14:26<br>$1 \quad$                                |  |  |  |  |  |
| Messages<br>A<br>A                                                                                      | 11/07/19 09:26<br>12/09/19 14:26                           |  |  |  |  |  |
| H<br>USERCD.USER.TABLE has been copied to<br>$\begin{array}{c} H \\ H \end{array}$<br>DUMMY.USER.TABLE. | 11/16/19 12:15<br>11/16/19 12:15                           |  |  |  |  |  |
| F1=Help F12=Cancel                                                                                      | 11/16/19 12:14                                             |  |  |  |  |  |
| USERAB.USER.TABLE<br>c USERCD.USER.TABLE                                                                | $01/24/20$ 09:42<br>$\mathbf{1}$<br>$02/13/20$ 08:42<br>12 |  |  |  |  |  |
| USEREF.USER.TABLE                                                                                       | $02/13/20$ 06:46<br>15                                     |  |  |  |  |  |
|                                                                                                    |                                                            |  |  |  |  |  |

*Figure 34. Copy Confirmation Pop-up Window*

## **Delete**

When you type **D** in the Act column to the left of a table on the Tables Manager panel, the pop-up window shown in [Figure 35 on page 35](#page-44-0) appears requesting that you confirm your choice.

<span id="page-44-0"></span>\_\_\_\_Actions Output View Utility Help \_\_\_\_\_\_\_\_\_\_\_\_\_\_\_\_\_\_\_\_\_\_\_\_\_\_\_\_\_\_\_\_\_\_\_\_\_\_\_\_\_\_\_\_\_\_\_\_\_\_\_\_\_\_\_\_\_\_\_\_\_\_\_\_\_\_\_09/16/20 10:00:02 Tables Manager Enter an action or select an Action Bar item. then press Enter. I=Information, B=Browse Act Table Name and the set of the set of the set of the set of the set of the set of the set of the set of the<br>Rows Last modified Rows Last modified \_\_\_ \_\_\_\_\_\_\_\_\_\_\_\_\_\_\_\_\_\_\_\_\_\_\_\_\_\_\_\_\_\_\_\_\_\_\_\_\_\_\_\_\_\_\_ \_\_\_\_ \_\_\_\_\_\_\_\_\_\_\_\_\_\_\_ \_ ABCD01.COMMON.PROFILE 1 12/19/19 14:26 ┌────────────────────────────────────────────────────────────────────────┐ \_ A│ USERCD.USER.TABLE │11/07/19 09:26  $\begin{bmatrix} 1 & 2 & 0 & 0 \\ 0 & 1 & 0 & 0 \\ 0 & 0 & 1 & 0 \end{bmatrix}$  12/09/19 14:26 \_ H│ Select one of the following, then press Enter. │11/16/19 12:15 \_ H│ │11/16/19 12:15 \_ H│ \_1.No - Do not delete the table. │11/16/19 12:14 \_ U│ 2.Yes - Delete the table. │01/24/20 09:42  $\begin{bmatrix} 0 & -2.768 & - & 0 & -2.768 \\ 0 & 0 & 2.768 & - & 0 & 0 & 0 \\ 0 & 0 & 0 & 0 & 0 & 0 \\ 0 & 0 & 0 & 0 & 0 & 0 \\ 0 & 0 & 0 & 0 & 0 & 0 \\ 0 & 0 & 0 & 0 & 0 & 0 \\ 0 & 0 & 0 & 0 & 0 & 0 \\ 0 & 0 & 0 & 0 & 0 & 0 \\ 0 & 0 & 0 & 0 & 0 & 0 \\ 0 & 0 & 0 & 0 & 0 & 0 \\ 0 & 0 & 0 & 0 & 0 & 0 \\ 0 & 0 &$  $U$  F1=Help F12=Cancel └────────────────────────────────────────────────────────────────────────┘

F1=Help F2=Keys F3=Exit F7=Bkwd F8=Fwd F10=Action Bar

#### *Figure 35. Delete Pop-up Window*

The pop-up window displays the name of the table you want deleted and two options:

#### **No - Do not delete the table.**

Select this option to cancel the delete request and return to the Tables Manager panel.

## **Yes - Delete the table.**

Select this option to delete the table. The message shown in Figure 36 on page 35 appears.

| Actions Output View Utility Help                                                                                | 09/16/20 10:00:02                                                                                                   |  |  |  |  |  |
|----------------------------------------------------------------------------------------------------|----------------------------------------------------------------------------------------------------|--|--|--|--|--|
| Tables Manager                                                                                                  |                                                                                                    |  |  |  |  |  |
| Enter an action or select an Action Bar item. then press Enter.<br>I=Information, B=Browse                      |                                                                                                    |  |  |  |  |  |
| Act Table Name                                                                                                  | Lines $1$ to $9$ of $35$<br>Rows Last modified                                                                      |  |  |  |  |  |
| ABCD01.COMMON.PROFILE                                                                                           | 12/19/19 14:26<br>$1 \quad$                                                                                         |  |  |  |  |  |
| A<br>Messages                                                                                                   | 11/07/19 09:26<br>12/09/19 14:26                                                                                    |  |  |  |  |  |
| $\begin{array}{c}\nA \\ H \\ H\n\end{array}$<br>$\overline{\phantom{a}}$<br>USER07.USER.TABLE has been deleted. | 11/16/19 12:15<br>11/16/19 12:15                                                                                    |  |  |  |  |  |
| F12=Cancel                                                                                                    | $11/16/19$ 12:14                                                                                                    |  |  |  |  |  |
| HOBBITT.GROUP.TABLE<br>USER07.USER.TABLE<br>d USER07.USER.TABLE<br>USER07.USER.TABLE                            | 11/16/19 12:14<br>6<br>$01/24/20$ 09:42<br>$\mathbf{1}$<br>12 02/13/20 08:42<br>$02/13/20$ 06:46<br>15 <sup>1</sup> |  |  |  |  |  |
| F1=Help F2=Keys F3=Exit F7=Bkwd F8=Fwd F10=Action_Bar                                                           |                                                                                                    |  |  |  |  |  |

*Figure 36. Delete Confirmation Pop-up Window*

# **Unload**

When you type **U** in the Act column to the left of a table listed on the Tables Manager panel, the Unload Parameters pop-up shown in [Figure 37 on page 36,](#page-45-0) appears.

<span id="page-45-0"></span>**Load**

\_\_\_\_Actions Output View Utility Help \_\_\_\_\_\_\_\_\_\_\_\_\_\_\_\_\_\_\_\_\_\_\_\_\_\_\_\_\_\_\_\_\_\_\_\_\_\_\_\_\_\_\_\_\_\_\_\_\_\_\_\_\_\_\_\_\_\_\_\_\_\_\_\_\_\_\_09/16/20 10:00:02 Tables Manager ┌──────────────────────────────────────────────────────────────────────────────┐ Enter a│ Unload Parameters<br>
I=Inf  $I=Inf$   $|$ │ Enter the following data, then press Enter. │ │ Enter the following data, then press Enter. Act Tab│ │ \_\_ \_\_\_│ Table...<u>ABCD01.USER.TABLE</u><br>
u ABC│ PDS.....\_\_\_\_\_\_\_\_\_\_\_\_\_\_\_\_\_\_\_  $\overline{\phantom{a}}$  ABC│  $\overline{\phantom{a}}$  u ABC│ PDS.....\_\_\_\_\_\_\_\_\_\_\_\_\_\_\_\_\_\_\_\_\_\_\_\_\_\_\_\_\_\_\_\_\_\_\_\_\_\_ │ \_ ABC│ Member..\_\_\_\_\_\_\_\_+ │ \_ DEF│ │ \_ DEF│<br>\_ DEF│ F1=Help F4=Prompt F12=Cancel F14=Estimate F18=Default └──────────────────────────────────────────────────────────────────────────────┘ \_ DEFG01A.LOGON.TABLE<br>\_ USERAB.USER.TABLE \_ USERAB.USER.TABLE 1 01/24/20 09:42 \_ USERCD.USER.TABLE 12 02/13/20 08:42 \_ USEREF.USER.TABLE 15 02/13/20 06:46 F1=Help F2=Keys F3=Exit F7=Bkwd F8=Fwd F10=Action Bar

## *Figure 37. Unload Parameters Pop-up*

Enter data for the following fields of the Unload Parameters pop-up.

## **Table**

The name of the table to be unloaded.

## **PDS**

The dataset name of the PDS to receive the unloaded table.

## **Member**

The member name in the PDS to receive the unloaded table.

Press F4 for a list of members in the specified PDS.

## **Load**

When you type **L** in the Act column to the left of a table listed on the Tables Manager panel, the Load Parameters pop-up shown in Figure 38 on page 36, appears.

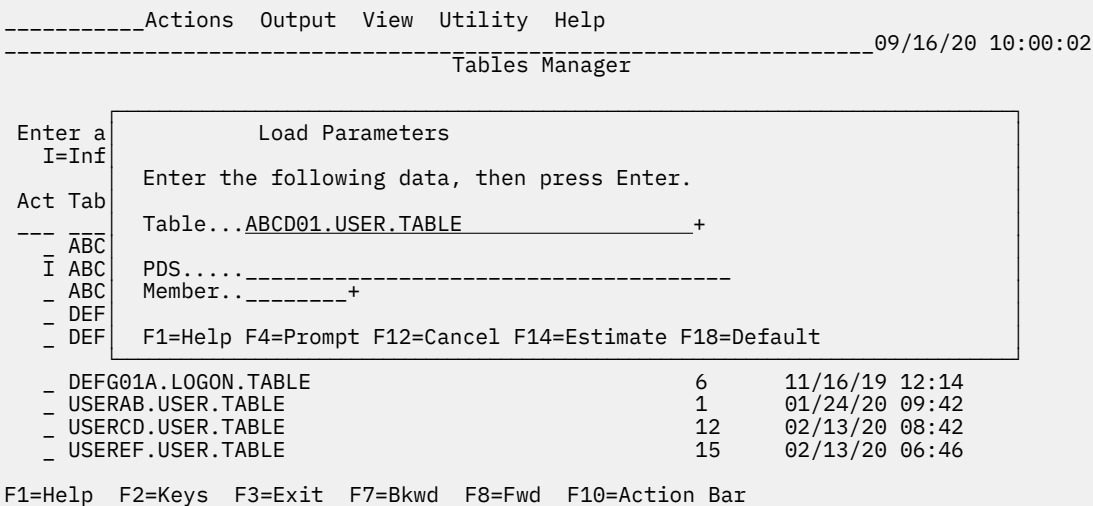

#### *Figure 38. Load Parameters Pop-up*

Enter data for the following fields of the Load Parameters pop-up.

## **Table**

The name of the table to be loaded.

**PDS**

The dataset name of the PDS containing the table to be loaded.

## **Member**

The member name in the PDS containing the table to be loaded.

Press F4 for a list of members in the specified PDS.

# **Panel Body**

The Tables Manager panel body contains the following:

## **Instruction line**

Tells you how to select an action or an action bar choice.

## **Lines x to y of z**

The power scroll area. The number of the top line (*x*), the number of bottom line (*y*), and the total number of lines in the table list (*z*) are shown.

To scroll the display to a specific line number, type over the line number (*x*) and press Enter.

## **Act**

The action code input area. Although the Instruction Line lists only the I (Information) and B (Browse) actions, you can enter any of the following action codes in the Act column.

**Note:** These actions are also available from the Actions action bar choice (the Actions choice allows you to process multiple tables simultaneously). Refer to "Selecting Tables for Processing" and "Actions Pull-down Menu".

## **B**

Browses a table, one row at a time, with all values displayed.

## **C**

Copies the structure and contents of a table to another table.

## **D**

Deletes a table from the database.

## **I or ?**

Displays information about a table.

## **P**

Prints information about a table.

# **Q**

**R**

Prints the contents of a table under user-specified layout rules.

Browses a table; displays all rows with partial values.

Refer to "Tables Manager Instruction Line" for detailed explanations of actions.

## **Table name**

The name of the table.

## **Rows**

The number of rows stored on the database.

## **Last modified**

The date and time the table was last written to the database.

**Panel Body**

# **Chapter 4. ViewLog**

# **Overview**

ViewLog displays information from the CL/SuperSession log file.

Select ViewLog from the Goto pull-down menu or from the File/Database Actions submenu.

Once you access ViewLog, you can

- display specific areas of the ViewLog dataset
- set ViewLog display options
- select a scrolling option

# **ViewLog Panel**

When you select **ViewLog** , the panel shown in Figure 39 on page 39 appears. The panel contains an action bar, a scrollable panel body for displaying the ViewLog dataset, and a list of active function keys.

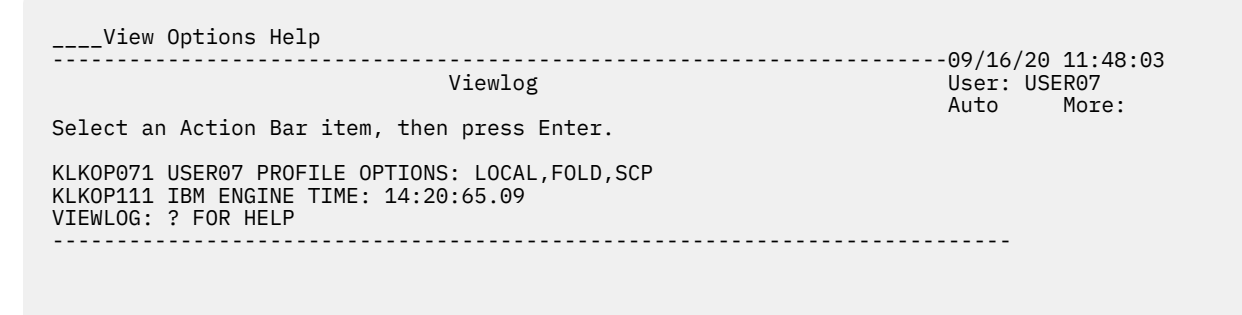

F1=Help F2=Keys F3=Exit F7=Bkwd F8=Fwd F10=Action Bar

*Figure 39. ViewLog Panel*

## **Action Bar**

The ViewLog action bar offers three choices:

## **View**

Displays the ViewLog dataset.

## **Options**

Modifies ViewLog display options and sets the scroll value.

## **Help**

Provides access to the online help facility.

# **View Pull-down Menu**

When you select **View** from the ViewLog action bar, the pull-down menu shown in [Figure 40 on page 40](#page-49-0) appears.

<span id="page-49-0"></span>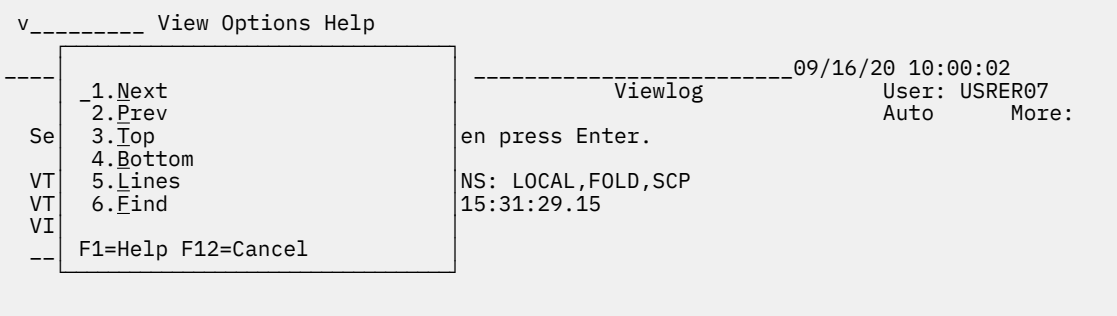

F1=Help F2=Keys F3=Exit F7=Bkwd F8=Fwd F10=Action Bar

## *Figure 40. View Pull-down Menu*

Use the options on this menu to view a specific area of the ViewLog dataset.

## **Next**

Skips forward the number of lines specified in Lines (see below).

## **Prev**

Skips backward the number of lines specified in Lines (see below).

## **Top**

Displays the number of lines specified in Lines, starting with the first line of the dataset.

## **Bottom**

Displays the number of lines specified in Lines at the end of the dataset.

## **Lines**

Sets the number of lines displayed by ViewLog. The default is 10.

## **Find**

Searches the ViewLog database for a specified string. You can set the search argument to find the first, last, next, and previous occurrence of the string. The default is the next occurrence.

## **Options Pull-down Menu**

When you select Options from the ViewLog action bar, the pull-down menu shown in Figure 41 on page 40 appears.

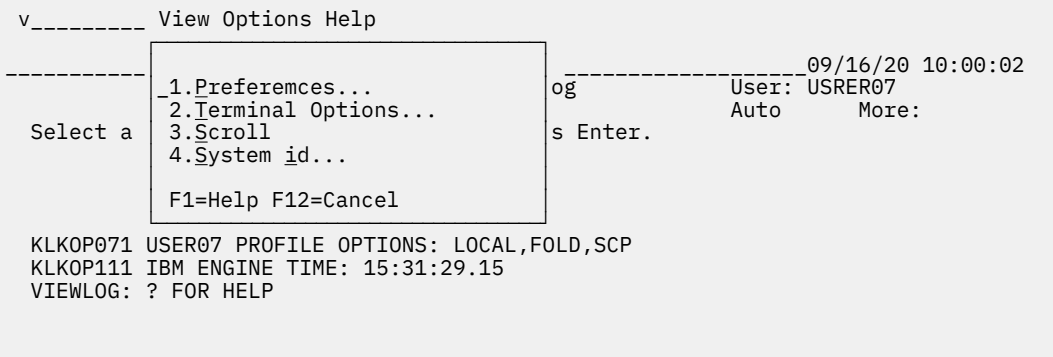

F1=Help F2=Keys F3=Exit F7=Bkwd F8=Fwd F10=Action Bar

## *Figure 41. Options Pull-down Menu*

Use this menu to set options that affect the appearance of the ViewLog panel and to control display scrolling.

## **Preferences**

Allows you to turn on and off display options such as beep, panel ID, function key area, date format, and to specify national language.

# **Scroll**

Toggles the ViewLog scroll indicator between manual and auto. In manual mode, you must press Enter to display the next screen when the current screen becomes full.

# **Help Pull-down Menu**

See ["Using Help" on page 6](#page-15-0) for a complete explanation of the various types of online help.

**Help Pull-down Menu**

# **Chapter 5. Commands**

# **Overview**

You can select commands from pull-down menus and submenus, or you can type commands at the Command prompt at the bottom of the CUA Operator panel. (See ["Command Prompt" on page 5](#page-14-0) for more information.). You can also enter commands from a dedicated CUA Operator terminal or Multiple Console Support (MCS) console. For instructions for storing frequently used commands in a command list see "Creating a Command List" on page 43.

This chapter consists of all CUA Operator commands and their operands, usage notes, and examples.

# **Entering Commands**

Use the CUA Operator to enter the following kinds of commands:

- MVS
- VTAM
- CL/SuperSession
- application subsystem (such as IMS MTO commands)

## **CL/SuperSession Command Format**

Type CL/SuperSession commands at the Command prompt at the bottom of the CUA Operator panel, or at the operator terminal in this format:

**cmd opr**

where *cmd* is the command name and *opr* is the subcommand or operator name.

Separate operands by at least one blank.

**Note:** You may type either the full name of the command or its capitalized abbreviation. The abbreviation must be unique. For example, the shortest non-conflicting abbreviation for the SESSION keyword of the VCANCEL command is SE so as to prevent it from being interpreted as an abbreviation for SLU (the secondary logical unit keyword).

# **MCS Console Format**

You can also enter CL/SuperSession commands from a Multiple Console Support (MCS) console, using the MVS MODIFY (F) command:

**F kls,cmd**

where *kls* is the default CL/SuperSession procname (started task name) and *cmd* is the CL/SuperSession command.

# **Creating a Command List**

The CUA Operator facility supports a command list feature allowing frequently issued operator commands to be stored as members in the DDNAME TLVCMDS dataset using a command list. This is especially useful for the IMBRCST, SHOW, VSHOW, VCANCEL, and MVS operator commands. You can invoke these members from the CUA Operator facility.

The CLIST name can be 1–8 characters. Use a dash (-) as a continuation character at the end of a line. For comments, use an asterisk (\*); all text following an asterisk is ignored. The command list is executed one line at a time until completed.

To enter a command list:

1. Create a member in your commands library. A dollar sign (\$) prefix is optional.

For example, \$MSG10 might contain the following command to shutdown the system in 10 minutes:

**IMBRCST 'BCGROUP,GROUP1' TEXT='System Shutdown in 10 min.'**

2. Execute this command by typing the following command at the operator terminal:

**MSG10**

Unlike an operator command, a command in a command list cannot contain a parameter.

# **Command Reference**

This section contains an alphabetical listing of all CUA operator commands.

# **APPLDEF**

Defines an application that is accessible through CL/SuperSession.

## **Type**

CL/SuperSession operator command

#### **Format**

```
 APPLDEF sessid
                  DEST=destid 
                   [ALTDEST=altdid] 
                  [COMPRESS=YES|NO|IGNORE]
                   [DESC='string-exp'] 
                   [GROUP=nnn|0] 
                   [HELP=member] 
                   [IMS=DEQUEUE|ASSIGN|'ASSIGN,DEQUEUE'|NO] 
                   [INITDLG=dlgname] 
                   [LOGON='string-exp'] 
 [MESSAGE='string-exp'] 
 [MULTSESS=YES|NO] 
                   [NEWGROUP=nnn] 
                   [NOLIST] 
                  [ORDER=nnn|Q]
                   [POOL=vsmpool|'*'] 
                   [PRINTER=REQUIRED|OPTIONAL|NONE] 
                   [PRTPOOL=vsmpool|'*'] 
                   [REMOVE] 
                   [SIMLOGON=YES|NO|'data'] 
                   [TERMDLG=dlgname] 
                   [USERDATA='string-exp']
```
#### **sessid**

Specifies the name that displays on the Main Menu for the application identified by the DEST parameter. The session ID is limited to 8 characters.

The session ID creates a unique application definition. Therefore, any reference to the application in other commands must specify the session ID.

#### **DEST**

Identifies the applid served by the APPLDEF. If that application is not available, the gateway establishes a session with the alternate destination designated by ALTDEST. The DEST parameter is required.

CL/SuperSession for IMS only. When CL/SuperSession for IMS session services are specified by the IMS=DEQUEUE/ASSIGN parameter, the DEST parameter identifies the name of an IMS environment definition statement.

## **ALTDEST**

Identifies the secondary alternate session ID served by the APPLDEF. If the DEST application is not available, the gateway establishes a session with the ALTDEST application. The ALTDEST application typically identifies another copy of the application running on a backup system. The ALTDEST parameter is optional.

## **COMPRESS**

Determines whether to use compression for this application.

## **YES**

The session is eligible for both inbound and outbound compression, depending on the user, group, or global profile setting.

#### **NO**

The session is not eligible for compression. This is the default.

## **IGNORE**

Leaves in effect the default you establish for the user by executing the administrator functions.

COMPRESS is a valid parameter only if MULTSESS=YES is specified.

## **DESC**

Describes the application or clarifies its use for display on the Main Menu. The maximum length of the description is 32 characters.

#### **GROUP**

Identifies a related group of applications. CL/SuperSession displays all applications with an identical group number together on the Main Menu. By default, each application group occupies a different menu panel, and the groups are displayed in descending order.

If an application belongs to group 1, it does not appear initially on the Main Menu. However, users can still add the application to the session profile list or access the application with a START command. (See the *Users Guide*.) Therefore, specifying GROUP=1 does not serve the same purpose as creating an authorized application list.

In the APPLDEF commands provided in members KLGCAPLS and KLSCAPLS of DDNAME TLVCMDS, SINGLE applications use GROUP=100; multisession applications use GROUP=200; and CLSDST PASS applications default to GROUP=0.

#### **HELP**

Specifies the help panel displayed when the user selects the application with the H action code.

#### **IMS**

CL/SuperSession for IMS only. This parameter is used when CL/SuperSession for IMS session services are required for access control in IMS/DC application subsystems. Omit this parameter or specify IMS=NO if you are not using CL/SuperSession for IMS session services. The default is NO.

## **INITDLG**

Specifies a virtual session initialization dialog for a multisession environment. This dialog receives control immediately after session establishment.

The INITDLG parameter performs the same function in a multisession environment that the LOGON parameter performs for SINGLE sessions. If you specify MULTSESS=NO, you must use LOGON instead of INITDLG.

If you use the INITDLG parameter, you must specify MULTSESS=YES for the application.

Upon entry to *dlgname*, the variable &sysparm will contain the session ID.

## **LOGON**

Defines an initialization sequence to pass to the destination application immediately after session establishment. The sequence primes the application by entering one or more initial transactions. For example, the initialization sequence could complete a logon, which LOGON would pass directly to the application.

You can use LOGON with SINGLE sessions only. Therefore, you must also specify the POOL parameter. If you specify MULTSESS=YES, you must use INITDLG instead of LOGON.

## **APPLDEF**

The initialization sequence can include both literal data and variables. For example, you can imbed in it the variables that contain a user ID and password. (See the *CL/SuperSession SSPL Reference Manual* .)

You can also include hexadecimal data. Use a backslash (\) to indicate that the next two characters represent one byte of hexadecimal data. For example, \C1 represents the hexadecimal constant C1.

Three kinds of hexadecimal data are interpreted as "wait for message":

**\FF**

The gateway transmits the data preceding the \FF, then waits for the application to generate a response. When the gateway receives the application s response, it discards the response and then transmits the next string of data from the terminal, up to but excluding the next \FF. When it reaches the end of the initialization sequence, the gateway displays the response returned with the last transaction. If it encounters \FF without any preceding data, or if it encounters two adjacent \FFs, the gateway stops transmitting, and the virtual session waits for an outbound chain from the application.

The \FF is satisfied by any non-null RU.

#### **\FD**

If you imbed \FD in the logon sequence, the gateway transmits the next outbound chain from the application to the terminal (rather than discarding the outbound data).

This allows the user to view the outbound chain at the terminal.

## **\FE**

For read partition query operations, imbed \FE in the logon sequence. The gateway passes the query to the terminal and waits for a response, which it then passes to the application. Logon string processing is suspended until the terminal responds to the message received.

## **MESSAGE**

Contains a message (up to 20 characters long) about the application status. A customized dialog can route the message and display it at users terminals. However, the message is not stored and is associated only with the session defined by the APPLDEF command.

In general, the IMBRCST command is a more efficient method to inform users of changes in application status. See the *Operators Guide* for more information on the IMBRCST command.

## **MULTSESS**

Tells CL/SuperSession to establish a virtual session with a multisession application.

If MULTSESS=YES, the gateway activates a virtual session. If MULTSESS=NO, the gateway establishes a SINGLE session.

While this SINGLE session is active, the user cannot use any multisession product features.

If you specify MULTSESS=YES, you must also specify the POOL parameter. The default is MULTSESS=YES.

#### **NEWGROUP**

Changes the group assignment for an existing application definition. This does not create a new application definition; it simply associates a new group number with the existing application definition.

## **NOLIST**

Abbreviates messages that confirm application definitions or updates. If you omit this parameter, the system displays all APPLDEF parameters for each command. NOLIST is particularly useful in the startup CLIST, because it eliminates unnecessary message traffic and log entries.

## **ORDER**

Determines initial placement on the Main Menu. Applications appear on the menu in high-to-low order within each group. By default, all applications are arranged by group number, by order number, and then alphabetically by session ID. If more than one application has the same order number, the system displays the duplicate applications alphabetically.

#### **POOL**

Specifies the virtual terminal pool.

## *vsmpool*

Specifies the virtual terminal pool defined by a VSM command.

**'\*'**

Derives the virtual terminal pool name from the POOL data element.

If POOL is not specified or if POOL is specified without '\*' or '&DEFPOOL', the gateway ignores the POOL data element. If the POOL parameter is omitted, the application becomes CLSDST PASS.

## **PRINTER**

Specifies whether to establish the session if the printer is not available. The default is NONE.

## **REQUIRED**

Specifies that the print node must be resolved before establishing the session.

## **OPTIONAL**

Establishes the session even if any operation concerning the printer fails (for example, if the printer is busy).

## **NONE**

Bypasses all printer operations.

## **PRTPOOL**

Specifies the virtual printer terminal pool that establishes sessions between the user and the application.

## *vsmpool*

Identifies the virtual printer pool defined by a VSM command.

**'\*'**

Derives the virtual printer pool name from the PRTPOOL data element at the time of application access.

If PRTPOOL is not specified or if PRTPOOL is specified without '\*', the gateway ignores the PRTPOOL data element. (Required only for virtual printer sessions.)

## **REMOVE**

Deletes a previously defined APPLDEF application definition. If the original APPLDEF statement specifies a GROUP number, the APPLDEF REMOVE statement must specify that same GROUP number.

When you specify REMOVE for an existing APPLDEF, and the session ID occurs in one or more authorized application lists, the application is removed from those lists. To re-establish the application, you must reissue both the APPLDEF command and the corresponding APPLIST command.

#### **SIMLOGON**

Queues a CLSDST PASS session (no POOL parameter) to the gateway after termination of the session. The SIMLOGON parameter issues a SIMLOGON OPTCD=Q on behalf of the users terminal logical unit. When the user logs off the session, the session with the gateway is automatically re-established.

If the user selects a CLSDST PASS application, the gateway passes control to the requested application. When the user logs off the application, control returns to VTAM. If the gateway is specified as a controlling application (VTAM LOGAPPL), or if the user selects the gateway from VTAM USS, the user must repeat the logon sequence.

SIMLOGON automatically re-establishes the session with the gateway without implementing a VTAM LOGAPPL. In addition, if the gateway requires that the user re-enter a user ID and password, this information can be passed to the gateway as userdata when the gateway session is re-established. The user sees only a direct return to the gateway when the application terminates.

To activate SIMLOGON, specify either YES or data , where data is any valid string or string expression to be passed to the controlling gateway as userdata. Userdata must be enclosed in single quotes. If SIMLOGON is to be activated without passing any userdata, specify YES (without single quotes). The default is NO.

**Important:** You can use either the FORWARD LOGAPPL or the APPLDEF SIMLOGON, but do not use both for the same application.

## **TERMDLG**

Specifies a virtual session termination dialog for multisession applications/environments only. This dialog receives control upon detection of the VSSTERM dialog function being issued. The specified dialog cannot contain a VSSTERM function. It will cause the termination dialog to execute twice.

Upon entry to *dlgname*, the variable &sysparm will contain the session ID.

**Note:** This dialog does not get control when a user performs the normal logoff sequence for an application.

## **USERDATA**

Transmits a userdata sequence to the destination application during session establishment. Some applications, including TSO and TSO/E, inspect the contents of userdata and use the data to complete or supplement the logon process.

The userdata string can include both literal data and session variables. For example, you can imbed in the initialization sequence the variables that contain a user ID and password (&VIGUSER and &VIGPSWD).

You can also include hexadecimal data. Use a backslash (\) to indicate that the next two characters represent one byte of hexadecimal data. For example, \C1 represents the hexadecimal constant C1.

The USERDATA parameter takes effect before LOGON or INITDLG.

## **APPLIST**

Creates an authorized application list.

## **Type**

CL/SuperSession operator command

## **Format**

```
 APPLIST name[name name . . .]
           [ID=applistid]
           [BCGROUP=bcgname]
           [GROUP=groupnum]
           [TYPE=INCLUDE|EXCLUDE]
```
#### **name**

Identifies the DDNAME TLVPARM member that lists the applications to include or exclude. You can specify more than one name.

#### **applistid**

Specifies the authorized application list name. The default is the first name.

#### **bcgname**

Associates the name of the broadcast group with the authorized application list. If you omit BCGROUP, the broadcast group is obtained from a HOSTGATE command or from member KLGINGWY of TLSPARM.

## **groupnum**

Specifies the group number of the applications to be included in, or excluded from, the list. You can use this parameter to limit the applications selected.

If GROUP is specified in an APPLIST command, the group number in the command provides an initial value for applications named in an authorized application list.

If GROUP is not specified, a default of GROUP=0 is used.

# **TYPE**

Specifies whether the applications listed in the DDNAME TLVPARM are to be included in, or excluded from, the list being constructed. The default is INCLUDE.

#### **Usage Notes**

To see the APPLDEFs that are associated with each APPLIST, you can use the following diagnostic commands:

## **DAPPLDEFS**

Displays all of the APPLDEFS.

## **DAPPLISTS**

Displays each APPLIST with its associated APPLDEFS, for example:

```
KLGDI012 APPLIST ...........
KLGDI013 APPLDEF ...........
```
## **DAPPLISTS {applistname}**

Displays only the specific APPLIST and the associated APPLDEFS.

# **AS**

Issues a CL/SuperSession command under another operator's ID.

## **Type**

CL/SuperSession operator command

## **Format**

**AS operid command**

## **operid**

A 1–8 character operator ID.

## **command**

A valid CL/SuperSession command.

## **Usage Notes**

- 1. This command cannot use the \*MASTER\* pseudo-operator ID.
- 2. Use the operator ID \*SYSVLG\* to issue commands on behalf of the VIEWLOG pseudo-operator.
- 3. AS provides a convenient way of routing the display of a command to the VIEWLOG, where it can be printed later when CL/SuperSession is shut down.

## **Example**

AS, using the MONITOR command, enables all (**+ALL** ) messages to the VIEWLOG pseudo-operator (**\*SYSVLG\*** ).

AS '\*SYSVLG\*' MONITOR +ALL

AS sends the output of the STORAGE DETAIL command to the VIEWLOG pseudo-operator (**\*SYSVLG\*** ).

**AS '\*SYSVLG\*' STORAGE DETAIL**

# **AT**

Schedules, lists and cancels periodically executing commands.

## **Type**

CL/SuperSession operator command

## **Format**

```
 AT <LIST | ADD | CANCEL>
    <ID=id>
    <CMD='cmd' | CMD(cmd)>
    <EVERY=hh:mm:ss <REPEAT=nnn>>
    <TIME=hh:mm:ss | DELAY=hh:mm:ss>
```
# **LIST**

(Default) Lists current AT commands.

## **ADD**

Schedules a new repeating command.

## **CANCEL**

Cancels an existing AT command.

## **id**

1–8 characters that identify an AT command.

## **LIST**

If omitted, all commands are shown; otherwise just the requested command.

## **ADD**

If omitted, an id will be assigned automatically.

## **Cancel**

Required.

## **cmd**

The CL/SuperSession command to be executed. If it contains blanks or punctuation, it must be enclosed in parentheses or single quotes.

## **EVERY**

Specifies how often "cmd" will be executed. If the value specified is greater than 23:59:59, it will be saved properly but not displayed correctly. Leading zeros might be omitted, for example, 00:05:00 and 5:00 are the same.

## **REPEAT**

Specifies how many times "cmd" is to be executed. REPEAT requires the EVERY command. If omitted or coded as 0, and an EVERY value is coded, there is no limit; If omitted or coded as 0, and no EVERY value is coded, or coded as zero, the command executes just once.

## **TIME**

Specifies the time when "cmd" is to be first executed. Must be specified as a 24-hour time, for example, 1PM is 13:00:00. Mutually exclusive with DELAY. If both TIME and DELAY are omitted, the command first executes immediately.

## **DELAY**

Specifies the amount of time to elapse before "cmd" is first executed. Mutually exclusive with TIME.

## **Usage Notes**

- 1. Each AT command is associated with the operator that issued it. Any messages that "cmd" issues will be displayed on that operator's console. You can use the AS command to direct the AT command to a different console.
- 2. "cmd" is performed until the following requirements are meet:
	- The REPEAT count is reached.
	- The AT command is canceled.
	- The operator who issued the AT command logs off.
	- The CL/SuperSession address space is stopped.
	- "cmd" can't be found. This might occur if "cmd" is a CLIST and it is renamed or deleted.
- 3. An EVERY value of less than one minute can cause excessive overhead.

4. To prevent the CL/SuperSession address space from abend during periods of no use, such as overnight, we recommend that you code a "null" AT command in your initial startup command list:

AT ADD ID=NOS522 CMD=' ' EVERY=2:00

This issues a null command every two minutes.

- 5. The AT and EVERY commands perform similar functions, but AT allows you to display and cancel repeating commands.
- 6. EVERY commands cannot be managed by the AT command.

#### **Example**

To issue a STORAGE command every 15 minutes:

AT ADD EVERY=15:00 CMD=STORAGE

To issue the command every day at midnight:

AT ADD TIME=00:00:00 EVERY=24:00:00 CMD=STORAGE

To issue a SEND command once at 5PM:

AT ADD TIME=17:00:00 CMD(SEND ALL 'TIME TO GO HOME')

# **AUTOPURGE**

Frees resources that are hung due to unknown reasons. AUTOPURGE is the CL/SuperSession equivalent of VTAM's **V NET,INACT,FORCE** command.

#### **Type**

CUA Operator command

#### **Format**

**AUTOPURGE resource [CLASS=class] [OWNER=resourcename]**

#### **resource**

A 1–8 character pterm, userid, or dialog. Only resources with matching names are selected. This is a required parameter.

#### **CLASS**

The resource class of the resource to be purged. This may be one of the following:

#### **ALL**

Purge all resources of all classes.

## **APPL**

The resource name is an ACB name.

#### **CLUSTER**

The resource name is the ddname of a VSAM cluster. AUTOPURGE of a cluster resource causes the cluster to be closed.

**Note:** Cluster resources are not applicable to VM.

#### **FILE**

The resource name is the ddname of a dynamically allocated file (not restricted to VSAM files). AUTOPURGE of a file resource causes the associated file to be dynamically deallocated. Files that are statically allocated in the JCL do not exist as file resources.

## **LIBRARY**

The resource name is the ddname of a partitioned dataset (PDS). AUTOPURGE of a library resource causes the associated PDS to be closed.

## **MISC**

The resource name is \*SYSVPO\* for the VTAM program operator and the SMSO operator ID established via TLVPARM member KLKINSO.

#### **OPERATOR**

The resource name is the user ID of the user currently signed on as the operator.

## **SESSION**

The resource name is the LU name of the associated sessions LU. (SESSION is the default.)

#### **OWNER**

Resource name (1–8 characters). Only the resources belonging to this resource are purged.

## **Usage Notes**

- 1. *This command is for emergency use only*. Use this command only under the direction of IBM Support.
- 2. Any *resource* starting with an asterisk should have the entire name enclosed in single quotes as in the following example:

**\*SYSVLG\***

3. Be sure you do not AUTOPURGE any resource that owns another resource. Use the DISPLAY operator command to display all resources owned by the resource to be purged. For example, if you are purging a physical terminal session with a termid of ABCD1234, you would use the DISPLAY command as follows:

## **DISPLAY CLASS=DIALOG OWNER=ABCD1234**

This allows you to see if any dialog resources are owned by the physical terminal and if they are already marked PURGE. If any dialog names are displayed, they should be AUTOPURGEd first using this command:

## **AUTOPURGE 'dlgname' CLASS=DIALOG OWNER=ABCD1234**

where *dlgname* is the name of the active dialog shown in the DISPLAY command output.

This should be done as many times as required to remove all dialog resources. After the dialog resources are purged, the physical terminal session can be AUTOPURGEd.

## **See Also**

- • ["DISPLAY" on page 56](#page-65-0)
- • ["VCANCEL" on page 90](#page-99-0)
- • ["VFORCE" on page 91](#page-100-0)

## **BCGROUP**

Defines or updates a broadcast group.

## **Type**

CUA Operator command

## **Format**

**BCGROUP group line ['message']**

## **group**

The 1–8 character name of the broadcast group to be defined or updated.

**line**

A number from 1 to 6 that identifies the message line affected. If line does not exist, it is added. If line exists, it is updated with the message text. If no message is provided, the line is deleted.

#### **message**

A valid string expression; note that single and double quotation marks and hex strings are not allowed. Messages that do not fit on a display line are truncated.

## **Usage Notes**

- 1. Issue the BCGROUP command to define, update, or delete a message in a broadcast group.
- 2. If you define a message for an undefined broadcast group, BCGROUP creates the broadcast group.
- 3. If you delete all messages in a broadcast group, BCGROUP also deletes the broadcast group.
- 4. If you want specific application user groups to receive a set of broadcast messages, use the APPLIST command to associate the broadcast group with the application list.
- 5. If you want users associated with an entire gateway to receive broadcast messages, use the HOSTGATE command to associate the broadcast group with the gateway.
- 6. If you do not associate a broadcast group with a specific set of users, BCGROUP uses the global broadcast group defined in TLSPARM(KLSINGWY).
- 7. IBM recommends that you define your broadcast groups in a CLIST member in your commands library. Refer to the Customization Guide for more information.

## **Example**

The following example defines a broadcast group (TSOUSERS) and adds two messages:

**BCGROUP TSOUSERS 1 'TSO WILL BE SHUTDOWN IN 2 MINUTES.' BCGROUP TSOUSERS 2 'PLEASE LOGOFF IMMEDIATELY.'**

## **CLOSE**

Requests termination of an active application resource.

## **Type**

CUA Operator command

#### **Format**

**CLOSE acb**

#### **acb**

A 1–8 character ACB name.

#### **Usage Notes**

- 1. Any user signed on to the ACB when the CLOSE is issued is immediately terminated.
- 2. A closed ACB is removed from any associated pool. Use the VSM commands described in this manual to make that device available for use from the pool or pools.

## **Example**

To close a gateway, issue

## **CLOSE KLSGW001**

Closes ACB KLSGW001.

To delete a virtual terminal from all pools in which it is defined, issue

## **CLOSE KLST0023**

KLST0023 is deleted from all pools. Issue **VSM DEFINE POOL001 KLST0023** to reactivate this virtual terminal, in pool POOL001.

# **DEDICATE**

Starts a Dialog Manager session with a non-VTAM local non-SNA 3270 using EXCP, allowing the dialog to run without VTAM.

## **Type**

CUA Operator command

## **Format**

**DEDICATE ddname dialogname INTERVAL(nn) UNIT=cuu**

## **ddname**

The ddname for a non-SNA local device; the device must not be allocated to VTAM.

#### **dialogname**

The name of the dialog to be run.

#### **nn**

The interval, in seconds, between each read for operator input from the device referenced by *ddname*. The default is 1. The range for the interval is 1–99.

## **cuu**

The address of a non-SNA local 3270 device. This device must not be allocated to VTAM.

## **Usage Notes**

Users who access this VTAM application run under control of *dialogname*. See the *CL/SuperSession SSPL Reference*

*Manual* for more information on dialogs.

# **DIALOG**

Defines a network entry point for a dialog-based application.

## **Type**

CUA Operator command

## **Format**

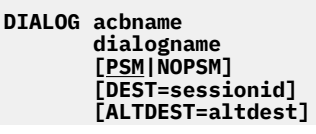

 **[ATTENTION=attn\_dlgname] [PASSWORD=password] [TIMEOUT=hh:mm:ss|seconds|0] acbname**

## **acbname**

Identifies the ACB name specified in the VTAM APPL definition of the logical unit to be associated with the DIALOG.

## **dialogname**

Names the panel that begins the entry point dialog. The entry point dialog receives control when a physical terminal session is established with the DIALOG logical unit. This panel must be a member in DDNAME TLVPNLS.

## **PSM|NOPSM**

Specifies whether the DIALOG application uses the Presentation Space Manager (PSM). PSM is an integral component of CL/SuperSession and normally drives LU0 and LU2 sessions with the DIALOG application. Therefore, the default is PSM. This parameter, if specified, must be declared after *dialogname*.

**Important:** Do not specify NOPSM unless you are directed to do so by an IBM support representative.

For more information about the Presentation Space Manager, see the *CL/SuperSession SSPL Reference Manual*.

## **sessionid**

Identifies the session ID of the application that receives control after a user logs off or times out. If a logoff destination is not available, control goes to the ALTDEST application or (if no ALTDEST is specified) to VTAM.

#### **altdest**

Identifies the session ID of the application that receives control after a user logs off or times out, if the DEST application is not available. If ALTDEST is not specified or if the ALTDEST application is not available, control returns to VTAM.

#### **attn\_dlgname**

Specifies the default window control dialog for all users logged onto the DIALOG application. If a dialog is not specified, windows are not available to the users.

To set or change the window control dialog for individual users, use the PSMATTND dialog language statement. See the *CL/SuperSession SSPL Reference Manual*.

#### **password**

The DIALOG application can be password-protected with the PRTCT operand of the VTAM APPL statement in SYS1.VTAMLST. If password protection is used, specify the appropriate password. Otherwise, omit this operand.

## **hh:mm:ss|seconds**

Specifies a DIALOG TIMEOUT interval, in seconds. DIALOG TIMEOUT reduces the possibility of unauthorized access by limiting the length of time the entry point application maintains a session with an inactive terminal. If the specified interval is exceeded, the session terminates.

If you omit the TIMEOUT parameter or set it to zero, idle sessions do not terminate. Timeouts set with the dialog TIMEOUT function override the timeout value specified in the DIALOG command.

## **Example**

This DIALOG command activates a dialog-based application and enables window control:

#### **DIALOG KLKLV006 APPINIT ATTENTION=WSATTN**

#### **Note:**

Once the EVERY command is started, it remains active for the life of the CL/SuperSession address space. However, if the "command" is actually an RLSCMDS member name rather than an actual command, then

## <span id="page-65-0"></span>**DISPLAY**

the command started on the interval can be changed or eliminated by modifying the contents of the RLSCMDS member.

A recommended alternative to the EVERY command is the AT command. AT commands can specify a repeat interval and can be deleted at any time.

# **DISPLAY**

Displays the contents of the CL/SuperSession logical resource table.

## **Type**

CUA Operator command

## **Format**

```
DISPLAY [resource]
 [CLASS=class]
 [OWNER=owner_resource]
```
#### **resource**

A 1–8 character pterm, userid, or dialog. Only the resources with matching names or name prefixes are displayed.

## **class**

The resource class that is displayed. This may be one of the following:

## **ALL**

Displays all resources of all classes.

## **APPL**

The resource name is an ACB name.

#### **CLUSTER**

The resource name is the ddname of a VSAM cluster.

**Note:** Cluster resources are not applicable to VM.

#### **DIALOG**

The resource name is a dialog name.

#### **FILE**

The resource name is the ddname of a dynamically allocated file (not restricted to VSAM files).

#### **LIBRARY**

The resource name is the ddname of a partitioned dataset (PDS).

## **MISC**

The resource name is \*SYSVPO\* for the VTAM program operator and the SMSO operator ID established via TLVPARM member KLKINSO.

## **OPERATOR**

The resource name is the user ID of the user currently signed on as the operator.

#### **SESSION**

The resource name is the LU name of the associated sessions LU. (SESSION is the default.)

#### **owner\_resource**

An ACB name (1–8 characters). Only the resources belonging to *owner* are displayed.

#### **Usage Notes**

1. DISPLAY output lists all resources associated with *resource*.

- 2. If you specify **CLASS=DIALOG**, the output identifies the names of the associated dialogs.
- 3. DISPLAY output identifies the resource type in the first qualifier of the first field and the resource name in the second qualifier of the first field; for example:

#### **DIALOG.LOGIN: USE(0) TOKEN(5555555) OWNER(SESSION.ABCDEFG1)**

In this example, DIALOG is the resource type and LOGIN is the resource name. USE indicates whether the resource is currently in use, TOKEN is an internal pointer, and OWNER identifies the session owner.

#### **Example**

To display all of the resources currently within CL/SuperSession:

**DISPLAY CLASS=ALL**

# **ECHO**

Echoes any text entered back to the terminal.

#### **Type**

CUA Operator command

## **Format**

**ECHO string**

#### **string**

A character string, usually text, echoed back to the issuing terminal.

#### **Usage Notes**

- 1. Use ECHO to verify that the CUA Operator facility is functioning properly and to force all buffered messages to the log.
- 2. Enclosing *string* in single quotes is not necessary unless you want to preserve leading blanks.

#### **Example**

To test the operator facility:

**ECHO 'OPER. TEST'**

## **EMUL3767**

Sets up a SINGLE session between the operator terminal and an LU.

## **Type**

CUA Operator command

## **Format**

**EMUL3767 luname poolname**

## **luname**

A 1–8 character logical unit (LU) name.

#### **poolname**

A 1–8 character pool name, defined by a VSM command. The poo l contains the application ACB that emulates the 3767-type device.

## **Usage Notes**

- 1. This command makes the operator terminal act like a 3767 terminal.
- 2. Use this operator command only under the direction of IBM Support.
- 3. Use EMUL3767 to test how a VTAM application works with a 3767-type device.
- 4. Use EMUL3767 to test applications that work with the LU1 protocol.
- 5. The logmode used by the 3767 emulator is SCS.

# **END**

Terminates the NAM, SNA, VIEWLOG, VP0 or VTAM command environment in the CUA Operator facility.

# **Type**

CUA Operator command

## **Format**

**END**

# **Usage Notes**

To set up the subcommand environment, first enter the appropriate command (without a subcommand) from the CUA Operator facility. You can then enter a series of subcommands without repeating the command, and use the END command to terminate the command environment (including all subcommands).

# **Example**

To set up a NAM command environment, issue a subcommand and then end the environment:

 **NAM RACLIST END**

## **See Also**

- • ["NAM" on page 72](#page-81-0)
- • ["SNA" on page 83](#page-92-0)
- • ["VIEWLOG" on page 91](#page-100-0)
- • ["VPO" on page 92](#page-101-0)

# **EVERY**

Schedules a command for periodic execution.

# **Type**

CUA Operator command

## **Format**

```
EVERY hh:mm:ss
       cmd
```
**hh**

The period value in hours (00 - 24).

**mm**

The period value in minutes (00 - 59).

**ss**

The period value in seconds (00 - 59).

## **cmd**

A valid command. It can be any CL/SuperSession command, any VTAM command if VPO is enabled, and any MVS command if the CL/SuperSession jobstep is authorized.

## **Usage Notes**

- 1. EVERY is cancelled when the issuing operator logs off or when the command can no longer be found (that is, when the command member in DDNAME TLVCMDS is deleted or renamed).
- 2. The **\*MASTER\*** (console) and **\*SYSVLG\*** operators are logged off only at shutdown, so the only way to stop a periodic command is to make a CLIST out of the command and rename or delete the CLIST member when you want to stop the command.
- 3. A period of less than one minute can cause excessive overhead.

## **Example**

To issue a CL/SuperSession STORAGE command every 15 minutes:

**EVERY 15:00 STORAGE**

**Note:** Once the EVERY command is started, it remains active for the life of the CL/SuperSession address space. However, if the command is actually an RLSCMDS member name, rather than an actual command, then the command started on the interval can be changed or eliminated by modifying the contents of the RLSCMDS member.

A recommended alternative to the EVERY command is the AT command. AT command can specify a repeat interval and can be deleted at any time.

# **FLUSH**

Forces all deferred VSAM writes to DASD.

## **Type**

CUA Operator command

## **Format**

**FLUSH**

## **Usage Notes**

- 1. Use FLUSH after major updates that cannot be easily recreated after an unscheduled IPL.
- 2. You can ensure that the FLUSH command is issued automatically every 30 minutes by specifying FLUSH with the CUA Operator facility EVERY command:

**EVERY 30:00 FLUSH**

This command is included in the KLSSTART initialization member.

# **FORWARD**

Forces an application to automatically pass a session to another application.

## **Type**

CUA Operator command

## **Format**

```
FORWARD acbname
          destination
          [ALTDEST=altdest]
          [LOGAPPL]
          [PASSWORD=password]
```
## **acbname**

A 1–8 character ACB name.

## **destination**

The name (1–8 characters) of the primary destination application netname for any session that connects with acbname.

## **altdest**

The name (1–8 characters) of the alternate destination application for any session that connects with *acbname*.

## **LOGAPPL**

Specifies a simulated VTAM LOGAPPL function.

## **password**

The password (1–8 characters), if needed, for *acbname*.

## **Usage Notes**

- 1. FORWARD can be used to lock a device onto a gateway.
- 2. This command can be used in situations where the VTAM LOGAPPL facility is required to connect to a CL/SuperSession application. The LOGAPPL connection is made between the physical terminal and the ACB specified by *acbname*. The destination specified by *destination* automatically receives control if it is active. Otherwise, the destination specified in *altdest* receives control.
- 3. With the FORWARD command, an application does not lose its LOGAPPL connection after the session terminates.
- 4. If the LOGAPPL operand is specified, the VTAM LOGAPPL definition may not be required. However, the terminal user must log on once to establish the initial session with the FORWARD ACB.
- 5. If FORWARD is included in KLSSTART, it should always be the last command specified.

## **Example**

Open the KLKLV006 ACB and forward any session requests from the KLKLV006 network name to KLGICFG1:

**FORWARD KLKLV000 KLGICFG1**

# **GTF**

Controls GTF tracing.

## **Type**

CUA Operator command

#### **Format**

**GTF ON|OFF [GTRACEID=nnnn] [INTERNAL=YES|NO]**

#### **ON**

Specifies that GTF tracing is to be activated. If tracing is already active when the command is issued, the options specified on the new ON request take effect.

#### **OFF**

Specifies that GTF tracing is to be stopped. The GTRACEID and INTERNAL options are ignored if they are specified. Any existing GTRACEID and INTERNAL specifications are discarded and must be respecified if tracing is subsequently reactivated.

## **INTERNAL**

Specifies whether or not internal trace data (if internal trace is active) is recorded using GTF facilities. Specify YES to record internal trace data. The default is NO. Internal trace data is available in the CL/ SuperSession trace table regardless of this setting.

#### **nnnn**

The GTF USR record identification number. Valid values are 1 (x '001') through 1023 (x '3FF'). This value is the GTF Event Identifier that GTF inserts in the standard system header of all CL/ SuperSession GTF trace records. This is also the value that can be used on the AMDPRDMP EDIT statement or IPCS GTFTRACE statement to limit processing to CL/SuperSession trace records. If this parameter is not specified, the default GTRACEID is 1000 (x '3E8' ) for all CL/SuperSession trace records. Normally the default value should be accepted. It can be overridden if the Event Identifier conflicts with other vendors trace records, or if multiple CL/SuperSessions are recording to the same GTF dataset and it is desirable to separate the data for printing purposes. The default is 1000 (x '3E8').

## **Usage Notes**

- 1. The GTF command allows CUA Operators to dynamically activate and deactivate the GTF tracing activity during system execution.
- 2. By default, GTF tracing is inactive following normal system initialization.
- 3. The GTF command can be included in an initial command list (as documented in the *Customization Guide*) to provide automatic trace activation at system initialization.

# **GTRACE**

Collects trace data and passes it to GTF.

## **Type**

CUA Operator command

#### **Format**

```
GTRACE resource CLASS([TERM|ACB])[ON|OFF] GTRACE CLASS(INT) option [ON|OFF]
```
#### **resource**

The resource name to be traced. It can be a physical terminal LU name or the name of an ACB, depending on the specification of the CLASS operand. This operand is required if ON or OFF is specified.

## **CLASS**

The class of the object being traced. The default for CLASS is CLASS(TERM). If you specify CLASS(INT) you can specify *option*, but *resource* is not applicable.

## **GTRACE**

## **option**

One of the following internal trace options that are described under the TRACE command. The default is ALL.

ALL DEFAULT. DISPATCH ERROR LOGICRES PSM **STORAGE** VSAM VTAM

## **Usage Notes**

- 1. This command is used for gathering information for diagnostic purposes, usually at the direction of IBM Support.
- 2. This command is used in conjunction with the GTF command, which should be issued first. (See the GTF command in this manual.) If the GTF ON command was not issued, GTRACE ON generates a warning message.
- 3. The object being traced need not be active when the GTRACE command is issued. If the object is not active, a pending trace request is queued. Upon activation of the object, it is traced automatically.
- 4. GTRACE CLASS(TERM) can be used only to trace physical terminal sessions. If a virtual terminal is specified, an error message is generated. If tracing of the virtual terminal session is desired, specify CLASS(ACB) or use the VSSTRACE command if you are using CL/SuperSession.
- 5. If no ON or OFF operand is specified, the trace status of *resource*, if specified, is displayed. If no *resource* is specified, the trace status of all the objects of the CLASS specified, is displayed. If CLASS is not specified, trace status of all objects of all classes is displayed.
- 6. Internal trace options are the same as for the TRACE command. The GTRACE command can be used in place of the TRACE command.
- 7. The recorded trace information can be formatted and printed by the supplied KLSUSR20 module located in TLSSAMP.

#### **Example**

To collect trace data for terminal **L618A15**:

**GTRACE L618A15 CLASS(TERM) ON**

To trace all sessions using the ACB AALVM010:

**GTRACE AALVM010 CLASS(ACB) ON**

To display the trace status of the ACB AALVM010:

**GTRACE AALVM010 CLASS(ACB)**

To display all ACBs that are being traced:

**GTRACE CLASS(ACB)**

To display the trace status of ACBs and physical terminals being traced, together with the internal trace status:
#### **GTRACE**

To trace all internal DISPATCH and VTAM events:

```
 GTRACE 'DISPATCH,VTAM' CLASS(INT) ON
```
# **HOSTGATE**

Defines a CL/SuperSession entry point.

## **Type**

CL/SuperSession operator command

### **Format**

```
 HOSTGATE acbname
           CONFIG=member 
           DIALOG=dialogname
           [DEST=dest]
           [ALTDEST=altdest]
           [ATTENTION=attention]
           [BCGROUP=bcgroup]
           [GENERIC=gen_name]
           [PASSWORD=password]
           [TIMEOUT=hh:mm:ss|interval|0]
           [USERDATA]
```
### **acbname**

Identifies the ACB name specified in the VTAM APPL definition of the logical unit to be assigned to the gateway.

#### **member**

Specifies the DDNAME TLVPARM that defines the gateway configuration. The gateway configuration member contains data element definitions and messages that tailor the operation of a gateway. A configuration member is always required. If CONFIG is omitted, acbname is assumed to identify the configuration member.

### **dialogname**

Specifies the dialog that receives control when users access the application identified by acbname.

The DIALOG operand specifies the entry point for the gateway. You can use or customize member KLGATEWY of TLSPNLS to perform the gateway functions.

#### **dest**

When a gateway session terminates because of excessive idle time (timeout) or explicit logoff, control passes to the application identified by the DEST operand. This operand cannot specify the same applid (ACB) as *acbname*. If that application is not available, control passes to the application identified by the ALTDEST operand. If neither DEST nor ALTDEST is specified, the terminal returns to VTAM USS control when the gateway session ends.

#### **altdest**

When a gateway session terminates and the DEST application is not available, control passes to the application identified by ALTDEST. This operand cannot specify the same applid (ACB) as *acbname*. If neither DEST nor ALTDEST is specified, the terminal returns to VTAM USS control when the gateway session ends.

#### **attention**

Specifies the default window control dialog for all users logged onto the gateway. If a dialog is not specified, windows are not available to the users. The standard window control dialog is KLGWATTN.

To set or change the window control dialog for individual users, use the PSMATTND dialog language statement. See the *CL/SuperSession SSPL Reference Manual*.

## **bcgroup**

Specifies the broadcast group used to associate broadcast messages with the gateway. For specific user groups, you can use the APPLIST command to assign broadcast group names. If BCGROUP is not specified in the HOSTGATE command and a broadcast group name is not acquired from an APPLIST command in DDNAME TLVCMDS, the broadcast group specified in TLVPARM(KLGINGWY) is assigned by default.

Broadcast messages may be included on the logon and menu panels displayed during a gateway dialog.

#### **gen\_name**

Specifies the VTAM Generic Resource name which you can use to reference this HOSTGATE.

When using the ''GENERIC=gen\_name option', the following usage conditions apply:

- The profile database cannot be shared between multiple CL/SuperSession address spaces, therefore User Profile changes made to one address space are not synchronized with other address spaces.
- Virtual Sessions are maintained between the target application and the current address space, therefore the 'Switch Terminals' and 'Preserve Sessions Upon Exit' options should be disabled to prevent a subsequent user logon to a different address space from orphaning the original Virtual Sessions.
- Most commands and features act only on the address space from which they are executed. For example, an immediate broadcast (IMBRCST) to all users will result in a message sent only to those users logged onto the address space from which the command was executed, not to all copies of CL/SuperSession that might be executing.

#### **password**

You can password-protect the gateway by using the PRTCT operand of the VTAM APPL statement in SYS1.VTAMLST. If APPL password protection is used, specify the appropriate password here. Otherwise, you can omit PASSWORD.

#### **hh:mm:ss|interval**

A terminal that is in session with a gateway generally remains in session until the user either selects a Pass application or logs off. The TIMEOUT operand limits the time a gateway session is maintained with an inactive terminal. If the interval is exceeded, the session is terminated, and control passes to the application specified in the DEST operand.

Specify TIMEOUT as a decimal number indicating the idle time limit in seconds, or as *hh:mm:ss*. If you omit this parameter or specify zero, idle gateway sessions are not terminated.

A TIMEOUT interval defined at the global, group, or user profile level overrides the TIMEOUT parm.

### **USERDATA**

Specifies that user exits be allowed to examine gateway logon userdata.

### **Example**

This HOSTGATE command activates a gateway (KLGICFG1) and enables window control with the standard window control dialog:

**HOSTGATE KLSGW001 CONFIG=KLGICFG1 DIALOG=KLGATEWY ATTENTION=KLGWATTN**

# **IMBRCST**

Sends a message to a specified set of users.

# **Type**

CL/SuperSession operator command

#### **Format**

**IMBRCST 'type,value,type,value,...' [PANEL=dialog] [LIMIT=limit] [TEXT= text ] [NOPROMPT]**

#### **type**

Specifies the argument type. This is the first-level qualifier that determines which terminals receive the broadcast panel. Quotes are required. Valid types are:

#### **USERID**

Broadcast to a specific user ID.

### **APPLIST**

Broadcast to a specific APPLIST name.

#### **APPL**

Broadcast to a user connected to application APPL.

#### **DEST**

Broadcast to a user connected to a token (or session ID).

#### **POOL**

Broadcast to a user currently using a node from the specified pool.

## **PRTPOOL**

Broadcast to a user using a printer SINGLE pool.

#### **PRTNODE**

Broadcast to a user in a SINGLE session with the specified printer node.

#### **LTERM**

Broadcast to a user assigned to an LTERM.

#### **PRTLTERM**

Broadcast to a user assigned to a printer LTERM.

#### **BCGROUP**

Broadcast to a user associated with a broadcast group.

#### **TERMINAL**

Broadcast to a user at the specified terminal.

#### **SLU**

Broadcast to a user using a virtual node.

#### **PRTSLU**

Broadcast to a user on a virtual printer node.

#### **CNTAPPL**

Broadcast to a user with a specific controlling application. CNTAPPL is the ACBNAME for the CL/ SuperSession that the user is logged on to.

### **value**

Identifies the specific resource names or user IDs used to identify the terminals eligible to receive the immediate broadcast panel. The maximum length is eight characters. Use the slash (/ ) wildcard character if necessary. Do not use the asterisk ( \* ).

#### **dialog**

Identifies the dialog that is sent to and executed at each terminal. The panel must reside in DDNAME TLVPNLS. The Dialog Manager uses the default panel (KLGBRCST) if this operand is omitted.

#### **limit**

Specifies the maximum number of broadcasts issued (1 - 99999999, default = 100). LIMIT=0 means that there is no limit to the number of broadcasts.

#### **text**

Specifies up to 255 bytes of text, enclosed in single quotes, to be sent to all eligible terminals. The Dialog Manager puts the text in &SYSPARM.

## **NOPROMPT**

Specifies that the user should not be prompted to continue receiving broadcasts when *limit* is reached.

## **Usage Notes**

- 1. The IMBRCST command sends a message to a specified set of users or terminals. The message appears immediately at every terminal selected by the command. Only terminals currently in session with a gateway receive immediate broadcast messages.
- 2. If you issue IMBRCST via the MVS MODIFY command, the character limit is subject to MVS restrictions.
- 3. The text entered is inserted into a panel and sent to all selected terminals. A default panel, KLGBRCST, is included in DDNAME TLVPNLS. You can use the default panel or specify another panel in the command.
- 4. The contents of the immediate broadcast panel replace the current screen image at each terminal. After reading the message, the user can press the F12 or ENTER key to clear it from the display. Any data the user may have entered into the original screen is retained when the screen image is redisplayed. Multiple *type*, *value* pairs may be specified to define the scope of the broadcast. The broadcast is issued if a session passes any search criteria. A selected terminal receives only one broadcast message for a single IMBRCST, even if the terminal qualifies in multiple *type*, *value* pairs.
- 5. Prior to Version 145, only one *type, value* argument could be specified with IMBRCST. Since multiple arguments are now allowed, the single quotes surrounding them are required.
- 6. If you plan to broadcast to large numbers of users (for example, several thousand), use several commands directed to different broadcast groups. If a message is simultaneously broadcast to thousands of users, you may cause CL/SuperSession to run short on storage or flood the network. Use the LIMIT parameter to avoid unintentional specification of too large a set of recipients in one command.
- 7. If you wish to issue an immediate broadcast automatically through the dialog language COMMAND function rather than through the operator facility, make sure to specify NOPROMPT with IMBRCST, since dialogs are unable to accept responses.
- 8. If you intend to use any VSS dialog functions, you must first issue VSSENTRY to establish the appropriate data structures.
- 9. The LIMIT parameter is used in conjunction with the NOPROMPT parameter to determine termination conditions for the IMBRCST command. If NOPROMPT is specified and LIMIT is reached, the command terminates. Otherwise, you are prompted to enter a new LIMIT or END to terminate the command.
- 10. The APPL for SINGLE-type sessions is the VTAM APPLID specified on the session definition.
- 11. The APPL for MULTI-type sessions is the actual session partner. This may be different than the VTAM APPLID specified on the session definition if the application logged onto does a PASS to another application. Logging onto TSO, for example, actually requires logging onto to TCAS who, in turn, does a CLSDST PASS of the session to TSO. Refer to the output of the VSHOW command for the APPL IMBRCST will consider the session to be connected to.

## **Example**

To send all users with user ID SYS*cc*002 the default broadcast panel (KLGBRCST) with the specified text in the variable &SYSPARM:

**IMBRCST 'USERID,SYS002' TEXT='VM A is going down; please log off'**

# **IMS**

Defines an IMS/DC subsystem.

## **Type**

CL/SuperSession operator command

## **Format**

```
 IMS imsname
            APPLID=applid 
            POOL=mtopool
            [ASSPSWD=asspswd]
            [DEQPSWD=deqpswd]
            [DISPSWD=dispswd]
            [DUMMY=pterm]
            [MAX=nn|1]
 [MIN=nn|0]
 [RETRY=hh:mm:ss|interval_in_seconds|30]
            [RSTPSWD=rstpswd]
            [STAPSWD=stapswd]
            [STOPSWD=stopswd]
            [XLV|NOXLV]
```
#### **imsname**

Identifies the IMS/DC subsystem. The *imsname* is specified in the DEST parameter of any APPLDEF statements that refer to the IMS/DC subsystem definition. This parameter is required.

#### **applid**

Specifies the VTAM logical unit name of the IMS/DC subsystem. Note that several IMS statements may designate a single IMS/DC subsystem. This allows the CL/SuperSession to provide unique system access characteristics to distinct classes of users and terminals. This parameter is required.

#### **mtopool**

Identifies the virtual MTO terminal pool for programmed IMS/DC system operator sessions. The *mtopool* corresponds to the pool name established by a VSM command. This parameter is required.

#### **asspswd**

Specifies the password providing IMS/DC ASSIGN command authority. You can omit this parameter if operator command passwords are not used.

### **deqpswd**

Specifies the password providing IMS/DC DEQUEUE command authority. You can omit this parameter if operator command passwords are not used.

### **dispswd**

Specifies the password providing IMS/DC DISPLAY command authority. You can omit this parameter if operator command passwords are not used.

### **pterm**

Identifies the dummy PTERM defined in IMS/DC to manage inactive LTERMs when the LTERM assignment session service is selected. This operand is REQUIRED when IMS=ASSIGN is included in the IMS/DC APPLDEF statement.

### **MAX**

Specifies the maximum number of concurrent virtual MTO sessions that CL/SuperSession for IMS maintains. Select a limit that does not exceed the number of virtual MTO terminals defined in the VSM command. The default value, MAX=1, is adequate in most environments.

### **MIN**

Specifies the number of IMS virtual MTO sessions established when the CL/SuperSession process is initialized.

Additional virtual MTO operator sessions are initiated and retained as demanded by the workload. The default value, MIN=0, specifies that virtual MTO sessions are established as needed. This allows CL/ SuperSession for IMS to control the number of active virtual MTO sessions.

### **RETRY**

Specifies the time interval for attempts to achieve the number of virtual MTO sessions specified by MIN. It is used primarily to ensure that virtual MTO sessions are established if IMS/DC is inactive or

#### **LGMAINT**

otherwise unavailable at CL/SuperSession startup time. The default interval is 30 seconds. Specify the desired interval as *hh:mm:ss* or *nnn*, where *nnn* is expressed in seconds.

#### **rstpswd**

Specifies the password providing IMS/DC RESTART command authority. You can omit this parameter if operator command passwords are not used.

#### **stapswd**

Specifies the password providing IMS/DC START command authority. You can omit this parameter if operator command passwords are not used.

#### **stopswd**

Specifies the password providing IMS/DC STOP command authority. You can omit this parameter if operator command passwords are not used.

#### **XLV|NOXLV**

Determines whether to use extended LTERM verification for this session. If a subsequent session requests the same LTERM, an LTERM from an active IMS session is not stolen, provided that you specify XLV. The default is NOXLV.

# **LGMAINT**

Indicates the level of maintenance applied.

#### **Type**

CL/SuperSession operator command

#### **Format**

**LGMAINT**

#### **Usage Notes**

LGMAINT returns a message to the log or to the operator terminal indicating the level of maintenance applied.

## **LINK**

Loads and executes the specified module.

#### **Type**

CL/SuperSession operator command

#### **Format**

#### **LINK mod**

#### **mod**

The name (1–8 characters) of a load module contained in the concatenation of load libraries in the TLVLOAD DD.

### **Usage Notes**

Use this operator command only under the direction of IBM Support.

# **LOGOFF**

Requests termination of a CL/SuperSession-based LU.

## **Type**

CUA operator command

### **Format**

**LOGOFF [luname] [DEST=dest] [ALTDEST=altdest] [DATA= 'data' ] [LOGMODE=logmode]**

#### **luname**

The LU name (1–8 characters) of the CL/SuperSession-based physical terminal session to be terminated. If *luname* is not specified, the issuing operator is logged off.

### **dest**

The netname (1–8 characters) of the application to which the LU is passed when the session terminates.

### **altdest**

The netname (1–8 characters) of an alternative application to which the LU is passed if *dest* is inactive.

## **date**

Data, enclosed in single quotes, to be passed to the application.

### **logmode**

A logmode override to be used to establish the passed session.

## **Usage Notes**

If no parameters are specified, LOGOFF logs the operator off.

## **Example**

To log the operator off the CUA operator session:

**LOGOFF**

# **LOGON**

Initiates a session between a CL/SuperSession ACB and an idle VTAM LU.

### **Type**

CL/SuperSession operator command

### **Format**

**LOGON netname luname [LOGMODE(logmode)] [DATA( 'data' )] [PLU]**

#### **netname**

The name (1–8 characters) of an active CL/SuperSession application as defined to CL/SuperSession with a HOSTGATE dialog or NODE command, such as KLST000.

#### **luname**

The LU name (1–8 characters) of a physical terminal not currently in session with any VTAM application.

### **logmode**

A special set of session parameters to override the default logmode.

#### **data**

data (1–255 characters, in single quotes) to be passed to *netname*.

### **MONITOR**

## **PLU**

If specified, indicates that *luname* acts as the primary logical unit (PLU) in establishing the session. If this parameter is omitted, CL/SuperSession is the PLU.

## **Usage Notes**

Use this command to restore an offline terminal to service.

### **Example**

To start a KLSGW001 session with terminal L620A90:

**LOGON KLSGW001 L620A90**

# **MONITOR**

Varies the message types received by a CUA Operator.

## **Type**

CL/SuperSession operator command

### **Format**

**MONITOR pccccc [pccccc] ...**

#### **p**

Specifies enable (+) or disable (-) display of a message class (*ccccc*).

#### **ccccc**

Specifies the message classes as shown below:

### **ALERT**

Alert messages are routed to the consoles.

# **ALL**

All message types are routed to the consoles.

### **ERROR**

Error messages are routed to the console that made the request that caused the error.

### **INFO**

Information messages are routed to all consoles.

### **LOG**

Log messages are recorded in the CL/SuperSession log dataset.

### **REPLY**

Reply messages are routed to the console that made the request.

### **USER**

Reserved.

### **VIEW**

View messages are written to the VIEWLOG cluster.

## **WARN**

Warning messages are routed to all consoles. The class of each message is identified in *Messages Manual*.

### **Usage Notes**

1. The default message classes monitored are ALERT, INFO, and WARN.

2. Multiple parameter values are allowed.

### **Example**

To have MONITOR display all message types:

**MONITOR +ALL**

## **MTO**

Sends and receives IMS messages through CL/SuperSession. It can be issued from a CLIST in TLVCMDS, an MVS console, or the CUA Operator facility.

### **Type**

CL/SuperSession operator command

#### **Format**

**MTO 'text' IMS=imsname**

### **text**

Specifies the IMS command to be issued.

#### **imsname**

Specifies the IMS command that identifies the subsystem to receive the command.

To issue a /DIS A to IMS, issue the following command:

**MTO\_'/DIS A' IMS=IASSIGN**

## **MVS**

Issues an MVS command.

### **Type**

CL/SuperSession operator command

#### **Format**

**MVS command**

#### **command**

Any valid MVS command.

#### **Usage Notes**

- 1. The CL/SuperSession jobstep must be authorized.
- 2. The output of the MVS™ command is not displayed at the operators terminal, since the CUA Operator facility does not have a complete interface with the MVS subsystem.
- 3. The maximum length of a command to be passed to MVS is 126 characters.

## **Example**

To issue MVS START GTF command:

**MVS S GTF**

## **NAM**

# **NAM**

Displays, adds, modifies, or deletes NAM database records. The NAM command consists of the primary command (NAM) and several subcommands.

## **Type**

CL/SuperSession operator command

## **Format**

**NAM [subcommand]**

# **subcommand**

Valid NAM subcommands are

# **CNTRLPT**

Selects a control point.

## **CPLIST**

Lists control points and their parameters.

## **DBLIST**

Lists NAM databases and associated control points.

## **DECLARE**

Establishes a variable control record.

## **DELETE**

Deletes user variable and control records.

## **DISPLAY**

Displays user variable and control records.

## **END**

Terminates NAM command environments.

## **LIST**

Lists each user control record and associated variables in the NAM database.

## **RACLIST**

Refreshes in-storage profiles for RACF.

### **SET**

Defines/updates user control and variable records.

## **VLIST**

Lists each variable control record.

## **Usage Notes**

- 1. From the CUA Operator facility, enter the NAM command once (without a subcommand), then enter a series of subcommands without repeating the NAM command. Finally, enter the END subcommand to terminate the NAM command environment.
- 2. To enter the NAM command from the system console, use the MVS MODIFY (F) command and type NAM with the desired subcommand.
- 3. As of Version 145, most of the profile information is now stored in the table database (TABLEDB), rather than in NAM. As a result, NAM displays in the CUA Operator facility do not show valid session, trigger, or profile information in Version 145. The valid values for these can be displayed and updated using the administrator function panels.
- 4. After a profile is converted from NAM to a table, changes to NAM have no effect on that profile.

#### **Example**

From the CUA Operator facility, the NAM command establishes the environment. NAM CNTRLPT specifies the control point KLGATEWY, NAM DECLARE defines the 10-character variable control record PHONE, and END terminates the NAM command environment.

 **NAM CNTRLPT KLGATEWY DECLARE PHONE 10 END**

# **NAM CNTRLPT**

Selects a control point. Any NAM commands following this command are directed to the database specified by this control point.

### **Type**

CL/SuperSession operator command

#### **Format**

**NAM CNTRLPT name**

#### **name**

Specifies a 1—8 character control point name.

#### **Usage Notes**

NAM CNTRLPT specifies a control point for subsequent NAM subcommands.

### **Example**

To have NAM CNTRLPT select control point KLSLV000:

**NAM CNTRLPT KLSLV000**

# **NAM CPLIST**

Lists the control points and their parameters.

### **Type**

CL/SuperSession operator command

#### **Format**

**NAM CPLIST**

## **NAM DBLIST**

Lists the NAM databases and their associated control points.

## **Type**

CL/SuperSession operator command

#### **Format**

**NAM DBLIST**

# <span id="page-83-0"></span>**NAM DECLARE**

Establishes a variable control record.

### **Type**

CL/SuperSession operator command

### **Format**

**NAM DECLARE varname [length]**

#### **varname**

A 1–8 character variable name (a VSAM minor key).

#### **length**

The maximum length of the text associated with this variable name (up to 32768 bytes).

### **Usage Notes**

- 1. The variable name is a VSAM minor key.
- 2. The maximum length default is 8 bytes.
- 3. Once a variable has been declared, the length value cannot be changed or deleted.

### **Example**

To declare the variable name NEWPSWD with a length of 8 bytes (the default):

**NAM DECLARE NEWPSWD**

# **NAM DISPLAY**

Displays user variable records and user control records.

## **Type**

CL/SuperSession operator command

### **Format**

**NAM DISPLAY majorkey**

#### **majorkey**

Specifies the major key of the user variable and user control records to display.

### **Usage Notes**

- 1. The major key is usually the user ID or the terminal ID.
- 2. The maximum length for *majorkey* is 8 characters.
- 3. If there is nothing to display, NAM ignores the command.

### **Example**

To display the user variable records and user control records for user ID SYSP02:

**NAM DISPLAY SYSP02**

# <span id="page-84-0"></span>**NAM END**

Terminates NAM command environments.

## **Type**

CL/SuperSession operator command

### **Format**

**END**

### **Usage Notes**

Enter END to end the NAM subcommand environment.

# **NAM LIST**

Lists each user control record and its associated variables in the NAM database.

### **Type**

CL/SuperSession operator command

#### **Format**

**NAM LIST**

#### **Usage Notes**

Use the NAM LIST command to display the major keys of user control records and variables. The major keys are usually user IDs or terminal IDs. To display the contents of each variable in a user variable record, issue the NAM DISPLAY command.

# **NAM RACLIST**

Refreshes in-storage profiles for RACF.

#### **Type**

CL/SuperSession operator command

#### **Format**

**NAM RACLIST**

#### **Usage Notes**

- 1. Use the NAM RACLIST command to refresh in-storage profiles for subsequent resource checking by either a dynamic authorized application list or the RESOURCE dialog function.
- 2. The address space must be APF-authorized before you issue the NAM RACLIST command.
- 3. Specify NAM RACLIST only for RACF. Do not use this command for CA-ACF2 and and CA-TOP SECRET installations.

# **NAM SET**

Defines or updates user control and user variable records.

## **Type**

CL/SuperSession operator command

#### **Format**

**NAM SET majorkey [varname:text] [varname:text] ... [EXPIRE=nn] [PASSWORD=pswd]**

#### **majorkey**

Specifies the 1–8 character user ID or terminal ID for user control records, or a variable name for variable control records.

#### **varname:text**

Specifies a variable name (minor key) for a record and the text associated with the variable name. The variable name and the maximum length of the text field must first be defined to the database with the NAM DECLARE command.

#### **nn**

Specifies the number of times the user control record can be accessed before a change of password is required. The default is 0. This parameter is in effect only when you are using the NAM database for entry validation.

For security reasons, all passwords set in the NAM database expire the first time a user logs on. The user must then set a new password. If you set EXPIRE=0, the password never expires after the initial logon.

#### **pswd**

Specifies a 1–8 character password associated with a user ID, and creates a user control record. You must specify the PASSWORD parameter to use the NAM database for entry validation.

The user control record maintains the last 8 passwords for each user. When a user changes passwords, the new password cannot match any of the 8 previous passwords.

### **Usage Notes**

1. To erase the contents of a variable, enter:

**NAM SET majorkey varname:**

This sets the variable name to null.

- 2. Do not use NAM SET to define string variables. NAM SET only allows single tokens for set variables. To set a global variable, write a dialog using VPUT.
- 3. You *must* specify at least one of the optional arguments. If not, the following message is generated:

**KLKSC002 REQUIRED OPERAND OMITTED: COMMAND(NAM) ''**

### **Example**

To create a user control record for user ID SYSP02:

**NAM SET SYSP02 PASSWORD=SYSP02**

### **See Also**

- • ["NAM DECLARE" on page 74](#page-83-0)
- • ["NAM LIST" on page 75](#page-84-0)

# **NAM VLIST**

Lists each variable control record.

## **Type**

CL/SuperSession operator command

#### **Format**

**NAM VLIST**

#### **Usage Notes**

Use the NAM VLIST command to display a list of all declared variables and their lengths.

## **NODE**

Establishes the VTAM CUA Operator interface.

#### **Type**

CL/SuperSession operator command

#### **Format**

**NODE acbname [PASSWORD=password][TIMEOUT=hh:mm:ss] [DEST=dest] [ALTDEST=altdest]**

#### **acbname**

The name (1–8 characters) of the ACB to be opened.

#### **password**

The password (1–8 characters), if needed, for *acbname*.

#### **hh:mm:ss**

The idle time before logoff.

#### **dest**

The name (1–8 characters) of the primary destination application for any session that connects with *acbname*.

#### **altdest**

The name (1–8 characters) of the alternate destination application for any session that connects with *acbname*. This is used if the primary destination (DEST) is not available.

## **NTD**

Invokes a non-terminal dialog.

### **Type**

CL/SuperSession operator command

#### **Format**

**NTD dialog [ 'parm' [TERM|NOTERM]]**

## **dialog**

The dialog to be invoked as a non-terminal dialog. *Dialog* cannot perform any display actions, for example, )BODY or PSM, because it is not associated with a terminal.

#### **parm**

An optional string to be passed to dialog in the SYSPARM variable.

#### **TERM**

Specifies release of the dialog resources once the dialog completes. This is the default. Do not change this setting unless instructed to do so by IBM Support.

## **NOTERM**

Specifies the dialog resources remain allocated once the dialog completes.

## **Usage Notes**

If you specify TERM, 'parm' is required. 'parm' may be coded as a null: ' '.

# **OPERS**

Displays the active CUA Operator IDs.

# **Type**

CL/SuperSession operator command

### **Format**

**OPERS**

# **PROFILE**

Displays or modifies the characteristics of the operator session.

# **Type**

CL/SuperSession operator command

# **Format**

**PROFILE [FOLD|NOFOLD] [LIMIT(limit)] [GLOBAL|LOCAL]**

### **FOLD|NOFOLD**

Specifies whether or not alphabetic input from the terminal is folded to upper case. The default is NOFOLD.

### **limit**

Specifies the number of characters queued to the operator before messages are ignored. The default is the value specified in the OPLIMIT parameter of the intialization library member, KLSSYSIN.

## **GLOBAL**

Specifies that the issuing operator receives copies of monitored message classes, even if they are specifically directed to another operator.

### **LOCAL**

Causes messages directed to other operators to be ignored.

### **Usage Notes**

1. PROFILE without any parameters displays the characteristics of the operator session.

2. Although NOFOLD is the default, KLSOPSTR sets the profile to FOLD. See the *Customization Guide*.

## **Example**

To fold input to upper case and limit queued output to 4096 characters:

**PROFILE FOLD LIMIT(4096)**

## **REFRESH**

Compiles a dialog or panel and causes the CL/SuperSession to execute this new version.

## **Type**

CL/SuperSession operator command

### **Format**

**REFRESH PANEL|DIALOG|MODULE|SENSE name filename**

### **PANEL**

Specifies that *name* is a dialog or part of a dialog in the panel library. PANEL can be abbreviated as P.

### **DIALOG**

Specifies that *name* is a dialog or part of a dialog in the panel library (same function as PANEL). DIALOG can be abbreviated as D.

## **MODULE**

Specifies that *name* is a load module (a member of the load library). MODULE can be abbreviated as M.

## **SENSE**

Specifies that *name* is the member name of *filename* containing sense rule definition statements. SENSE can be abbreviated as S.

### **name**

The member name (1–8 characters) being refreshed.

### **filename**

The name (1–44 characters) of the dataset containing sense rule definition statements. *filename* must be enclosed in single quotation marks if the REFRESH command is issued from the MVS console.

If you update a dialog in your panel library, REFRESH causes the updated version to take effect. If the modified dialog fails to compile during REFRESH, the old dialog is still available for execution.

### **Usage Notes**

The MODULE parameter can only be used to refresh user exits. Do not use the MODULE parameter to refresh IBM-supplied modules.

### **Example**

To refresh panel LOGNT04 in your panel library :

#### **REFRESH P LOGNT04**

To refresh the in-storage user global sense table located in &rhilev .SENSETBL(SNSIN):

**REFRESH S SNSIN &rhilev.SENSETBL**

## **RTM**

Activates the interface to the NetSpy or NPM response time monitor.

### **Type**

CL/SuperSession operator command

### **Format**

**RTM ON|OFF [smanager|CLSS] [TYPE=NPM|NetSpy]ETE] USEREXIT=exitname**

#### **ON**

Activates the interface. If the interface is already active, it is deactivated (as though an RTM OFF command were issued) before the activation request is processed.

#### **OFF**

Deactivates the interface and discards the user exit name. If NetSpy is the interface, it also discards the session manager name. You must respecify the user exit name (and session manager name) when you reactivate the interface.

#### **smanager**

Identifies the session manager to NetSpy only. This name appears in all eyecatcher datastreams. CL/ SuperSession transmits this information each time the physical terminal operator begins to interact with a new application or with CL/SuperSession itself. The default is CLSS.

### **TYPE**

Identifies the response time monitor (NPM or NetSpy). The default is NetSpy.

#### **exitname**

For NPM, identifies the user exit that specifies the account code. CL/SuperSession allows for 40-byte account codes. NPM NSI allows only for 8-byte account codes; therefore, the USEREXIT allows you to move any 8 of the 40 characters into the account code field. A sample NPM user exit is supplied in *&thilev*.TLSSAMP(KLSXNPM). This member contains instructions for implementing and extending the sample exit.

For NetSpy, identifies the user exit that inspects and/or modifies the eyecatcher datastream just before it is transmitted to the physical terminal. A sample NetSpy user exit is supplied in *&thilev*.TLSSAMP(KLSXRTM). This member contains instructions for implementing and extending the sample exit.

#### **Usage Notes**

- 1. The default values for NPM NSI allow for 10 session managers and 10,000 sessions in total. These can be overridden in the NSI address space initialization parameters.
- 2. Start NPM at CL/SuperSession initialization to ensure complete data collection.
- 3. The VSSOPT dialog function has an RTM option. Unlike all other VSSOPT options, RTM is not a sessionlevel option. Instead, it applies to all sessions for a particular user.

The VSSOPT dialog functions RTM option is independent of the CL/SuperSession RTM operator function, which this document describes. Even if the VSSOPT RTM option is ON, it has no effect unless the the CL/SuperSession RTM operator command has been successfully issued.

- 4. The NPM interface will write GTF user trace records if all of the following conditions are true:
	- The RTM ON TYPE=NPM command has been successfully issued.
	- The user has turned on the VSSOPT RTM option.
	- The GTF ON command has been successfully issued.
	- A trace is active for the physical terminal, as shown below:

**VSSTRACE userid ON**

```
or
```

```
 GTRACE physical-terminal-name CLASS(TERM) ON
```
No separate option activates or deactivates NPM tracing.

These trace records are interspersed with the buffer trace records currently produced, and are intended for use by IBM Support.

#### **Example**

To start the NPM interface, issue the following CUA Operator command.

**RTM ON TYPE=NPM USEREXIT=KLSXNPM**

To start the NetSpy interface, issue the following CUA Operator command.

**RTM ON smanager TYPE=NetSpy USEREXIT=KLSXRTM**

To start the ETE interface, issue the following CUA Operator command.

**RTM ON smanager TYPE=ETE USEREXIT=KLSXRTM**

# **SEND**

Transmits a message to one or all active CUA Operators.

## **Type**

CL/SuperSession operator command

### **Format**

**SEND operator|ALL text**

# **operator**

A valid, active operator ID.

### **ALL**

Broadcasts to all active operators.

#### **text**

A text string.

### **Usage Notes**

Enclosing *text* in single quotes is not necessary unless you want to preserve leading blanks.

### **Example**

To send the message **SYSTEM REFRESH IN 15 MIN.; PLEASE LOG OFF** to all active CUA operators:

**SEND ALL 'SYSTEM REFRESH IN 15 MIN.; PLEASE LOG OFF'**

## **SHOW**

Displays gateway and virtual session information.

## **Type**

CL/SuperSession operator command

### **Format**

#### **SHOW type argument**

### **type**

The argument type—the first-level qualifier that determines which terminals are eligible for display. Valid types are the following:

### **APPLIST**

Shows the status of sessions having the specified application list.

#### **BCGROUP**

Shows the status of sessions connected to the specified broadcast group.

#### **DEST**

Shows the status of sessions connected to the specified destination application.

#### **HOSTGATE**

Shows the status of all sessions for the specified gateway.

#### **LTERM**

CL/SuperSession for IMS only. Shows the status of sessions using the specified LTERM.

#### **LU**

Shows the status of sessions with the specified logical unit.

#### **POOL**

Shows the status of sessions using the specified virtual terminal pool.

#### **PRTLTERM**

CL/SuperSession for IMS only. Shows the status of sessions using the specified printer LTERM.

### **PRTNODE**

Shows the status of sessions using the specified printer node.

#### **PRTPOOL**

Shows the status of sessions using the specified virtual printer pool.

#### **PVLU**

Shows the status of sessions using the specified printer virtual logical unit.

#### **USERID**

Shows the status of sessions with the specified users.

#### **VLU**

Shows the status of sessions using the specified virtual logical unit.

#### **argument**

Identifies the specific resource names or user IDs used to identify the sessions eligible for display. The maximum length is 8 characters. Wildcard characters are allowed. If the asterisk (\*) wildcard character is used, the argument string must be enclosed in quotes.

### **Usage Notes®**

- 1. The SHOW command can be used by a CL/SuperSession or z/OS operator to display the status of gateway sessions and all active SINGLE virtual sessions. Each line of the status display contains the active user ID, the logical unit name of the users terminal, the names of any associated virtual terminal and virtual printer logical units, and additional gateway resource information.
- 2. If you have CL/SuperSession for IMS, the LTERM names associated with a virtual terminal and virtual printer session are displayed when the user is in an IMS/DC session established through CL/ SuperSession.

### **Example**

To display the status of all sessions with an LU beginning with the letters **L6**:

**SHOW LU 'L6\*'**

## **See Also**

["VSHOW" on page 97](#page-106-0)

## **SHUTDOWN**

Terminates CL/SuperSession execution and stops the started task and its address space.

### **Type**

CL/SuperSession operator command

#### **Format**

**SHUTDOWN [ABEND]**

### **ABEND**

Specifies that a dump is taken after shutdown is processed.

## **Usage Notes**

- 1. If the KLSSYSIN member in your initialization library specifies SDUMP and ABEND is specified at shutdown, an SVC dump to the SYS1.DUMP*xx* dataset is done; otherwise, a dump is written to the KLKSNAP dataset. The dump obtained by issuing a CANCEL command against the started task is preferrable for diagnostic purposes.
- 2. SHUTDOWN may have to be entered more than once, depending on the CONFIRM parameter setting in KLSSYSIN.
- 3. If you receive message **KLKOP024 SHUTDOWN PROCEEDING: n URCES OUTSTANDING**, CL/ SuperSession is waiting for the outstanding resources to finish processing before completing the shutdown request. To complete the shutdown immediately (and bypass the wait state), reissue the SHUTDOWN command.
- 4. If a shutdown proceeds for more than a minute or two (after the message **KLKOP023 SHUTDOWN STARTED...** appears):
	- a. Issue the CUA Operator command

#### **DISPLAY CLASS=ALL**

- b. Reissue SHUTDOWN.
- c. Save the log.
- d. Call IBM Support.

# **SNA**

Displays session information.

## **Type**

CL/SuperSession operator command

### **Format**

```
SNA [DUMP] [ses, ses,...]
```
## **ses**

Specifies a session name qualifier (1–8 characters); you can enter more than one name.

# **DUMP**

Specifies a dump of the main CL/SuperSession session-related control blocks.

# **Usage Notes**

- 1. Use this operator command only under the direction of IBM Support.
- 2. Enter SNA without any operands to start an SNA command environment. Operands can then be entered without specifying SNA first.
- 3. Enter END to end the command environment.
- 4. Use the DISPLAY CUA Operator command to identify the session name(s) that you want to use.

### **STATUS**

## **Example**

END

# **STATUS**

Displays information relating to the CL/SuperSession system.

# **Type**

CL/SuperSession operator command

# **Format**

**STATUS**

## **Usage Notes**

1. Contact IBM Support to understand the data produced by this command.

- 2. STATUS displays information on
	- panel usage
	- module usage
	- threads (units of work)

# **STORAGE**

Displays statistics of CL/SuperSession storage use.

# **Type**

CL/SuperSession operator command

## **Format**

## **STORAGE [DETAIL]**

**DETAIL**

Specifies a detailed storage display.

## **Usage Notes**

- 1. STORAGE DETAIL provides both primary and extended storage statistics.
- 2. STORAGE DETAIL statistics are helpful in tuning CL/SuperSession memory management. Refer to the *Basic Configuration Guide* and *Customization Guide* if you must make adjustments to storage preallocation and KLSSYSIN parameters.

## **Example**

To request a detailed storage description, enter:

### **STORAGE DETAIL**

[Figure 42 on page 85](#page-94-0) is a sample of the storage detail panel. The line numbers are for reference in the discussion that follows and do not appear on the panel.

```
01 KLKSD001 PRIMARY MAIN STORAGE INFORMATION:<br>02 KLKSD003 ALLOCATION DETAIL:
             ALLOCATION DETAIL:
03 KLKSD004 SIZE(1-16) USE(1629) TOTAL(1652) ACCESSED(2122)
04 KLKSD004 SIZE(17-32) USE(1222) TOTAL(1256) ACCESSED(1804)<br>05 KLKSD004 SIZE(33-48) USE(43) TOTAL(51) ACCESSED(989)
05 KLKSD004 SIZE(33-48) USE(43) TOTAL(51) ACCESSED(989)
                 SIZE(49-64) USE(30) TOTAL(321) ACCESSED(789)07 KLKSD004 SIZE(65-80) USE(190) TOTAL(299) ACCESSED(474)
08 KLKSD004 SIZE(81-96) USE(277) TOTAL(432) ACCESSED(492)
09 KLKSD004 SIZE(97-112) USE(27) TOTAL(43) ACCESSED(412)
10 KLKSD004 SIZE(113-128) USE(39) TOTAL(43) ACCESSED(311)
11 KLKSD004 SIZE(129-160) USE(79) TOTAL(374) ACCESSED(222)
                 SIZE(161-192) USE(84) TOTAL(111) ACCESSED(205)
13 KLKSD004 SIZE(193-224) USE(96) TOTAL(127) ACCESSED(177)
14 KLKSD004 SIZE(225-256) USE(148) TOTAL(259) ACCESSED(192)
15 KLKSD004 SIZE(257-32ð) USE(342) TOTAL(365) ACCESSED(144)
                 SIZE(321-384) USE(40) TOTAL(54) ACCESSED(98)17 KLKSD004 SIZE(385-512) USE(5) TOTAL(35) ACCESSED(8ð0)
18 KLKSD004 SIZE(513-768) USE(21) TOTAL(26) ACCESSED(92)
19 KLKSD004 SIZE(769-1024) USE(14) TOTAL(17) ACCESSED(12)
20 KLKSD004 SIZE(1025-2048) USE(28) TOTAL(35) ACCESSED(8)
21 KLKSD004 SIZE(2049-4096) USE(81) TOTAL(97) ACCESSED(2)
22 KLKSD004 SIZE(4097-8192) USE(8) TOTAL(9) ACCESSED(1)
23 KLKSD004 SIZE(8193-16384) USE(1) TOTAL(1) ACCESSED(1)
               LIMIT(65536) SLOPE(9) SIZES(23) TOTAL(2916K) FREE(2055K)
25 OVERHEAD(44936)
27 KLKSD031 BUFFER POOL INFORMATION
28 KLKSD032 POOL BUFSIZE(3564) SEGSIZE(65536) MASK(3FFFF) SIDEQ(0)
29 KLKSD033 BUFFERS INUSE(0) MAX(0) GETS(0) FREES(0)
30 KLKSD033 SEGMENTS INUSE(0) MAX(ð) GETS(0) FREES(0) Q(0) QMAX(00)
31 KLKSD032 POOL BUFSIZE(3440) SEGSIZE(65536) MASK(7FFFF) SIDEQ(0)
32 KLKSD033 BUFFERS INUSE(3) MAX(9) GETS(245) FREES(242)
33 KLKSD033 SEGMENTS INUSE(1) MAX(1) GETS(1) FREES(0) Q(1) QMAX(1)
34 KLKSD032 POOL BUFSIZE(2560) SEGSIZE(65536) MASK(1FFFFFF) SIDEQ(0)
35 KLKSD033 BUFFERS INUSE(53) MAX(57) GETS(340) FREES(287)
36 KLKSD033 SEGMENTS INUSE(3) MAX(3) GETS(13) FREES(10) Q(1) QMAX(2)
37 KLKSD032 POOL BUFSIZE(1920) SEGSIZE(65536) MASK(FFFFFFFF) SIDEQ(0)
38 KLKSD033 BUFFERS INUSE(1) MAX(2) GETS(60) FREES(59)
39 KLKSD033 SEGMENTS INUSE(1) MAX(1) GETS(36) FREES(35) Q(1) QMAX(1)
40 KLKSD039 END OF BUFFER POOL INFORMATION
41 ----------------------------------------------------------------
```
*Figure 42. Typical Storage Detail Display*

#### **01**

A CL/SuperSession header message.

### **02**

A CL/SuperSession header message.

### **03 - 23**

A CL/SuperSession message specifying the following values:

### **SIZE**

The range (*m-n*, in bytes) of the sizes of data blocks in the storage area. For example, SIZE(1-16) indicates that this area contains all of the blocks that are from 1 to 16 bytes long.

### **USE**

The number of blocks in use.

### **TOTAL**

The total number of storage blocks allocated.

**Note:** If the values of both USE and TOTAL are zero, the message does not appear.

### **ACCESSED**

The total number of times the storage block size was accessed.

# **24**

A CL/SuperSession message specifying the following values:

# **LIMIT**

The size (in bytes) of the largest block that can be allocated.

## **TIME**

### **SLOPE**

An IBM-internal parameter.

# **SIZES**

Specifies the number of storage areas.

# **TOTAL**

Specifies (in kilobytes) the total amount of storage.

# **FREE**

Specifies (in kilobytes) the amount of storage available.

# **25**

A continuation of the previous CL/SuperSession message specifying the following value:

# **OVERHEAD**

The amount of storage (in bytes) used for storage control.

## **26**

A CL/SuperSession message specifying the following values:

## **TMS**

The amount (in bytes) of temporary storage allocated. CL/SuperSession uses this storage, for example, to resolve a string expression. In general, this value should be zero.

## **PREFIX**

The length (in bytes) of the storage block prefix.

## **CUSHION**

The overhead (in bytes) for each storage block. This value is equal to the value of PREFIX plus the debug overhead, if any.

## **27 - 40**

Buffer pool usage information.

# **41**

A line of dashes indicating the bottom of the display.

# **TIME**

Displays system time.

# **Type**

CL/SuperSession operator command

## **Format**

**TIME**

# **TLVLOG**

Manages the recording of information to TLVLOG.

# **Type**

CL/SuperSession operator command

## **Format**

 **TLVLOG [SWITCH] [CLASS=class] [COPIES=copies] [DEST=dest] [FCB=fcb] [FORM=form]**

 **[HOLD=NO | YES] [MAXLINES=maxlines] [UCS=ucs] [USER=user] [WTRNAME=wtrname]**

### **SWITCH**

Dynamically allocates a new TLVLOG file using the current values, begins recording on the new file, and closes the current TLVLOG file, releasing it for processing by JES.

#### **class**

The 1–character JES SYSOUT class. CLASS=A is the CL/SuperSession startup value.

### **copies**

The copy count. The valid range is 1–254 (JES2 allows 255, but JES3 only 254). COPIES=1 is the startup value.

#### **dest**

The 1–8 character JES SYSOUT destination. DEST=() is the startup value.

**fcb**

The 1–4 character FCB name to be used. FCB=() is the startup value.

#### **form**

The 1–4 character form name to be used. FORM=() is the startup value.

#### **hold**

Determines whether the SYSOUT is to be placed in a JES operator hold when spun off. Specify YES (operator hold is requested) or NO. HOLD=NO is the startup value.

**Note:** If HOLD=YES is specified, you must issue the appropriate JES release command for the SYSOUT dataset to be processed by JES.

#### **maxlines**

The maximum number of lines to be written to TLVLOG, in thousands, for example, MAXLINES=2 means a maximum of 2000 lines. The valid range is 0 through 16000 (16 million lines)

When this number is reached, an automatic TLVLOG SWITCH is performed, close the current TLVLOG and allocate a new one.

If the specified value is 0, there is no maximum. You must manually enter TLVLOG SWITCH to switch log files.

MAXLINES=0 is the startup value.

**Note:** Unlike other values, MAXLINES takes effect immediately. If the new MAXLINES value is less than the number of lines that have already been written to the current TLVLOG, a switch is immediately performed.

#### **ucs**

Specifies the 1–4 character UCS name to be used. UCS=() is the startup value.

#### **user**

The 1–8 character user ID to which the SYSOUT is to be spooled. Ignored if DEST is blank. USER=() is the startup value.

### **wtrname**

The 1–8 character external writer name to be used. WTRNAME=() is the startup value.

### **Usage Notes**

- 1. The TLVLOG command performs up to three functions, depending on the keywords that are coded. Assuming that you selected all three functions, they would be performed in the following order:
	- a. Updates the dynamic allocation values. With the exception of MAXLINES, these values are used when the next dynamic allocation is performed. Values are updated whenever they are coded on the command.
	- b. Lists the current dynamic allocation values. This is always done.

c. Switches TLVLOGs. This is done only when SWITCH is coded on the command.

**Note:** You might update values and request a switch with the same command; the values are updated first, then the switch is performed.

- 2. TLVLOGs might be automatically closed after a certain number of records have been written to them, similar to the MVS SYSLOG processing. Refer to the MAXLINES keyword for more information.
- 3. To set up an automatic TLVLOG switch whenever the CL/SuperSession address space is started, add the following command to your TLVCMDS startup CLIST (typically KLSSTART):

TLVLOG MAXLINES=nnn

This will cause TLVLOG to be automatically closed and released to JES whenever nnn thousands of lines have been written.

If needed, you can add other installation-dependent values, for example, CLASS, to this command.

- 4. Many diagnostic messages are recorded in TLVLOG. If you set TLVLOG to spin off automatically, or if you explicitly switch TLVLOG, you must ensure that the SYSOUT files are kept at least for the life of the CL/SuperSession run, in case they are required for problem solving.
- 5. It might be desirable to issue TLVLOG SWITCH after a problem occurs. This spins off the TLVLOG data relating to the problem into a separate spool dataset, which can be included as part of the CL/ SuperSession standard problem documentation. Be sure to include all previously spun-off TLVLOG files.
- 6. Because TLVLOG is managed with standard IBM data management routines, records are buffered before being written. If you are viewing the currently active TLVLOG with a product such as SDSF, you will not see the latest messages. Use FLUSH TLVLOG to force the current data management buffer to be written. Do not use TLVLOG SWITCH to spin off the current TLVLOG for this purpose, as it will unnecessarily fragment the messages recorded in TLVLOG.
- 7. Unless you explicitly set a non-zero MAXLINES value, TLVLOG will never automatically switch.
- 8. If any error occurs when writing to TLVLOG, CL/SuperSession will issue a message and disable TLVLOG recording. However, messages will still be written to VIEWLOG and all active operator interfaces. Depending on the error, you might be able to restart TLVLOG by issuing a switch request.
- 9. To release the TLVLOG SYSOUT from the SPOOL, use the TLVLOG SWITCH command along with the AT command to release this sysout daily and relieve the SPOOL.

Place the following command in KLSSTART:

AT ADD CMD(TLVLOG SWITCH HOLD=NO CLASS=F) TIME=00:00:00 EVERY=24:00:00

The above command will run every 24 hours at Midnight. HOLD=NO will release the SYSOUT.

**Note:** Do NOT code FREE=CLOSE on the TLVLOG DD statement. This is already defined for the dataset and can generate an error when the dataset switch occurs.

#### **Example**

List the current TLVLOG destination and values:

#### **tlvlog**

Establish class X and destination SYSPROG as default SYSOUT attributes, and the maximum number of lines as 20,000:

#### **tlvlog class=x dest=sysprog maxlines=20**

Switch to a new TLVLOG:

#### **tlvlog switch**

## **See Also**

The ["FLUSH" on page 59](#page-68-0) command.

# **TRACE**

Modifies and then displays the eligibility mask of the CL/SuperSession internal trace table.

## **Type**

CL/SuperSession operator command

### **Format**

**TRACE pcccccccc**

#### **p**

Specifies enable (+) or disable (-) tracing for the type of trace specified (cccccccc).

### **cccccccc**

The type of trace:

#### **ALL**

Traces activity of all types.

### **DEFAULT**

Traces miscellaneous activity.

**DISPATCH**

Traces dispatcher activity.

### **ERROR**

Traces errors.

### **LOGICRES**

Traces logical resource manager requests.

#### **PRODUCT**

Traces product requests.

#### **PSM**

Traces Presentation Space Manager (PSM) requests.

### **STORAGE**

Traces storage requests.

#### **TABLES**

Traces Tables Manager requests.

#### **VSAM**

Traces VSAM requests.

#### **VTAM**

Traces VTAM requests.

#### **Usage Notes**

1. Use this operator command only under the direction of IBM Support.

- 2. You can enter multiple traces with one TRACE command.
- 3. When TRACE is issued, the status of all internal trace components is displayed.
- 4. If TRACE fails, you may need to alter your intialization library member KLSSYSIN. Refer to KLSSYSIN DEBUG and TRACE parameters in the *Customization Guide*.

#### **VCANCEL**

### **Example**

To have TRACE enable all types of tracing:

**TRACE +ALL**

To disable all tracing and then enable VTAM tracing:

**TRACE -ALL +VTAM**

#### **See Also**

- • ["GTF" on page 60](#page-69-0)
- • ["GTRACE" on page 61](#page-70-0)

# **VCANCEL**

Cancels the terminal session of a selected user or users.

#### **Type**

CL/SuperSession operator command

#### **Format**

**VCANCEL USER=user|ID=trm [PLU=plu] [SLU=slu] [POOL=pool] [SESSION=ses] [TERM] [NODISC]**

#### **user**

The user ID (1–8 characters). If entry validation is not being used, the user ID can equal the terminal ID (*trm*).

#### **trm**

The physical terminal ID (1–8 characters).

#### **plu**

The primary logical unit name (1–8 characters). This is the VTAM network name of the application program. If this parameter is specified, only users with a session defined for this application (*plu*) are cancelled.

### **slu**

The secondary logical unit name (1–8 characters). This is the VTAM network name of the virtual terminal that was allocated to a virtual session. If this parameter is specified, only users in session with this virtual terminal name (*slu*) are cancelled.

#### **pool**

Specifies the virtual terminal pool name. If this parameter is specified, only users with this virtual terminal pool name (*pool*) are cancelled.

#### **ses**

Specifies a virtual session ID (1–8 characters). If this parameter is specified, only this virtual session (*ses*) is cancelled.

#### **TERM**

Specifies that a virtual session is to be cancelled.

## **NODISC**

Inhibits termination of the physical session.

#### **Usage Notes**

1. You must specify *user*, *trm*, or both.

2. If you specify TERM and NODISC, VCANCEL drops the virtual session but not the physical session.

- 3. If you specify NODISC without TERM, the command is equivalent to a NO-OP. Nothing happens.
- 4. If you do not have disconnect authority and do not specify NODISC, VCANCEL still drops all virtual sessions for the specified user or users.

## **Example**

To cancel the virtual session (TERM) that user USER01 has established with virtual device KLST0028, without disconnecting USER01 from CL/SuperSession (NODISC):

**VCANCEL USER=USER01 SLU=KLST0028 TERM NODISC**

# **VFORCE**

Cancels the terminal session of a selected user.

### **Type**

CL/SuperSession operator command

### **Format**

#### **VFORCE USER=userid**

#### **userid**

The user ID (1–8 characters). If entry validation is not being used, the *userid* can equal the 1–8 character physical terminal ID.

### **Usage Notes**

- 1. You must specify USER.
- 2. You must execute the VCANCEL command before using VFORCE.
- 3. When you issue the VFORCE command, a message notifies you that VFORCE was successful or that the user was not found. If, however, the message states that the user was not forced and that the virtual session is hung, issue the VFORCE command again.
- 4. If you issue the VFORCE command from a CLIST or a dialog function, always enter **WAIT 1** after each command.

### **Example**

To cancel the virtual sessions for a user whose user ID is USER08:

**VFORCE USER=USER08**

# **VIEWLOG**

Displays information from the CL/SuperSession log file.

### **Type**

CL/SuperSession operator command

#### **Format**

#### **VIEWLOG [subcommand]**

#### **subcommand**

A VIEWLOG subcommand. Values are as follows :

### **BOT**

Displays the last lines (specified in LINES, see entry below) of the VIEWLOG dataset.

## **END**

Ends the VIEWLOG subcommand environment.

## **FDATE mm/dd/yy**

Positions the cursor at the specified date (*mm/dd/yy*).

## **FIND 'str' [parm]**

Searches the VIEWLOG database for a specified string (*str*). The *parm* can be

### **FIRST**

First occurrence

## **LAST**

Last occurrence

## **NEXT**

Next occurrence (the default)

## **PREV**

Previous occurrence

## **FTIME hh:mm:ss**

Positions the cursor at the record logged as soon as possible after the specified time (*hh:mm:ss*).

## **LINES nnn**

Sets the number of lines (*nnn*) displayed by a VIEWLOG subcommand. The default is 10.

## **NEXT nnn**

Skips the next number of lines specified in LINES. The default is 10.

## **PREV nnn**

Skips the previous number of lines specified in LINES. The default is 10.

### **TOP**

Displays the first lines (specified in LINES) of the VIEWLOG dataset.

## **Usage Notes**

- 1. The VIEWLOG VSAM cluster must be defined.
- 2. Enter VIEWLOG without a subcommand to start a VIEWLOG subcommand environment. Subcommands can then be entered without specifying VIEWLOG first.
- 3. Enter END to end the VIEWLOG subcommand environment.
- 4. Messages produced by VIEWLOG are not logged to the VIEWLOG dataset.

## **Example**

To set the number of lines displayed to 15:

 **VIEWLOG LINES 15 TOP END**

### **See Also**

["END" on page 58](#page-67-0)

# **VPO**

Requests execution of a VTAM command.

## **Type**

CL/SuperSession operator command

## **Format**

**VPO command**

### **command**

Any VTAM command. Entering VPO without a command starts the VTAM command environment.

## **Usage Notes**

- 1. Enter VPO without an operand to start the VTAM command environment. VTAM commands can then be entered without specifying VPO first.
- 2. Enter END to end the VTAM command environment.

## **See Also**

["END" on page 58](#page-67-0)

# **VPRINTD**

Displays defined VPRINTERs.

# **Type**

IBM CL/SuperSession Engine operator command

## **Format**

```
 VPRINTD [DETAIL] 
 [VPRT=vprinter_name]
 [PPRT=phys-printer_name]
```
## **DETAIL**

Displays a detailed display of all defined VPRINTERs.

### **vprinter\_name**

Indicates the detail or summary display should be limited to the named virtual printer.

# **phys\_printer\_name**

Indicates the detail or summary display should be limited to the named physical printer.

## **Usage Notes**

1. Do not specify both vprinter\_name and phys\_printer\_name.

## **Example**

The following example displays a summary of all the defined VPRINTERs:

**VPRINTD**

# **VPRINTER**

Associates a virtual printer with a physical printer.

### **VPRINTER**

# **Type**

CL/SuperSession Engine operator command

## **Format**

```
 VPRINTER acbname 
                prtname
                 [CHAINSIZ=chainsiz]
                 [CLASS=A | class]
                 [DEST=LOCAL | dest]
<u>[DR]</u>
<u>[FORM=form]</u>
                 [LOGMODE=logmode]
                 [NORELREQ]
                 [PASSWORD=password]
                 [RETRY=0 | retry]
                 [USER=user]
                 [MAXLINE=132 | maxline]
                 [IMMEDREL]
                 [TIMEOUT=15 | timeout
                 [ALTPU=altpu]
                 [FFEED=FIRST | IF | NONE]
                 [IGNEOM]
                 [CLRTERM]
```
#### **acbname**

Specifies a virtual printer ACB name with ACQ authority as defined in the major node member in SYS1.VTAMLST. Any number of applications can establish a session with this ACB. SYS1.VTAMLST must also contain an ACB name for the physical printer.

### **prtname**

Specifies one of the following:

- The network name of the physical printer to be controlled by VPRINTER.
- SYSOUT, which specifies that a sysout class is used.

The SYSOUT parameter puts the users output into a sysout dataset and passes control to JES (or some other subsystem) for routing to the device. JES uses the CLASS and DEST parameters to route to the device. You can also use SYSOUT for VPS (a printing routine commonly run on the VM system).

### **chainsiz**

Specifies the maximum amount of data to be sent to the physical printer in a single SNA chain. This parameter splits large outbound SNA chains from the application to the virtual printer into two or more smaller chains for delivery to the physical printer. Each chain, except possibly the last, ends with an SNA character string (SCS) new line character.

The maximum value is 9999. This parameter is optional and is valid only for SCS printers.

Be sure to specify CHAINSIZ with IIN, which imposes restrictions on the size of the chain sent to printers.

### **class**

Specifies the class when SYSOUT is specified.

### **dest**

Specifies the destination for SYSOUT.

The DEST parameter can specify any of the following:

- netname of the physical printer
- SYSOUT dataset with the appropriate destination and class
- name of another virtual printer (for use with IIN)

#### **DR**

Returns definite response to the application only after the physical printer correctly prints the data.

Specify the DR parameter for sensitive applications (for example, check-writing applications) that use VPRINTER. DR ensures that when a response returns to the application, the printing has already completed successfully.

#### **form**

Specifies the FORM value to use for the sysout dataset.

#### **logmode**

Specifies the VTAM logmode table entry name used to establish the session between the virtual printer and the physical printer. This name must be found either in the logmode table associated with the virtual terminal APPL definition in SYS1.VTAMLST or in the default logmode table, if none is specified in the APPL definition.

LOGMODE can specify

- a literal string (for example, DSILGMOD)
- a variable to be resolved during session initiation by a gateway dialog (for example, DEFLMODE)

If LOGMODE is not specified, the default logmode is used.

#### **NORELREQ**

Turns off the VTAM RELREQ printer-sharing protocol.

By default, the application using the physical printer is notified of the VPRINTER request. When that application releases the printer, the virtual printer acquires it. NORELREQ overrides the default.

#### **password**

Specifies the VTAM APPL password. This parameter is optional.

#### **retry**

Specifies the number of times (0–99) VPRINTER attempts to acquire the physical printer. If you do not specify a RETRY number, VPRINTER continues to attempt to acquire the printer.

The VPRINTER command releases the physical printer ifit is inactive for 15 seconds. If another network application requests the use of the physical printer through the RELREQ protocol, the VPRINTER command honors that request. Virtual printer sessions are always accepted by the VPRINTER command, even when the physical printer is not immediately available. If the physical printer is not available, all sessions are treated as contention losers until it can be acquired. CL/ SuperSession retries to acquire the physical printer every 30 seconds.

This parameter is valid only for non-sysout virtual printers.

Refer to the usage notes for additional information.

#### **userid**

Specifies the user ID for the SYSOUT dataset. Must be specified with the DEST keyword.

#### **maxline**

Specifies the sysout line length. The default value is 132, but you can specify any length from 1 to 255 characters. The actual data length is the line length minus one byte for the carriage control character (the carriage control character is added automatically by the program). If the data is longer than the specified line length, the additional characters are forced to the next line. This may cause additional lines to be printed, but the data is not lost.

#### **IMMEDREL**

Specifies that the physical session (the session between the VPRINTER and the physical printer) be terminated immediately if no more data remains on queue for this physical device (for example, if no pending print requests exist from applications in session with the VPRINTER). Use of this option can reduce overhead for dialed remote physical print devices.

#### **timeout**

The number of seconds for the VPRINTER to maintain the session with the physical printer after all of the print requests have been printed.

Refer to the usage notes for additional information.

### **altpu**

Alternate physical printer to acquire if the acquire for prtname fails.

## **FFEED**

The SYSOUT form feed preference:

- FIRST A form feed character is always appended to the beginning of the print request.
- IF A form feed will appended only when one does not already exist at the beginning of the print request.
- NONE No form feed is ever appended.

### **IGNEOM**

When specified for SYSOUT VPRINTERs, ignores the EOM character which may be present in the print request data.

### **CLRTERM**

When specified, terminates the application's session with the VPRINTER if a VTAM CLEAR is received.

## **Usage Notes**

1. Application session requests are always accepted by a VPRINTER even when the physical printer is not immediately available. If the physical printer is not available, IBM CL/SuperSession Engine will retry its attempt to acquire the physical printer every 30 seconds until the number of retries, if specified, is exhausted.

If the physical printer is not available or already servicing another VPRINTER request and an application attempts to send data, the data is rejected with an Intervention Required exception response. When the physical printer becomes available, the application should send an LUSTAT to signal a resend at which point the physical printer will be available to service the request.

- 2. If another network application requests the use of the physical printer through the RELREQ protocol, the VPRINTER honors that request even if a request is currently printing.
- 3. By default, a session between the VPRINTER and a physical printer is terminated after 15 seconds of inactivity. The session can be terminated sooner or later if the TIMEOUT parameter is specified. An inactive VPRINTER/Physical Printer session will be terminated immediately if the IMMEDREL parameter is specified. The IMMEDREL parameter takes precedence in the event both IMMEDREL and TIMEOUT are specified.
- 4. If you open a VPRINTER and you want to change its definition, you need to close the VPRINTER ACB, go into VTAM, deactivate the ACB, make the change, and then reactivate it.
- 5. VPRINTER SYSOUT uses the IBM SVC99 Dynamic Allocation facility whichrequires approximately 1K of RESERVE storage per printer. Users of SYSOUT VPRINTERs should increase the value of the KLVSYSIN parameter RESERVE accordingly. See the *IBM CL/SuperSession Customization Guide* for more information on the RESERVE parameter.
- 6. Only LU1 (SCS) data streams are converted to SYSOUT line formats. LU3 data streams are printed in the character order presented to the VPRINTER routines with buffer orders deleted.
- 7. The LU type specified for the physical VPRINTER must match the LU type of the virtual printer.

## **Example**

To set ACB16 as the SYSOUT destination with a SYSOUT class of S, a destination of RMT5, and a user ID of USER07 for the SYSOUT dataset:

#### **VPRINTER ACB16 SYSOUT CLASS=S DEST=RMT5 USER=USER07**

## **VPRINTQ**

Displays/manipulates VPRINTER queues.

## <span id="page-106-0"></span>**Type**

CL/SuperSession Engine operator command

### **Format**

 **VPRINTQ [DETAIL] prtname [VPRT=vprinter\_name] [TERM=request]**

### **DETAIL**

Requests a detail display of print requests.

#### **vprinter\_name**

Displays only those print requests associated with the named VPRINTER.

### **phys\_printer\_name**

Terminates the named print request from the VPRINTER queue named vprinter\_name.

### **Usage Notes**

- 1. TERM= must be specified only with VPRT=. Do not specify TERM= with DETAIL.
- 2. When an application initiates a session with a VPRINTER, a VPRINTER request is created.

The request exists until the session is terminated.

- 3. The operation performed by TERM= is a VTAM unbind for session between the application and the VPRINTER.
- 4. To determine the request value for a TERM= request, first execute a VPRINTQ DETAIL.

### **Example**

The following example command invocation will display a detailed list of all of the VPRINTER sessions:

#### **VPRINTQ DETAIL**

The following example will terminate the VPRINTER request (session) correlated by request token C03440:

#### **VPRINTQ TERM=C03440,VPRT=VPRT12**

## **VSHOW**

Displays the status of selected CL/SuperSession users or devices.

### **Type**

CL/SuperSession operator command

#### **Format**

```
VSHOW userid [POOL=pool] [PLU=plu] [SLU=slu] [ID=tid] [ACTIVE] [INACTIVE] [STATS|SUMMARY] 
[DISCONNECTED] [FOREGROUND] [CONNECTED]
```
#### **userid**

The user ID (1–8 characters). If entry validation is not being used, the user ID can equal the terminal ID (*tid*).

#### **pool**

Specifies the virtual terminal pool name. If this parameter is specified, only users with this virtual terminal pool name (*pool*) are displayed.

### **VSHOW**

## **plu**

The primary logical unit name (1–8 characters). This is the VTAM network name of the application program. If this parameter is specified, only users with a session defined for this application (*plu*) are displayed.

#### **slu**

The secondary logical unit name (1–8 characters). This is the VTAM network name of the virtual terminal that was allocated to a virtual session. If this parameter is specified, only users in session with this virtual terminal name (*slu*) are displayed.

## **tid**

Limits the display to users with the specified terminal ID.

## **ACTIVE**

Displays all active sessions for qualifying users.

## **INACTIVE**

Displays all inactive sessions for qualifying users.

## **DSTATS**

Displays the date/time the user logged on and, if disconnected, the date/time the user disconnected as well as the HH:MM:SS or days since the user has disconnected.

### **STATS**

Displays statistics on the number of bytes and the number of messages for each virtual terminal name.

## **SUMMARY**

Displays a summary of the users logged on.

### **DISCONNECTED**

Displays all disconnected users. (A user is disconnected when the users virtual session is still running, but the physical session has terminated.)

### **FOREGROUND**

Displays all users in foreground.

### **CONNECTED**

Displays only connected users.

### **Usage Notes**

1. If compression is enabled, VSHOW provides a compression percentage.

- 2. If compression is disabled, VSHOW indicates that compression is off.
- 3. When using VSHOW ACTIVE in windowing mode with compression on, compression statistics may be affected by heavy physical unit activity being charged to one virtual session without any data actually being sent via a virtual session.

## **Examples**

1. To display a list of all current users of IBM CL/SuperSession with enhanced reporting, issue the following:

**VSHOW '\*' DSTATS**

2. To display a list of users who are connected to CL/SuperSession and a summary of their active sessions, issue the following:

**VSHOW '\*' STATS**

[Figure 43 on page 99](#page-108-0) shows sample output from the VSHOW command:
<span id="page-108-0"></span>KLJOP001 VSHOW ARGUMENT LIST: USERID(\*) STATS ACTIVE KLJOP009 USER07(RGSS096,ATERM465,12000096) ACTIVE<br>KLJOP002 CTS0A(RGSS0909,CTS0A088,130000A8,\$DE CTSOA(RGSS0909,CTSOA088,130000A8,\$DEFAULT,SNX32704) ACTIVE-F COMPRESSION 0% KLJOP003 PLU ---> SLU: MSGS(35) BYTES(12977) KLJOP004 SLU ---> PLU: MSGS(15) BYTES(1163)<br>KLJOP005 TERM REFRESH: MSGS(5) BYTES(1733) KLJOP005 TERM REFRESH: MSGS(5) BYTES(1733) KLJOP006 TERM UPDATE: MSGS(80) BYTES(25430) KLJOP010 TERM INPUT: MSGS(46) BYTES(996) KLJOP002 CONF3403(RGSS0909,CTSOA088,130000A8,\$DEFAULT,SNX32704) ACTIVE COMPRESSION 0%<br>KLJOP003 KLJOP003 PLU ---> SLU: MSGS(0) BYTES(0) KLJOP004 SLU ---> PLU: MSGS(0) BYTES(0)KLJOP005 TERM REFRESH: MSGS(0) BYTES(0) KLJOP006 TERM UPDATE: MSGS(0) BYTES(0)<br>KLJOP010 TERM INPUT: MSGS(0) BYTES(0) TERM INPUT:  $MSGS(0)$  BYTES(0) KLJOP009 USER08(RGSS096,ATERM350,100000B0) ACTIVE KLJOP009 USER09(RGSS096,L614A40,0E000163) ACTIVE KLJOP008 3 OF 3 USER(S), 2 OF 2 SESSION(S) SELECTED

#### *Figure 43. Typical Output from the VSHOW Command*

A description of each line of the display follows:

#### **KLJOP001**

The input argument list, as well as specific session information.

#### **KLJOP002**

The session-id(active-userid, logical-unit-name, network-resource-id, pool-name, logmode).

#### **KLJOP003**

The accumulated number of messages and bytes sent from the primary logical device to the secondary logical device.

#### **KLJOP004**

The accumulated number of messages and bytes sent from the secondary logical unit to the primary logical unit.

#### **KLJOP005**

The accumulated number of messages and bytes sent to refresh the terminal.

#### **KLJOP006**

The accumulated amount of real traffic to the terminal in messages and bytes.

### **KLJOP008**

The number of users and sessions selected by the VSHOW command out of the total pool.

#### **KLJOP009**

The userid(applid-logged-onto, logical-unit-name, network-resource-id).

#### **KLJOP010**

The accumulated number of input messages and bytes received from the physical terminal while it was logically connected to the virtual session identified by the previous KLJOP002 message.

The compression percentage is computed as follows:

```
(No. of PLU \rightarrow SLU bytes) - (No. of TERM UPDATE bytes)
——————————————————————————————————
            (No. of PLU \rightarrow SLU bytes)
```
#### **See Also**

["SHOW" on page 81](#page-90-0)

### **VSM DEFINE**

Defines a virtual terminal pool.

# **Type**

CL/SuperSession operator command

### **Format**

```
 VSM DEFINE poolname
                  applid
                   [ACBNAME=acbname]
                   [DEDICATE]
                   [DEFER] 
                   [INBOUND=nnn|2040]
                   [LIMIT=nnn]
                   [LOGMODE=logmodename]
                   [NOCAPPL]
                   [NODE='string-exp'|'*']
                   [PARALLEL]
<u>EXECUTIVE ENDING:</u>
 [PASSWORD=password]
                   [THROUGH=n|nn|nnn|nnnn]
                  [TIMEOUT=hh:mm:ss|interval|0]
```
### **poolname**

Specifies a pool name associated with a series of virtual terminals. CL/SuperSession obtains the pool name from either an APPLDEF command or a configuration member (for example, KLGICFG1).

#### **applid**

Specifies the VTAM APPLID of either a single virtual terminal (if the THROUGH parameter is not specified) or the first virtual terminal in a numeric series (if the THROUGH parameter is specified). When you define multiple virtual terminal APPLs, choose network names that consist of a constant alphanumeric prefix followed by a numeric suffix. The suffix may be from 1ÔÇô4 characters, depending on the size of the pool (for example, TERM*nnnn*). You may choose any naming convention. However, if you use unique names without a common prefix, you need a VSM DEFINE command for each APPLID. See also the THROUGH parameter.

#### **acbname**

Specifies the ACB name of the virtual terminal applid, if a different name was specified in the ACBNAME parameter of the APPL definition for the virtual terminal. If you use the THROUGH parameter, the ACB name of the virtual terminal must adhere to the same conventions as the APPLID.

**Note:** With the exception of DEFER, the following parameters are propagated for all VSM DEFINE commands in a pool, as long as the parameters appear in the first VSM definition. DEFER must be specified in all VSM DEFINE commands where it is desired.

#### **DEDICATE**

Specifies support for terminals used with an application that does more than one CLSDST PASS, or that issues a SIMLOGON to reacquire a virtual terminal. For example, you must specify this operand if the VSM pool is used for outbound connection to the IBM Information Network (IIN).

When a session is in progress between a virtual terminal and the application, the virtual terminal for the CLSDST PASS session cannot be shared with other applications. The pool that contains the DEDICATE options can share virtual terminals with another pool, but while the virtual terminal is in use in the dedicate pool, it cannot be used by any other pool. For this reason, use DEDICATE only when necessary.

Unless you specify NOCAPPL, the first session partner is the controlling application for the DEDICATE pool.

A VSM DEFINE command that specifies DEDICATE cannot specify PASS or PARALLEL. The VTAM APPL parameter SESSLIM cannot be used for DEDICATE virtual terminals.

### **DEFER**

Specifies that the VTAM ACB OPEN for virtual terminal ACBs is deferred until the session is activated.

**Important:** Using DEFER with each VSM DEFINE command reduces the CPU and virtual storage needed for CL/SuperSession initialization. For this reason, DEFER should be specified in all VSM DEFINE commands.

### **INBOUND**

Defines the default buffer size used when a RECEIVE-ANY is issued against the virtual terminal ACB. Specify INBOUND only when the average inbound message size is significantly smaller than the default (2040 bytes).

When a RECEIVE-ANY completes and the buffer is not large enough to contain all the data, CL/ ENGINE automatically changes the default RECEIVE-ANY buffer size to the received record length; the next RECEIVE-ANY thus allocates a larger buffer.

#### **LIMIT**

Specifies the maximum number of simultaneous sessions allowed for any virtual terminal in the pool.

You can normally omit the LIMIT parameter without concern.

If a virtual terminal is defined in more than one pool, CL/SuperSession combines the number of active sessions for all such pools to determine whether the virtual terminal has reached its limit.

#### **LOGMODE**

Specifies the VTAM logmode table entry name used to establish the virtual session. This name must be found either in the logmode table associated with the virtual terminal APPL definition in SYS1.VTAMLST, in the default logmode table (if none is specified in the APPL definition), or in the logmode table built through the administrator functions. (See the *Basic Configuration Guide*.)

LOGMODE can specify

- a literal string (for example, DSILGMOD)
- a variable to be resolved during session initiation by a gateway dialog (for example, &DEFLMODE)

If LOGMODE is not specified, the default logmode is used.

#### **NOCAPPL**

Specifies that there is no controlling application for the DEDICATE pool.

The NOCAPPL parameter is valid only for a DEDICATE pool. If you specify NOCAPPL for some other type of pool (for example, PASS or PARALLEL), the parameter is ignored.

When a virtual terminal is selected from a DEDICATE pool without the NOCAPPL parameter, the first session partner is the controlling application for the virtual session. If the virtual terminal then receives a session request for the same application, the session request is held until the virtual terminal receives an UNBIND type X '01' (normal unbind, usually the result of a session partner's issuing a CLSDST). At that time the pending session request is activated, and the virtual terminal goes into session with the original session partner (that is, the controlling application). This method of operation is useful when the virtual terminal connects to an application that issues a CLSDST PASS to connect the terminal to a secondary application and also issues a SIMLOGON to create a pending session request between itself and the terminal. Such an application automatically reconnects to the terminal when the session with the secondary application ends, unless the secondary application passes the terminal to another secondary application.

The NOCAPPL parameter allows the virtual terminal to CLSDST PASS any number of times to any application, including the original session partner. Specify NOCAPPL when the original session partner does not issue a SIMLOGON to itself and may be the target of a CLSDST PASS from a secondary application.

#### **NODE**

Specifies how nodes are selected for this pool. The default is '\*', which assigns virtual terminals in last-in, first-out (LIFO) order.

NODE can specify thefollowing :

- A variable to be resolved by a dialog (for example, &VTERM) during session initiation. This is useful if you want to select virtual terminals by user ID, by physical terminal ID, or by a value stored in the NAM database.
- Any valid string, string expression, or literal string (for example, KLST0001).

**Note:** For a string expression in a VSM command, use &SYSEDIT, not &SUBSTR.

If the NODE parameter resolves to a null string, the first available virtual terminal is allocated from the pool.

If the NODE parameter resolves to a string that is not null, but does not equate to a terminal within the pool, virtual terminal allocation fails with return code 104.

You can use the wildcard characters (\*, /, and ?) with the NODE parameter. When you use the asterisk, you must enclose the expression in single quotes.

**Note:** If you use the variable &VTERM, it must resolve to the name of a virtual terminal (or null). For example, if your physical terminal is P2345678 and the virtual terminal you want to assign is S2345678, then S2345678 must be predefined in the VSM pool, as well as in SYS1.VTAMLST.

## **PARALLEL**

Specifies that a virtual terminal can have more than one concurrent session with a single VTAM application. The CUA Operator supports parallel sessions, but IMS/DC, TSO, and CICS do not. PARALLEL is appropriate for any application that supports PARSESS=YES in its APPL definition. TSO supports PASS.

When you use parallel sessions, define only one virtual terminal (see NODE above), unless LIMIT is specified. The maximum number of concurrent sessions for a pool with PARALLEL specified should equal the product of LIMIT and the number of virtual terminals defined.

A VSM DEFINE command that specifies PARALLEL cannot specify DEDICATE.

### **PASS**

Specifies that sessions established through this VSM pool are passed no more than once (CLSDST PASS) during the life of the session. TSO, NCCF, and NetView normally pass a session only once. Therefore, VSM DEFINE commands for those three applications use the PASS parameter.

If a session is going to be passed more than once, or is going to pass and issue a SIMLOGON to reacquire the session, you must specify DEDICATE instead of PASS.

If you specify PASS and use parallel pools or parallel virtual terminals (virtual terminals that can support multiple sessions to the same application), each parallel pool should contain more than one virtual terminal. If you define fewer virtual terminals than the number of users trying to log on concurrently, the extra users are temporarily rejected. Estimate the number of users who might log on at the same time, and define that number of terminals. Normally, two or three virtual terminals are sufficient for a PASS PARALLEL pool. (See the *Basic Configuration Guide*.)

ACBs attached to a PASS pool can also reside in other pools. ACB sharing continues (subject to LIMIT, DEDICATE, and PARALLEL specifications), but the PASS option marks an ACB ineligible for use with any other PASS or DEDICATE applications until UNBIND HOLD is received and processed.

#### **PASSWORD**

Specifies the password for the virtual terminal corresponding to the PRTCT operand of the APPL statement in SYS1.VTAMLST. If you use VTAM APPL password protection, give all virtual terminals in a virtual terminal pool the same password.

### **THROUGH**

Specifies a 1–4 character decimal digit suffix to identify an inclusive range of virtual terminals for the pool. For example, to specify virtual terminals numbered 7 through 12 with the prefix KLKIMS:

```
 VSM DEF VIRTTERM KLKIMS07 TH(12)
```
The number of characters you specify must match. For example, if you want a range from 1 to 11 you must either use two VSM DEFINE commands:

```
 VSM DEF VIRTTERM KLKIMS1 TH(9) 
VSM DEF VIRTTERM KLKIMS10 TH(11)
```
or use a zero as a placeholder for the first nine:

```
 VSM DEF VIRTTERM KLKIMS01 TH(11)
```
If you omit THROUGH, the pool consists of a single virtual terminal. You cannot use the THROUGH parameter to define non-numeric virtual terminal suffixes.

# <span id="page-112-0"></span>**TIMEOUT**

Specifies the maximum inactivity period allowed for virtual sessions that use this pool. When CL/ SuperSession detects no inbound data traffic for a period equal to TIMEOUT, the virtual session is terminated. If your site requires different TIMEOUT values for different groups of users, you can define the same virtual terminals a number of times under different pool names. A dialog selecting a pool based on user group or other unique criteria can then provide a unique TIMEOUT value.

Specify TIMEOUT as a decimal number indicating the length of the idle time limit in seconds, or as *hh:mm:ss.* If you omit this operand or specify it as zero, no timeout is enforced, and virtual sessions using virtual terminals from this pool continue until one of these events occurs:

- The user terminates the virtual session.
- The user logs off the application connected to the virtual terminal.
- The virtual terminal is deactivated.
- The application becomes inactive.
- The application deactivates the virtual session.
- CL/SuperSession is deactivated.

# **VSM DELETE**

Deletes a virtual terminal pool.

### **Type**

CL/SuperSession operator command

#### **Format**

**VSM DELETE poolname**

#### **poolname**

Specifies the pool to delete.

### **Usage Notes**

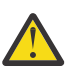

# **CAUTION:**

- 1. If you delete a virtual terminal pool that contains virtual terminals defined in more than one pool, the virtual terminals are deleted from every pool in which they are defined.
- 2. When you issue the VSM DELETE command, you disable all virtual terminals in the deleted pool, including those currently in use.
- 3. To close an individual virtual terminal, use the CLOSE command. If you CLOSE all the virtual terminals in a pool, the pool is deleted.
- 4. Do not delete the default pool \$DEFAULT. If \$DEFAULT is deleted or defined incorrectly, the results are unpredictable.

### **Example**

Enter the following to delete virtual terminal pool 3270.

**VSM DELETE VIRT3270**

# **VSM DISPLAY**

Displays detailed information about an application or logical unit.

# <span id="page-113-0"></span>**Type**

CL/SuperSession operator command

### **Format**

**VSM DISPLAY applid|termid [ALL]**

#### **applid|termid**

Specifies the applid of either a VTAM application or a virtual terminal that is a logical unit partner in a virtual session.

### **ALL**

Displays detailed session information.

If an application is specified, displays detailed information about each active virtual session with that application, including the

- virtual terminal name
- pool identifier for each virtual terminal
- VTAM session CID sequence number for each session
- owner ID (associator) for each session (usually the user ID or physical terminal ID)

If a virtual terminal is specified, displays detailed information about each active virtual session with that virtual terminal, including the

- application name
- VTAM session CID sequence number for each session
- owner ID (associator) for each session (usually the user ID)

#### **Usage Notes**

You enter

**VSM DISPLAY KLST0019**

CL/SuperSession responds

```
 SLU KLST0019
 12 POOL ASSOCIATION(S)
 1 ACTIVE SESSION(S)
 *** END OF DISPLAY KLST0019 ***
```
You enter

**VSM DISPLAY KLST0019 ALL**

CL/SuperSession responds

```
 SLU KLST0019
       LU TSOA0009 POOL TSOPOOL CID 0600018C ASSOC USERXX
   12 POOL ASSOCIATION(S)
 1 ACTIVE SESSION(S)
 *** END OF DISPLAY KLST0019 ***
```
# **VSM LIST**

Displays information about a virtual terminal pool.

# **Type**

CL/SuperSession operator command

#### <span id="page-114-0"></span>**Format**

#### **VSM LIST [poolname] [ALL] [DEFER]**

#### **poolname**

Specifies the virtual terminal pool name. If this operand is omitted, VSM LIST displays all currently defined pool names.

**ALL**

Lists all virtual terminals (for the specified pool or, if no pool identifier is provided, for all pools) whose VTAM ACBs are opened, together with the number of active virtual sessions for each. CL/ SuperSession also displays the information provided from the VSM DISPLAY *virtual terminal applid* ALL command.

**Note:** When you specify ALL, you can omit the pool name by specifying a null string ((' ').

#### **DEFER**

Lists the virtual terminal whose VTAM ACBs are not opened.

#### **Usage Notes**

The VSM LIST command must be in upper case.

#### **Example**

You enter

**VSM LIST TSOPOOL ALL**

CL/SuperSession responds

```
 VIRTUAL SESSION POOL TSOPOOL,PARALLEL,PASS 
     LOGMODE: &DEFLMODE
     APPLICATION KLST00019 HAS 0 ACTIVE SESSION(S) 
         LU TSOA0018 CID 020001AD ASSOC USERXX
     APPLICATION KLST0018 HAS 1 ACTIVE SESSION(S)
 TSOPOOL STATISTICS: ACTIVE(1) AVAIL(8) OPEN(2) DEFER(6) LIMIT0)
 *** 1 SESSION(S) IN 1 POOL(S) ***
```
You enter

**VSM LIST TSOPOOL ALL DEFER**

CL/SuperSession responds

```
 VIRTUAL SESSION POOL TSOPOOL,PARALLEL,PASS 
       LOGMODE: &DEFLMODE
       APPLICATION KLST0019 HAS 0 ACTIVE SESSION(S) 
            LU TSOA0018 CID 020001AD ASSOC USERXX
       APPLICATION KLST0018 HAS 1 ACTIVE SESSION(S) 
       DEFERRED APPLICATION KLST0017
 DEFERRED APPLICATION KLST0016
 DEFERRED APPLICATION KLST0015
       DEFERRED APPLICATION KLST0014
       DEFERRED APPLICATION KLST0013
       DEFERRED APPLICATION KLST0012
   TSOPOOL STATISTICS: ACTIVE(1) AVAIL(8) OPEN(2) DEFER(6) LIMIT(0)
     *** 1 SESSION(S) IN 1 POOL(S) ***
```
# **VSSTRACE**

Traces all physical and virtual session activity related to a CL/SuperSession user.

### **VSSTRACE**

### **Type**

CL/SuperSession operator command

### **Format**

**VSSTRACE [userid] [ON|OFF]**

### **userid**

The user ID (1–8 characters). If entry validation is not being used, the user ID can be specified as the physical terminal ID.

### **ON**

Turns trace on.

# **OFF**

Turns trace off.

## **Usage Notes**

- 1. This command is used for gathering information for diagnostic purposes, usually at the direction of IBM Support. All session activity (both physical and virtual) related to the user ID is traced. Refer to the *Problem Determination Guide* for more information on obtaining traces.
- 2. This command is used in conjunction with the GTF command, which should be issued first. See the GTF command for details.
- 3. The user need not be logged on at the time this command is issued. If the user is not logged on, the command is treated as a pending trace request. Tracing begins when the user next logs on.
- 4. If no ON or OFF operand is specified, the trace status of the particular user is displayed. If *userid* is not specified, trace statuses of all user IDs being traced are displayed.
- 5. Pending trace requests are discarded when the system is brought down.
- 6. The recorded information can be formatted and printed by the supplied KLSUSR20 module in TLSSAMP.

### **Example**

To initiate the VSSTRACE facility, enter the following:

```
 F kls VSSTRACE userid ON
```
To turn off tracing, issue the following:

```
 F kls VSSTRACE userid OFF 
 F kls,GTF OFF
 P GTF
```
# <span id="page-116-0"></span>**Notices**

This information was developed for products and services offered in the U.S.A. IBM may not offer the products, services, or features discussed in this document in other countries. Consult your local IBM representative for information on the products and services currently available in your area. Any reference to an IBM product, program, or service is not intended to state or imply that only that IBM product, program, or service may be used. Any functionally equivalent product, program, or service that does not infringe any IBM intellectual property right may be used instead. However, it is the user's responsibility to evaluate and verify the operation of any non-IBM product, program, or service.

IBM may have patents or pending patent applications covering subject matter described in this document. The furnishing of this document does not give you any license to these patents. You can send license inquiries, in writing, to:

IBM Director of Licensing IBM Corporation North Castle Drive Armonk, NY 10504-1785 U.S.A.

Licensees of this program who wish to have information about it for the purpose of enabling: (i) the exchange of information between independently created programs and other programs (including this one) and (ii) the mutual use of the information which has been exchanged, should contact:

IBM Corporation Mail Station P300 522 South Road Poughkeepsie New York 12601-5400 U.S.A.

Such information may be available, subject to appropriate terms and conditions, including in some cases, payment of a fee.

The licensed program described in this document and all licensed material available for it are provided by IBM under terms of the IBM Customer Agreement, IBM International Program License Agreement or any equivalent agreement between us.

For license inquiries regarding double-byte (DBCS) information, contact the IBM Intellectual Property Department in your country or send inquiries, in writing, to:

IBM World Trade Asia Corporation Licensing 2-31 Roppongi 3-chome, Minato-ku Tokyo 106, Japan

The following paragraph does not apply to the United Kingdom or any other country where such provisions are inconsistent with local law: INTERNATIONAL BUSINESS MACHINES CORPORATION PROVIDES THIS PUBLICATION "AS IS" WITHOUT WARRANTY OF ANY KIND, EITHER EXPRESS OR IMPLIED, INCLUDING, BUT NOT LIMITED TO, THE IMPLIED WARRANTIES OF NON-INFRINGEMENT, MERCHANTABILITY OR FITNESS FOR A PARTICULAR PURPOSE. Some states do not allow disclaimer of express or implied warranties in certain transactions, therefore, this statement may not apply to you.

This information could include technical inaccuracies or typographical errors. Changes are periodically made to the information herein; these changes will be incorporated in new editions of the publication. IBM may make improvements and/or changes in the product(s) and/or the program(s) described in this publication at any time without notice.

<span id="page-117-0"></span>Any references in this information to non-IBM Web sites are provided for convenience only and do not in any manner serve as an endorsement of those Web sites. The materials at those Web sites are not part of the materials for this IBM product and use of those Web sites is at your own risk.

If you are viewing this information softcopy, the photographs and color illustrations may not appear.

# **Trademarks**

IBM, the IBM logo, and ibm.com® are trademarks of International Business Machines Corp., registered in many jurisdictions worldwide. Other product and service names might be trademarks of IBM or other companies. A current list of IBM trademarks is available on the Web at "Copyright and trademark information", [http://www.ibm.com/legal/copytrade.shtml.](http://www.ibm.com/legal/copytrade.shtml)

# **Index**

# **A**

Accessibility [vii](#page-6-0) Action Bar [24](#page-33-0) Action Bar Help [6](#page-15-0) Actions Pull-down Menu [24](#page-33-0) APPLDEF [44](#page-53-0) APPLIST [48](#page-57-0) AS [49](#page-58-0) AT [49](#page-58-0) AUTOPURGE [51](#page-60-0)

# **B**

BCGROUP [52](#page-61-0) Browse [30](#page-39-0)

# **C**

CL/SuperSession Command Format [43](#page-52-0) CLOSE [53](#page-62-0) Command Prompt [5](#page-14-0) Command Reference [44](#page-53-0) Commands [43](#page-52-0) Commands Overview [43](#page-52-0) comments on publication sending feedback [vii](#page-6-0) conventions, documentation [viii](#page-7-0) Copy [34](#page-43-0) Creating a Command List [43](#page-52-0) CUA Operator [11](#page-20-0) CUA Operator Overview [11](#page-20-0) CUA Operator Pull-down Menus [12](#page-21-0)

# **D**

Data Collection [23](#page-32-0) DEDICATE [54](#page-63-0) Delete [34](#page-43-0) DIALOG [54](#page-63-0) DISPLAY [56](#page-65-0) Displays Pull-down Menu [12](#page-21-0) documentation conventions [viii](#page-7-0)

# **E**

ECHO [57](#page-66-0) Ellipsis [5](#page-14-0) EMUL3767 [57](#page-66-0) END [58](#page-67-0) Entering Commands [43](#page-52-0) EVERY [58](#page-67-0)

# **F**

feedback

feedback *(continued)* email template [vii](#page-6-0) sending reader comments [vii](#page-6-0) Field Help [7](#page-16-0) FLUSH [59](#page-68-0) FORWARD [59](#page-68-0) Function Keys [9](#page-18-0)

# **G**

General Function Keys [9](#page-18-0) Getting Started [1](#page-10-0) Goto Pull-down Menu [14](#page-23-0) GTF [60](#page-69-0) GTRACE [61](#page-70-0)

# **H**

Help Function Keys [9](#page-18-0) Help Pull-down Menu [22,](#page-31-0) [28](#page-37-0), [41](#page-50-0) Highlighted Phrase Help [8](#page-17-0) Highlighting [5](#page-14-0) HOSTGATE [63](#page-72-0)

# **I**

IMBRCST [64](#page-73-0) IMS [66](#page-75-0) Information [29](#page-38-0)

# **L**

LGMAINT [68](#page-77-0) LINK [68](#page-77-0) Load [36](#page-45-0) Logging onto the CUA Operator [11](#page-20-0) LOGOFF [68](#page-77-0) LOGON [69](#page-78-0)

# **M**

MCS Console Format [43](#page-52-0) MONITOR [70](#page-79-0) MTO [71](#page-80-0) MVS [71](#page-80-0)

# **N**

NAM [72](#page-81-0) NAM CNTRLPT [73](#page-82-0) NAM CPLIST [73](#page-82-0) NAM DBLIST [73](#page-82-0) NAM DECLARE [74](#page-83-0) NAM DISPLAY [74](#page-83-0) NAM END [75](#page-84-0) NAM LIST [75](#page-84-0)

NAM RACLIST [75](#page-84-0) NAM SET [75](#page-84-0) NAM VLIST [76](#page-85-0) Navigating in the CUA Interface [5](#page-14-0) NODE [77](#page-86-0) Notices [107](#page-116-0) NTD [77](#page-86-0)

# **O**

OPERS [78](#page-87-0) Options Pull-down Menu [21,](#page-30-0) [40](#page-49-0) Output Pull-down Menu [25](#page-34-0) Overview [1](#page-10-0)

# **P**

Panel Body [37](#page-46-0) Panel Characteristics [5](#page-14-0) Panel Contents [1](#page-10-0) Panel Help [7](#page-16-0) Panel Objects [2](#page-11-0) Pop-up Windows [4](#page-13-0) Preface [viii](#page-7-0) Print [31](#page-40-0) PROFILE [78](#page-87-0) Pull-down Menus [4](#page-13-0)

# **Q**

Quick Browse [31](#page-40-0)

# **R**

Read this first [vii](#page-6-0) reader comments methods of sending feedback [vii](#page-6-0) REFRESH [78](#page-87-0) Report [32](#page-41-0) RTM [79](#page-88-0) Runtime Pull-down Menu [13](#page-22-0)

# **S**

Scrolling [5](#page-14-0) Selecting Tables for Processing [28](#page-37-0) Selection Methods [6](#page-15-0) SEND [81](#page-90-0) SHOW [81](#page-90-0) SHUTDOWN [82](#page-91-0) SNA [83](#page-92-0) STATUS [84](#page-93-0) STORAGE [84](#page-93-0) symbols, use of [viii](#page-7-0)

# **T**

Tables Manager [23](#page-32-0) Tables Manager Function Keys [9](#page-18-0) Tables Manager Instruction Line [28](#page-37-0) Tables Manager Overview [23](#page-32-0) technical problems

technical problems *(continued)* methods of resolving [viii](#page-7-0) TIME [86](#page-95-0) TLVLOG [86](#page-95-0) TRACE [89](#page-98-0) Trace Pull-down Menu [20](#page-29-0) Trademarks [108](#page-117-0)

# **U**

Unload [35](#page-44-0) Using Help [6](#page-15-0) Utility Pull-down Menu [27](#page-36-0)

# **V**

VCANCEL [90](#page-99-0) VFORCE [91](#page-100-0) View Pull-down Menu [26,](#page-35-0) [39](#page-48-0) ViewLog [39](#page-48-0) VIEWLOG [91](#page-100-0) ViewLog Overview [39](#page-48-0) ViewLog Panel [39](#page-48-0) VPO [92](#page-101-0) VPRINTD [93](#page-102-0) VPRINTER [93](#page-102-0) VPRINTQ [96](#page-105-0) VSHOW [97](#page-106-0) VSM DEFINE [99](#page-108-0) VSM DELETE [103](#page-112-0) VSM DISPLAY [103](#page-112-0) VSM LIST [104](#page-113-0) VSSTRACE [105](#page-114-0)

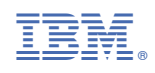

SC27981700

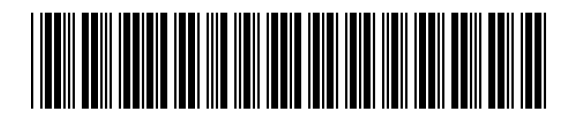